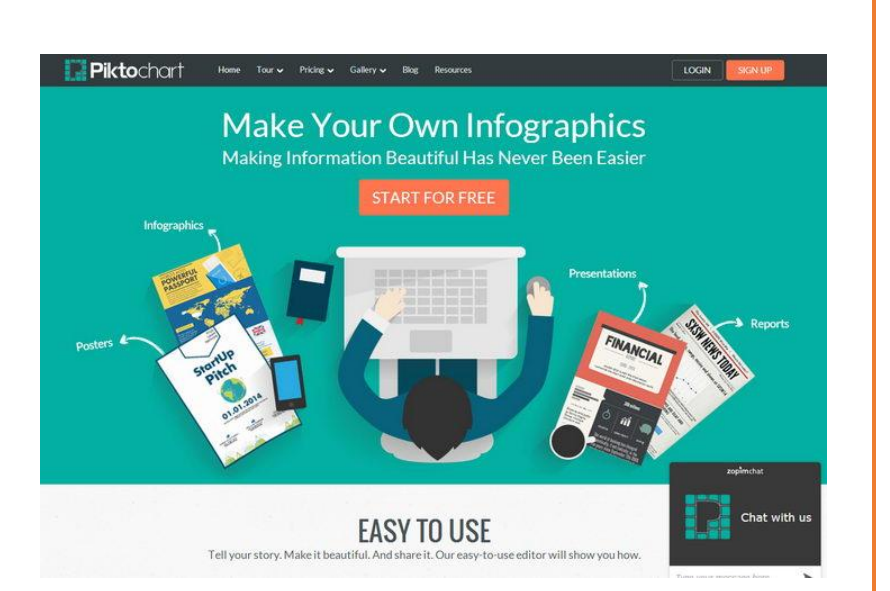

**เปลี่ยนการสื่อสารของคุณให้ง่ายกว่าด้วย Infographic จากเว็บไซต์ Piktochart**

#### **THE POWER OF VISUAL STORYTELLING**

Infographic เข้ามามีบทบาทเป็นตัวช่วยให้การนำเสนอข้อมูลต่างๆ ให้มีความเข้าใจที่ง่ายขึ้น เข้าถึงได้ง่าย และมีความน่าสนใจ เนื่องจากการนำเสนอโดย Infographic มักจะใช้รูปภาพใน การสื่อความหมายแทนการบรรยายข้อมูลด้วยตัวอักษรมีการ เปรียบเทียบ ให้เห็นภาพที่ชัดเจนเป็นการย่อข้อมูลเพื่อให้ ประมวลผลได้ง่ายเพียง แค่กวาดตามองเหมาะสำหรับในยุค IT ที่ ต้องการเข้าถึงข้อมูลที่ซับซ้อนในเวลาอันจำกัด

> นางสาววิรตี วงษ์อนุสาสน์ นักวิชาการโสตทัศนศึกษา งานพัฒนาสื่อผสม กองเทคโนโลยีสารสนเทศ ส านักงานอธิการบดี มหาวิทยาลัยมหิดล

# **สารบัญ**

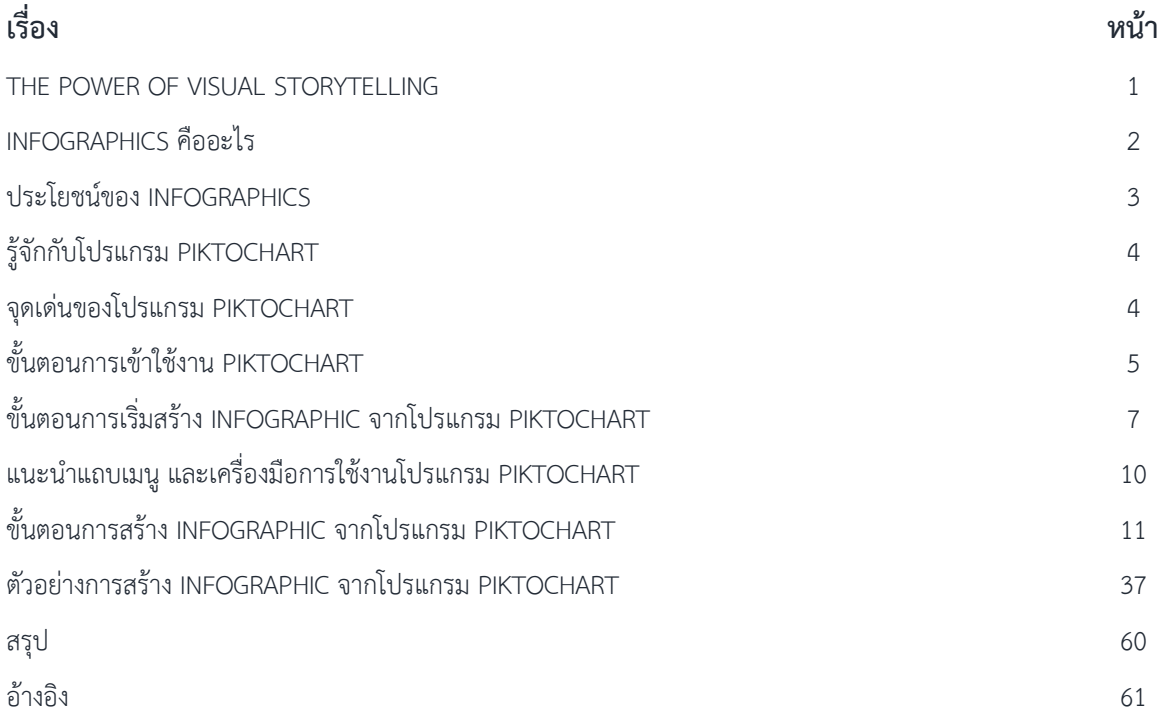

### **เปลี่ยนการสื่อสารของคุณให้ง่ายกว่าด้วย Infographic จากเว็บไซต์ Piktochart**

### **THE POWER OF VISUAL STORYTELLING**

้ปัจจุบัน Infographic เข้ามามีบทบาทเป็นตัวช่วยให้การนำเสนอข้อมูลต่างๆ ให้มีความเข้าใจที่ง่ายขึ้น ี เข้าถึงได้ง่าย และมีความน่าสนใจ เนื่องจากการนำเสนอโดย Infographic มักจะใช้รูปภาพในการ ู้สื่อความหมายแทนการบรรยายข้อมูลด้วยตัวอักษร มีการเปรียบเทียบให้เห็นภาพที่ชัดเจน เป็นวิธีการนำเสนอ ้ข้อมูลเชิงสร้างสรรค์ ซึ่งเราสามารถหยิบยกเรื่องราวเล็กๆ ไปจนถึงเรื่องราวใหญ่โตมานำเสนอ ในมุมมองที่ แปลกตา ทันสมัย ทันต่อเหตุการณ์ในโลกปัจจุบัน อาทิเช่น

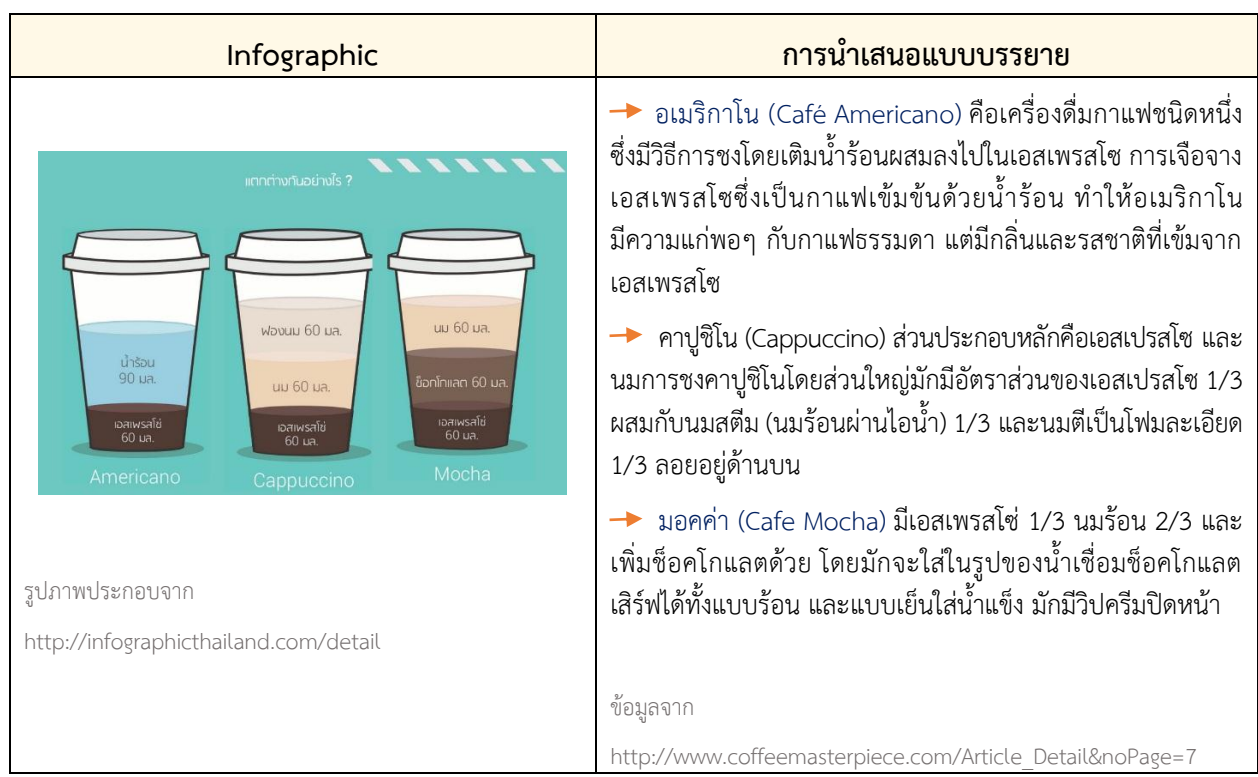

#### **การเปรียบเทียบประเภทของกาแฟ**

จากทฤษฎีการรับรู้ที่มาจากการมองเห็น (Visual Perception) พบว่า 90% ของข้อมูลที่เข้าสู่สมอง ่ ของคนเราคือข้อมูลที่เป็นรูปภาพ เพราะรูปภาพและไอคอนกราฟิกต่างๆ เร้าความสนใจได้ดีกว่า คนจดจำ เรื่องราวจากการ อ่านได้เพียง 20% และ 40% ของผู้บริโภคจะตอบสนองต่อข้อมูลที่เป็นรูปภาพมากกว่าข้อมูล ที่เป็นตัวหนังสือธรรมดา

นอกจากนั้นการ Post Infographic ลง social media เช่น Twitter พบว่ามีการ RT twitter มากกว่า การ Post ในรูปแบบเทรดดิชั่นแนลถึงขณะที่ 45% ของผู้ใช้งาน ส่วน Website จะ Click Link นั้น หากเป็น ข้อมูล Infographics ขณะที่ 30% จะ Forward หรือ Share ต่อให้ข้อมูลนั้นไร้สาระก็ตาม

ข้อมูลจาก http://www.infographicthailand.com/

Infographic ย่อมาจาก Information Graphic คือ ภาพหรือกราฟิกซึ่งบ่งชี้ถึงข้อมูล ไม่ว่าจะเป็นสถิติ ี ความร้ ตัวเลข ฯลฯ เป็นการย่อข้อมูลเพื่อให้ประมวลผลได้ง่ายเพียงแค่กวาดตามอง เหมาะสำหรับในยุค IT ่ ที่ต้องการเข้าถึงข้อมูลที่ซับซ้อนในเวลาอันจำกัด (เหตุผลเพราะมนุษย์ชอบและจดจำภาพสวยๆ ได้มากกว่าการอ่าน) ี และในปัจุบันกำลังเป็นที่นิยมใน Social Network

รูปแบบหรือประเภทของ Infographic ตามวัตถุประสงค์ในการใช้งาน สามารถจัดหมวดหมู่ใหญ่ๆ ได้ดังนี้

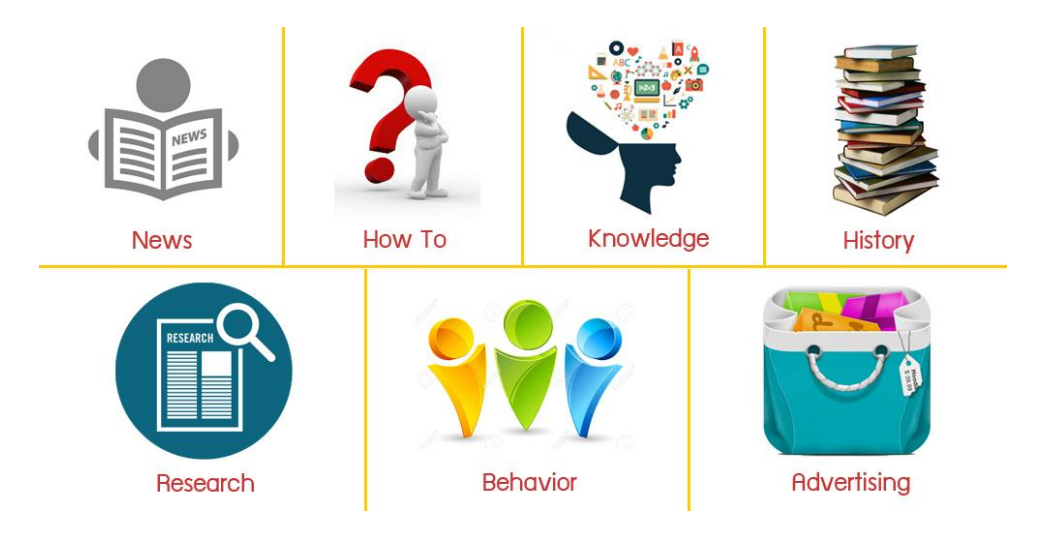

- **1. ข่าวเด่น ประเด่นร้อน และสถานการณ์วิกฤต** เป็น Infographics ที่ได้รับการแชร์มากๆ มักจะเป็น ประเด็นใหญ่ระดับประเทศ เช่น โรคเมอร์ส Single Gateway พรบ.ลิขสิทธิ์ 2558 เป็นต้น
- **2. How to** บอกเล่ากลยุทธ์ต่างๆอย่างเป็นขั้นเป็นตอน เช่น เล่าถึงกลยุทธ์การออมเงิน ที่ใครๆก็มักมองข้าม
- **3. ให้ความรู้**ในรูปแบบของ Did You Know หรือ สถิติส าคัญทางประชากรต่างๆ ตลอดจน การถ่ายทอดความรู้ทางวิชาการที่น่าเบื่อ ให้มีสีสัน สนุก และน่าติดตาม
- **4. บอกเล่าตำนานหรือวิวัฒนาการ** เรื่องราวบางอย่างอาจต้องถ่ายทอดผ่านตำราหนาๆ แต่ด้วย Infographics จะช่วยทำให้ตำนานเหล่านั้นบรรจุอยู่ในพื้นที่ๆ จำกัดได้อย่างน่าทึ่ง
- **5. อธิบายผลส ารวจ และงานวิจัย** Infographics เหมาะที่สุดที่จะถ่ายทอดงานวิจัยที่ดูยุ่งเหยิงไปด้วย ตัวเลขและข้อมูลมหาศาลออกมาเป็นแผนภาพสวยๆ และทรงพลัง มีหลายบริษัทเริ่มใช้เครื่องมือนี้ เพื่อท าให้งานวิจัยของตัวเองเข้าถึงคนหมู่มาก
- **6. กระตุ้นให้เกิดการเปลี่ยนแปลงพฤติกรรม** เช่น ภัยของการสูบบุรี่ที่มีต่อคนสูบและคนที่ไม่ได้สูบแต่ ต้องได้รับผลกระสูบจากการสูบบุรี่ด้วย ขอเท็จจริงเหล่านี้ล้วนมุ่งหวังให้คนอ่านเกิดการเปลี่ยนแปลง พฤติกรรมของคนในสังคมให้ดีขึ้น หากได้รับการแชร์มากๆ ในโลกออนไลน์ ก็อาจสร้างกระแส จนถึง ขั้นน าพาไปสู่การเปลี่ยนแปลงพฤติกรรมในโลกออนไลน์ในที่สุด
- 7. โปรโมทสินค้าและบริการ ตัวอย่างการใช้ Infographic ในการ โปรโมทสินค้า เหตุผลว่าทำไมถึง เปลี่ยนไปใช้ Nokia Lumia ในสไตล์ Infographic

ข้อมูลจาก http://www.oknation.net/blog/digitalmarketing/2013/01/01/entry-2

### **ประโยชน์ของ INFOGRAPHICS**

- $\triangleright$  ง่ายต่อการทำความเข้าใจของผู้อ่านทุกกลุ่ม
- $\blacktriangleright$  ผู้อ่านสามารถจดจำเนื้อหาซับซ้อนได้ง่ายขึ้น
- $\triangleright$  เป็นประโยชน์ในการทำซ้ำ หรือเผยแพร่ข้อมูล
- $\blacktriangleright$  ประหยัดเวลาของผู้อ่าน เพราะความอ่านง่ายทำให้สามารถศึกษาข้อมูลยากๆ ได้เร็วขึ้น
- ดึงดูดความสนใจได้ง่าย เพราะ Infographic ประกอบด้วยสีสัน และลวดลายที่น่าสนใจ
- การเพิ่ม Infographic ให้เว็บ สามารถเสริมภาพลักษณ์ความสร้างสรรค์ให้เว็บได้
- $\blacktriangleright$  เพิ่มทราฟฟิกให้กับเว็บไซต์ เพราะความง่ายในการศึกษาอาจทำให้มีผู้สนใจต้องการกลับมาชม Infographic ใหม่ๆ ตลอดเวลา

ข้อมูลจาก http://www.qlf.or.th/Mobile/Details?contentId=300

#### **ตัวอย่าง Infographics**

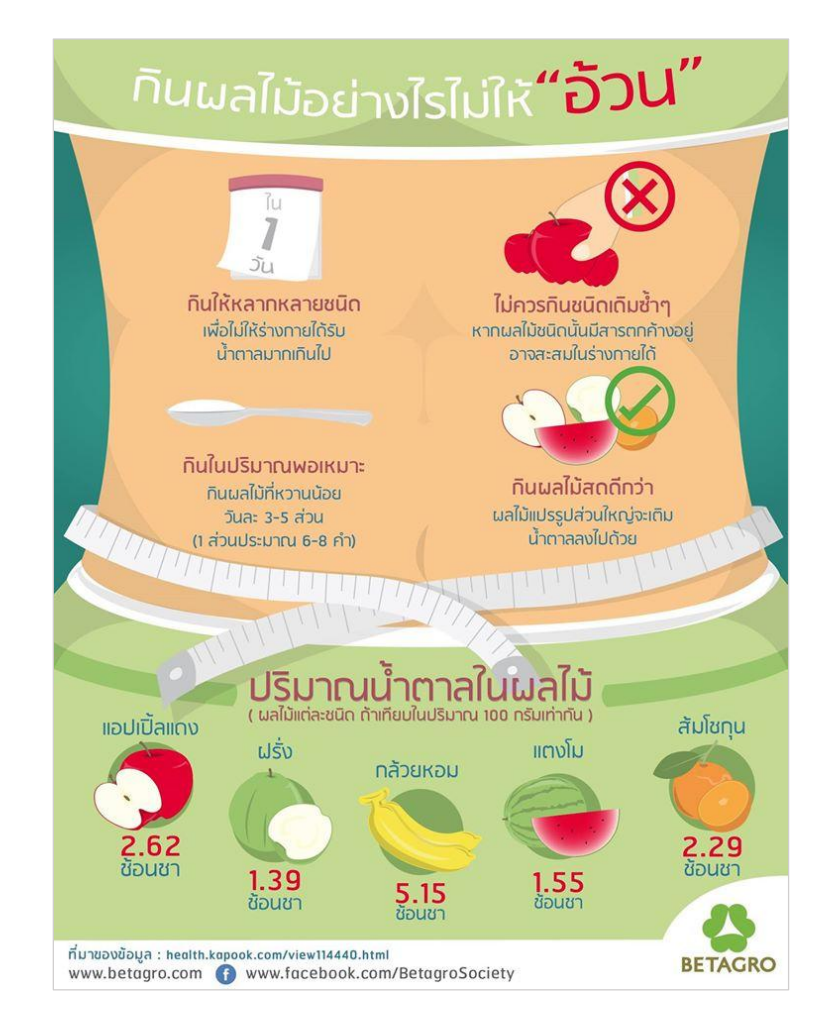

ข้อมูลจาก http://infographic.in.th/

### **เปลี่ยนการสื่อสารของคุณให้ง่ายกว่าด้วย Infographic จากเว็บไซต์ Piktochart**

### **รู้จักกับโปรแกรม PIKTOCHART**

Piktochart เป็นโปรแกรมสำหรับทำ Infographic แบบออนไลน์ มีลักษณะการใช้งานที่ง่ายและ ี สะดวก เพราะไม่ต้องติดตั้งโปรแกรมในการใช้งาน นอกจากนั้นยังมี Template สำเร็จรูป กราฟิก กราฟ-แผนภูมิ ให้เลือกใช้งานหลากหลายรูปแบบ ทำให้มีอิสระในการสร้างสรรค์ผลงานได้ตามต้องการ นอกจากนั้น Piktochartยังรองรับการพิมพ์ข้อความภาษาไทยอีกด้วยและที่ส าคัญคือสามารถดาวน์โหลดไฟล์ไว้ใช้งานได้อีกด้วย

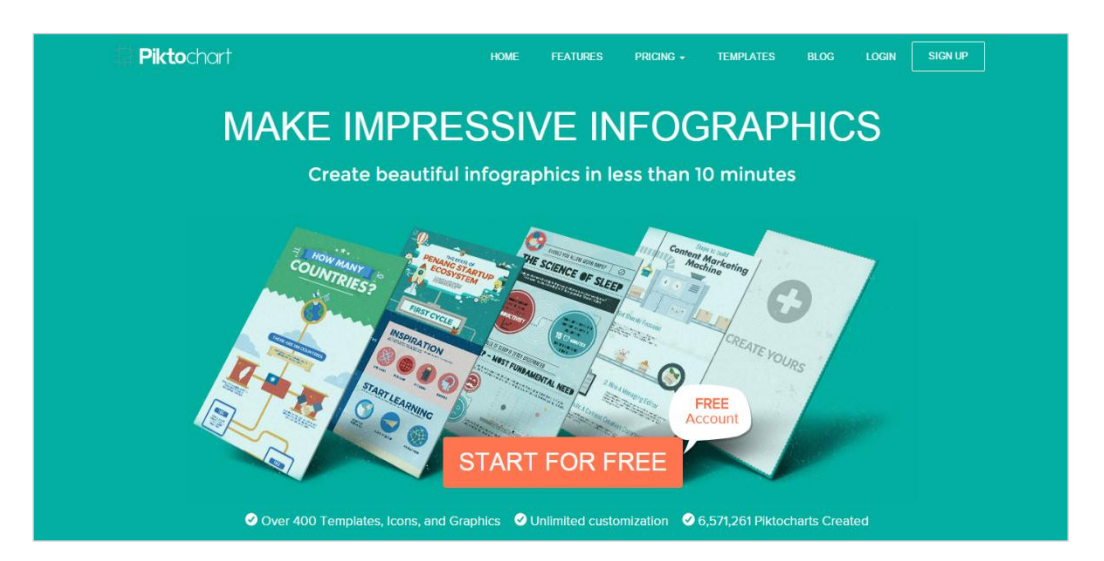

### **จุดเด่นของโปรแกรม PIKTOCHART**

- 1. **เป็นโปรแกรมออนไลน์-ไม่เสียค่าใช้จ่าย** : ไม่ต้องติดตั้งโปรแกรมลงเครื่องคอมพิวเตอร์ และไม่เสีย ค่าใช้จ่าย (นอกจากผู้ใช้ต้องการซื้อ Template จากโปรแกรมเพิ่มเติม)
- 2. **สามารถใช้งานได้ทุกที่ ทุกเวลา** : เนื่องจาก Piktochart เป็นโปรแกรมออนไลน์ผู้ใช้สามารถ สร้างสรรค์ผลงาน-แก้ไขผลงานได้ทุกที่ ทุกเวลา
- 3. **ใช้งานง่าย** :
	- สามารถ Log In ผ่าน Facebook Google หรือสมัครสมาชิกสำหรับใช้งานโดยเฉพาะ
	- ผู้ใช้งานไม่จำเป็นต้องมีพื้นฐานการใช้งานโปรแกรมกราฟิกต่างๆ เนื่องจาก Piktochart มี Template สำเร็จรูป กราฟิก กราฟ-แผนภูมิ ให้เลือกใช้งานหลากหลายรูปแบบ
- 4. **รองรับภาษาไทย** : Piktochart รองรับการพิมพ์ข้อความภาษาไทย
- **5. Download Publish Share :** 
	- 1. Download ไฟล์ลงเครื่องคอมพิวเตอร์เป็นไฟล์รูปภาพ .PNG ได้
	- 2. Publish ไฟล์ที่ได้เป็น HTML embed code สำหรับนำไปใช้งานกับเว็บไซต์ได้
	- 3. Share ไฟล์ที่ได้ผ่าน SOCIAL MEDIA (Facebook Twitter Google plus Pinterest)

## **ขั้นตอนการเข้าใช้งาน PIKTOCHART**

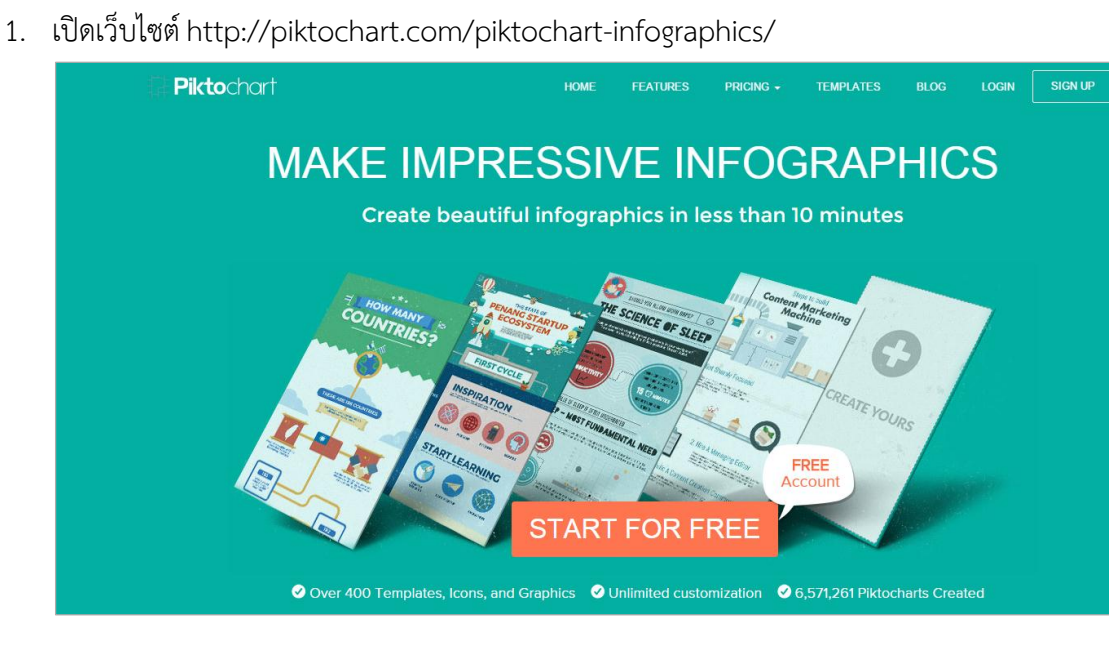

2. เริ่มต้นการใช้งานครั้งแรกด้วยการสมัครเป็นสมาชิก โดยคลิกที่ปุ่ม Start For Free หรือ SIGN UP

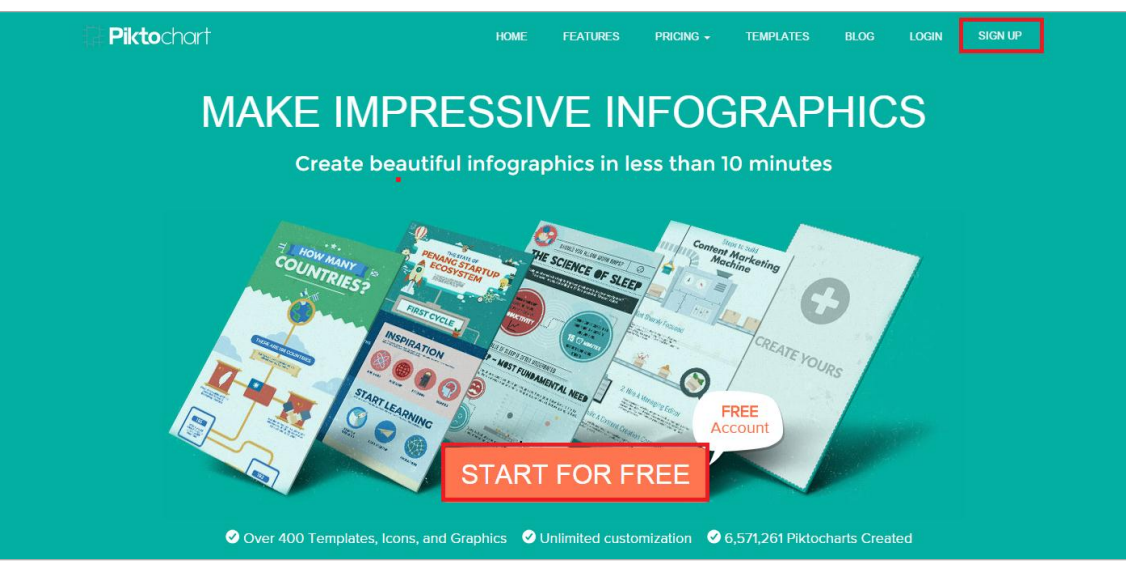

3. จะปรากฏหน้าต่าง Signup สำหรับสมัครสมาชิก หรือสามารถ Signup จาก Facebook หรือ Google ได้โดยตรงสมัคร

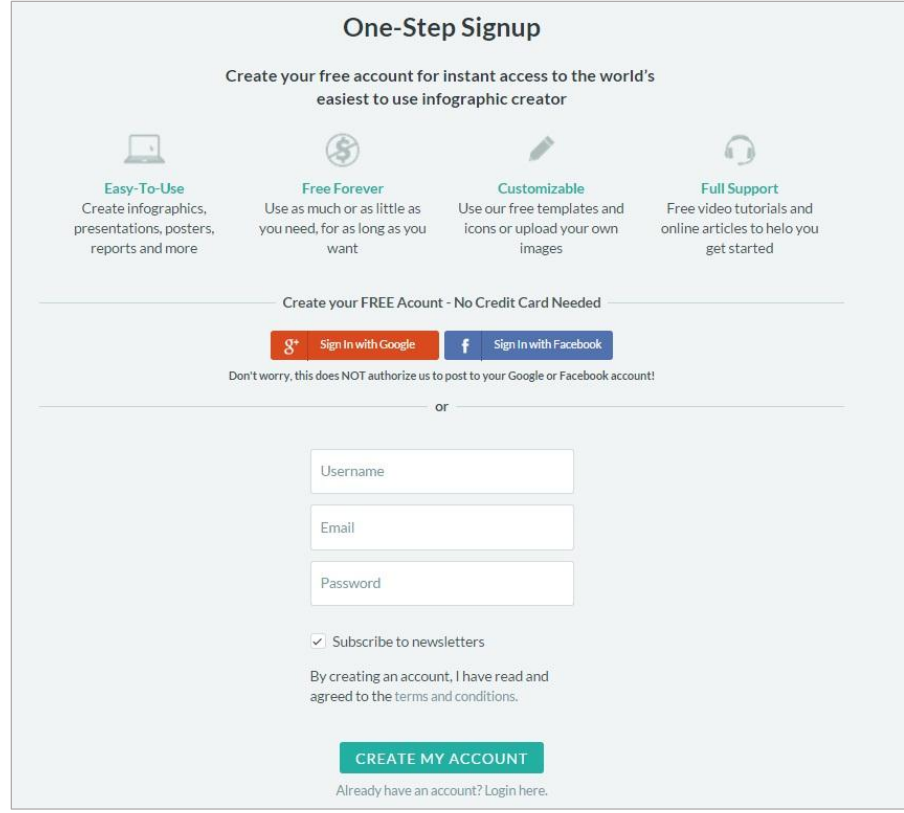

**วิธีการ Signup ผ่าน Facebook หรือ Google :** 

สามารถคลิก Sign In with Facebook หรือ Sign In with Google และทำการกรอก Username-Password เข้าใช้ได้ทันที

## **วิธีการ Signup ผ่านโปรแกรม :**

กรอก Username Email และ Password คลิก CREATE MY ACCOUNT สามารถเข้า ใช้ได้ทันที ไม่ต้องรอ confirm Email

# **ขั้นตอนการเริ่มสร้าง INFOGRAPHIC จากโปรแกรม PIKTOCHART**

1. เมื่อ Signup เข้าใช้งานเรียบร้อยแล้ว จะปรากฏหน้าต่างสำหรับเลือก Format ตามการใช้งาน บริเวณแถบเมนู จะปรากฏ

> (1) ชื่อ Accountตามที่ Signup เข้าใช้งาน : สามารถคลิกแก้ไขชื่อ Account ได้ตามต้องการ (2) การแจ้งเตือนของโปรแกรม : เมื่อเข้าใช้งานครั้งแรกหรือมี Templates ใหม่จะมีการ แจ้งเตือนอัตโนมัติ

(3) Pikto Templates : Template สำเร็จรูปสำหรับการใช้งานแต่ละประเภท

(4) My Saved Piktocharts : ไฟล์ Infographic สร้างขึ้นเมื่อ save แล้วสามารถเปิดใช้ งานได้อีกครั้งจากแถบเมนูนี้

(5) Featured Piktocharts : ไฟล์ Infographic ตัวอย่าง

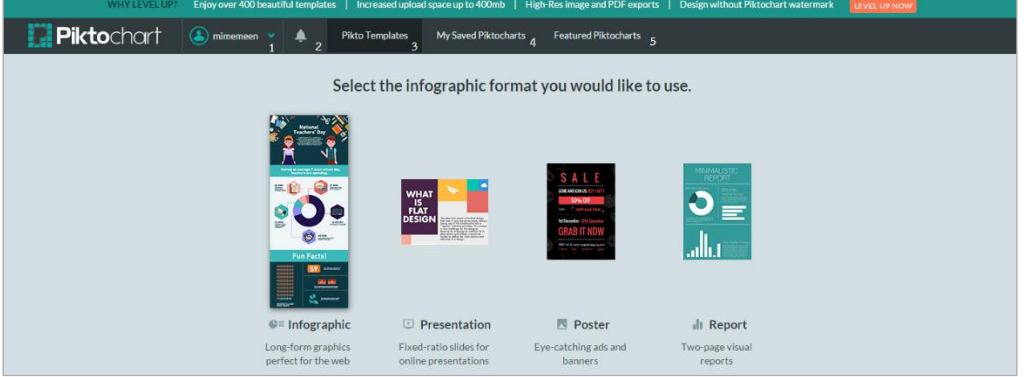

2. เลือก Format ตามการใช้งาน ซึ่งแต่ละ Format ก็จะมี Template สำเร็จรูปที่แตกต่างกันออกไป (Template ที่เลือกสามารถแก้ไขรูปแบบเพิ่มเติมได้ตามต้องการ)

Infographic: เน้นการนำเสนอจากรูปภาพ-ไอคอน

Presentation: ขนาดของการนำเสนอคือ 4:3 เหมาะสำหรับนำเสนอผลงานออนไลน์ Poster: เหมาะสำหรับการนำเสนอที่ข้อมูลไม่เยอะมาก เน้นรูปภาพ Report: เน้นการนำเสนอแบบรายงานผล มีกราฟิก-แผนภูมิประกอบ

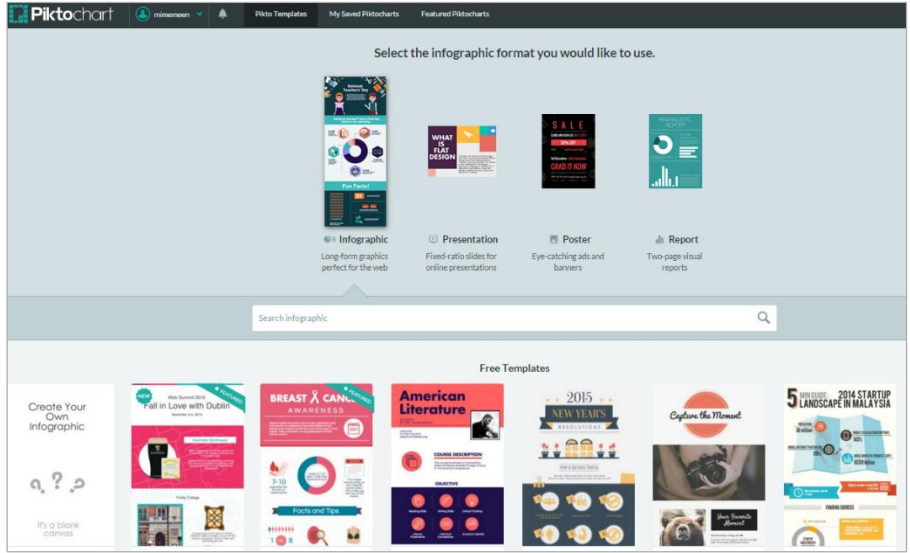

เลือก Format และ Template ตามต้องการ ในที่นี้ขอยกตัวอย่าง Format เป็น Infographic และ Template คือ Dark 2

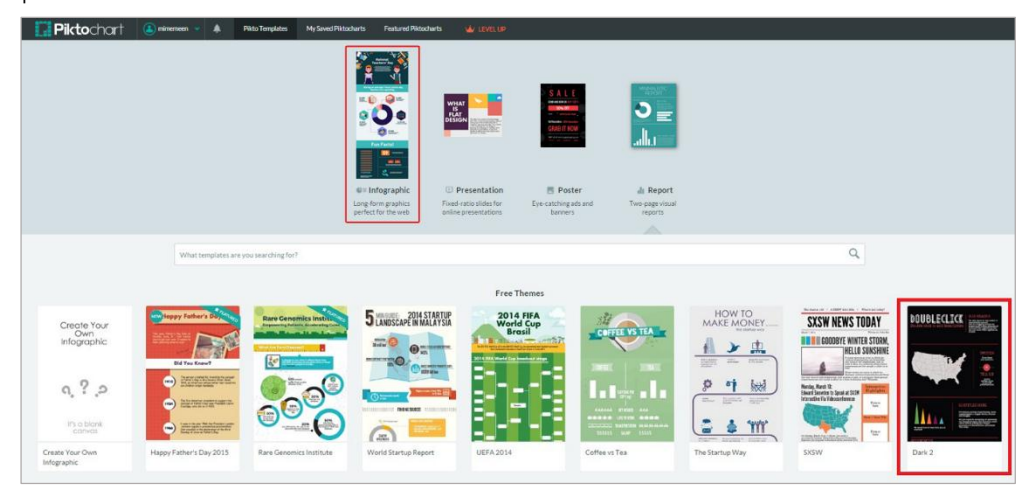

3. เมื่อนำเม้าส์คลิก Template ที่ต้องการจะปรากฏดังภาพ

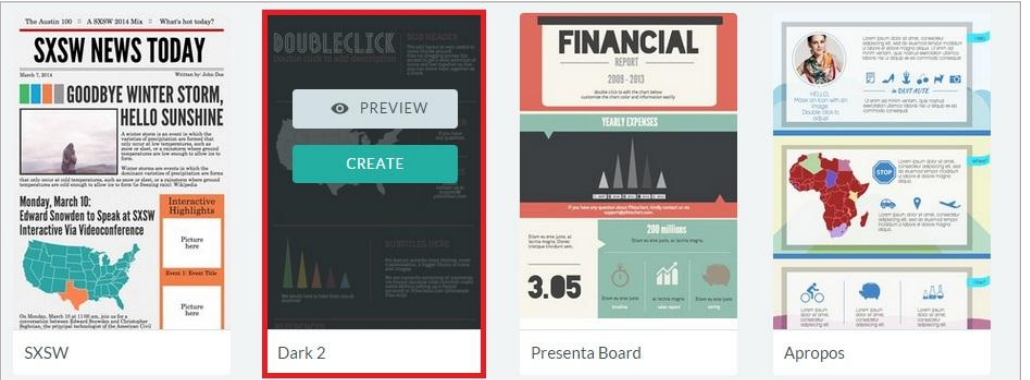

Preview: สำหรับดูตัวอย่าง Template

เมื่อคลิกจะปรากฏตัวอย่าง Template ดังภาพ และสามารถดูตัวอย่าง Template อื่นๆ ได้จากทางขวามือ หากต้องการเลือกใช้ Template นี้ คลิก CREATE

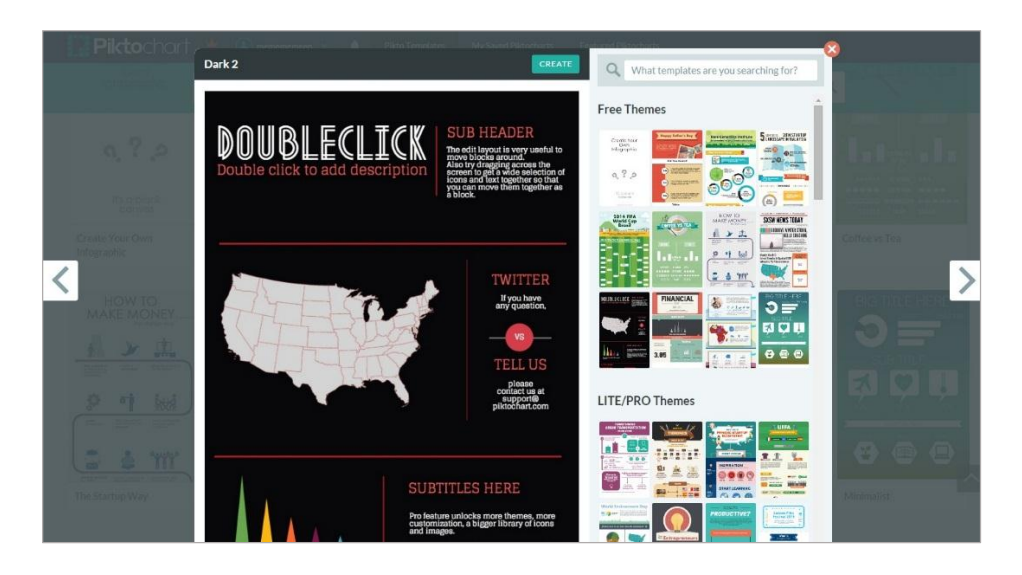

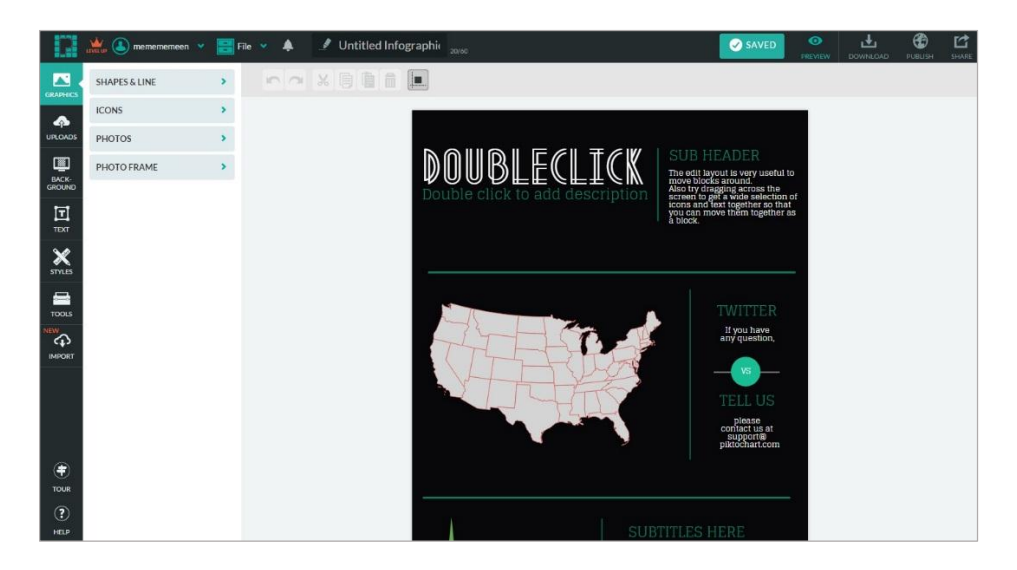

**Create**: เมื่อได้ Template ที่ต้องการคลิก Create เพื่อสร้าง Infographic

4. เมื่อคลิก Create ที่ Template ที่ต้องการเรียบร้อย จะปรากฏหน้าต่างสำหรับสร้าง Infographic ดังภาพ

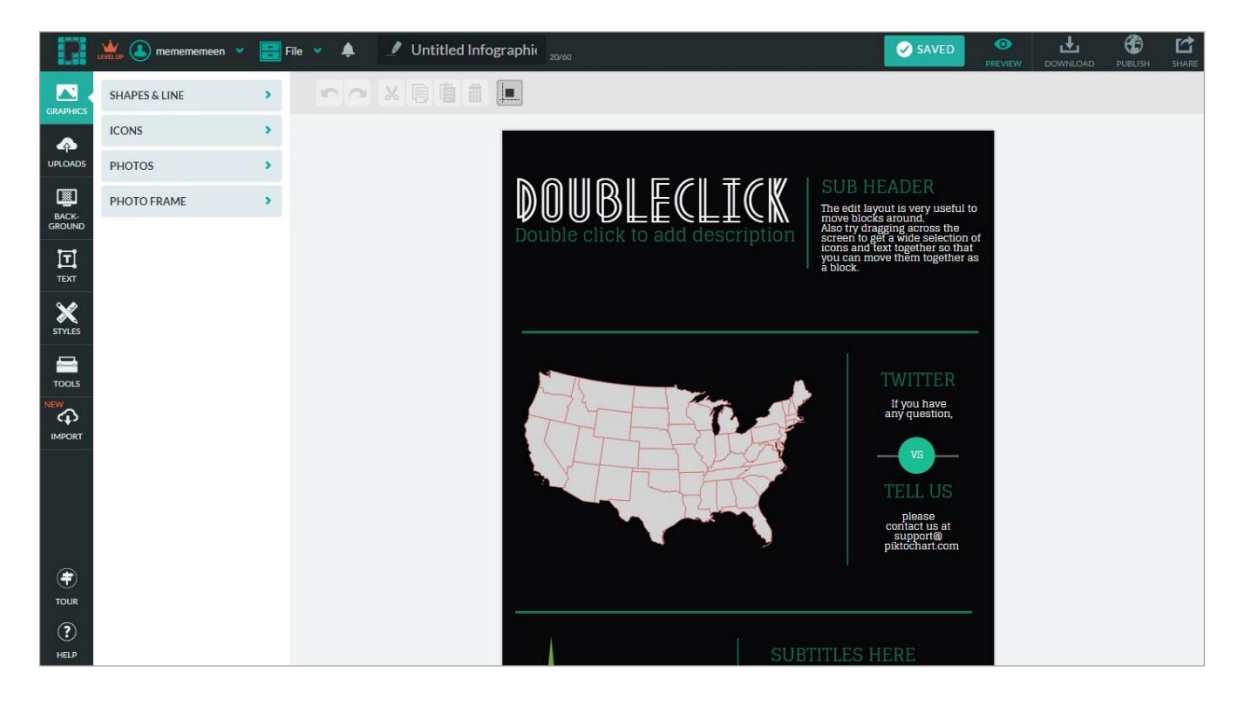

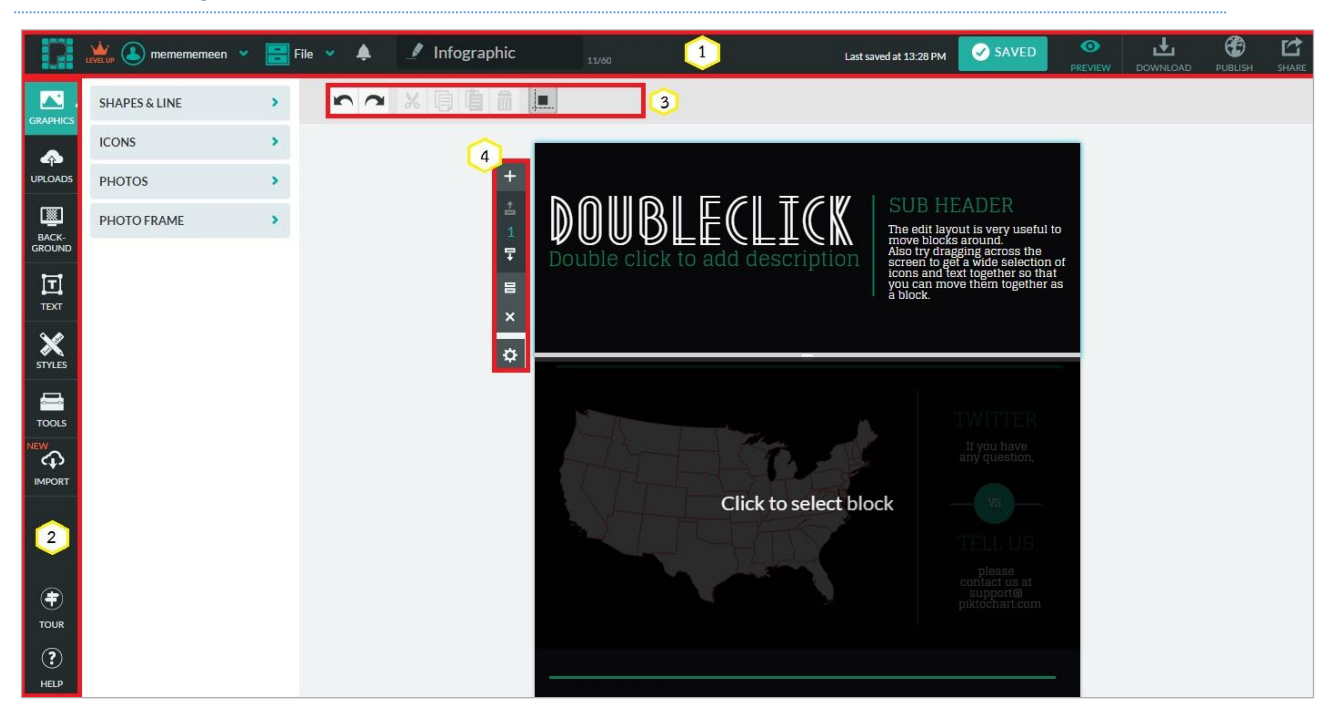

### **แนะน าแถบเมนู และเครื่องมือการใช้งานโปรแกรม PIKTOCHART**

**แถบเมนู**

(1) แถบเมนูสำหรับจัดการ Infographic : แถบเมนูนี้จะประกอบไปด้วยเครื่องมือสำหรับ Saved Preview Download Publish Share (รายละเอียดของแต่ละเมนูจักขออธิบายใน เนื้อหาส่วนถัดไป)

(2) แถบเมนูสำหรับ Insert ไฟล์ต่างๆ : แถบเมนูนี้จะประกอบไปด้วยเมนูสำหรับใช้ Insert ไฟล์ต่างๆ เช่น กราฟิก รูปภาพ ข้อความ กราฟ เป็นต้น ซึ่งสามารถเรียกใช้ได้จากโปรแกรม หรือโหลดจากเครื่องคอมพิวเตอร์ก็ได้ (รายละเอียดของแต่ละเครื่องมือจักขออธิบายในเนื้อหา ส่วนถัดไป)

(3) แถบเมนูเครื่องมือสำหรับแก้ไขไฟล์ที่ Insert : แถบเมนูนี้จะประกอบไปด้วยเครื่องมือที่ใช้ ้ สำหรับแก้ไขไฟล์ที่ Insert เช่น ปรับขนาด ปรับสี เปลี่ยนการวางตำแหน่ง เป็นต้น (รายละเอียดของแต่ละเครื่องมือจักขออธิบายในเนื้อหาส่วนถัดไป)

(4) แถบเครื่องมือสำหรับแก้ไขพื้นที่การทำงาน : PIKTOCHART แบ่งพื้นที่การสร้างงานเป็น ึกรอบของแต่ละส่วนโดยสามารถปรับเปลี่ยนตำแหน่งได้ เพิ่ม-ลดพื้นที่ในการสร้างงานได้ (รายละเอียดของแต่ละเมนูจักขออธิบายในเนื้อหาส่วนถัดไป)

### **ขั้นตอนการสร้าง INFOGRAPHIC จากโปรแกรม PIKTOCHART**

1. เมื่อคลิก Create ที่ Template ที่ต้องการเรียบร้อย จะปรากฏหน้าต่างสำหรับสร้าง Infographic ดังภาพ

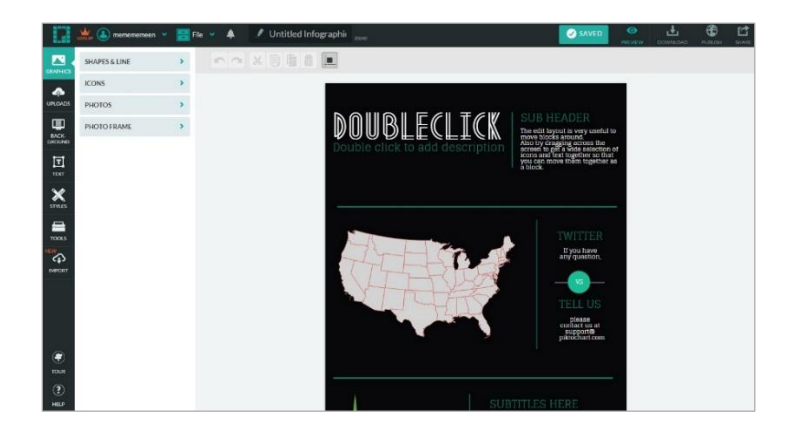

**2. วิธีจัดการกับข้อความ (Piktochart รองรับการพิมพ์ข้อความภาษาไทยแต่ฟอนต์ที่ใช้มีตัวเลือกน้อย) ่→** วิธีแก้ไขข้อความจากที่ Template กำหนดมาให้ : Template สำเร็จรูปที่เลือกใช้งาน ้จะกำหนดรูปแบบ ขนาด สี ของข้อความมาให้ สามารถแก้ไขข้อความได้โดย ดับเบิ้ลคลิก ที่ข้อความที่จะแก้ไข จะปรากฏเป็นลักษณะดังภาพ สามารถแก้ไขข้อความได้ตาม ต้องการ

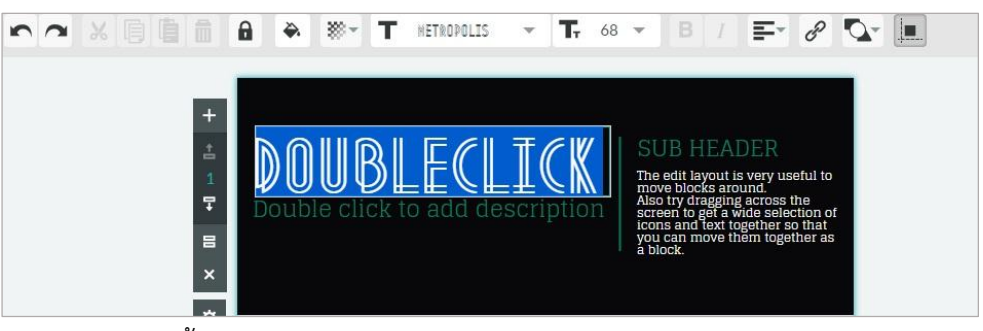

นอกจากนั้นยังสามารถแก้ไขฟอนต์ สี ขนาด และ Alignment text (การวางตำแหน่งของ ่ ข้อความ) โดยคลิกเครื่องมือดังภาพ บริเวณแถบเมนูเครื่องมือสำหรับแก้ไขไฟล์ที่ Insert (วิธีการแก้ไขฟอนต์ สี ขนาด และ Alignment text เหมือนการใช้งานจากโปรแกรม Microsoft Word)

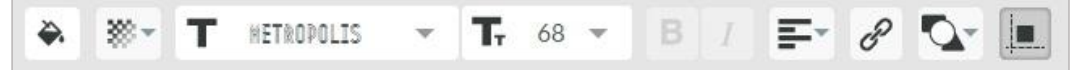

ตัวอย่างการแก้ไขข้อความ (บางฟอนต์สามารถทำเป็นตัวหนาและตัวเอียงได้)

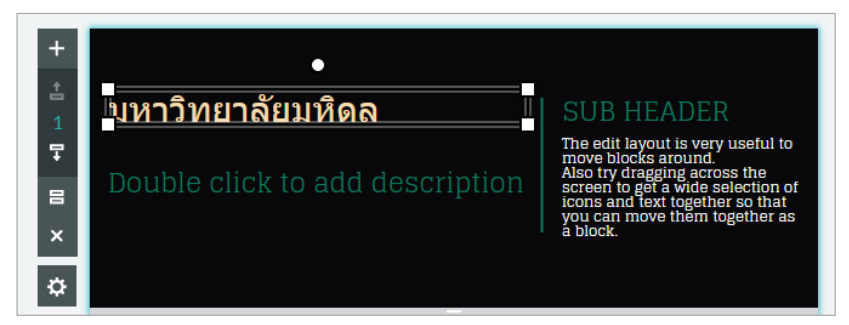

**่→ วิธีเพิ่มข้อความ** : หากต้องการจะใส่ข้อความเพิ่ม (Template สำเร็จรูปก็สามารถเพิ่ม ข้อความได้เอง) สามารถท าได้โดยคลิกเลือกพื้นที่ที่ต้องการจะเพิ่มข้อความ จากนั้นเลือก TEXT บริเวณแถบเมนูสำหรับ Insert ไฟล์ต่างๆ ทางซ้ายมือดังภาพ

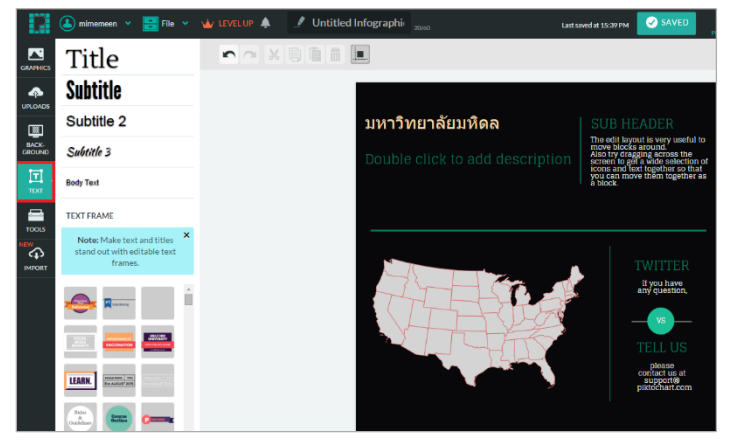

การเพิ่มข้อความจาก TEXT แบ่งเป็น 2 ลักษณะดังนี้

**1.** การเพิ่มข้อความธรรมดาทั่วไป : โดยโปรแกรมจะแบ่งประเภทของข้อความ (Title Subtitle Body Text) ให้เลือกใช้งานตามความเหมาะสม แต่สามารถแก้ไขฟอนต์ สี ขนาด และ Alignment text ได้เช่นกัน

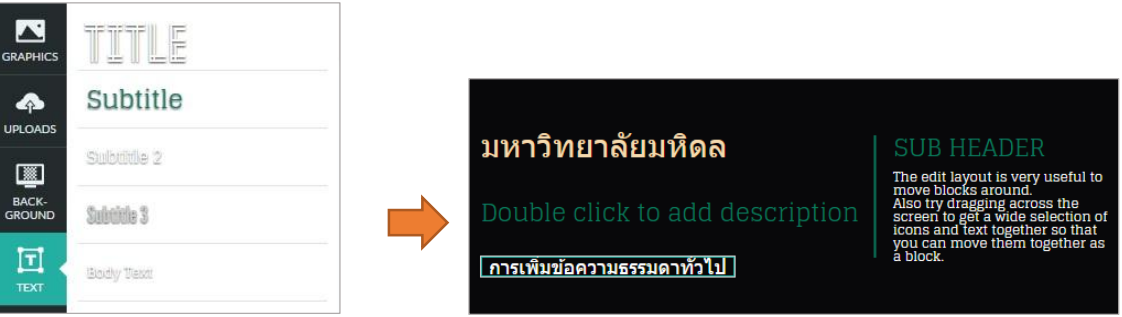

2. การเพิ่มโดย TEXT FREAM : โปรแกรมมีข้อความกรอบกราฟิกหลายรูปแบบให้ เลือกใช้งาน และสามารถแก้ไขฟอนต์ สี ขนาด และ Alignment text ได้เช่นกัน

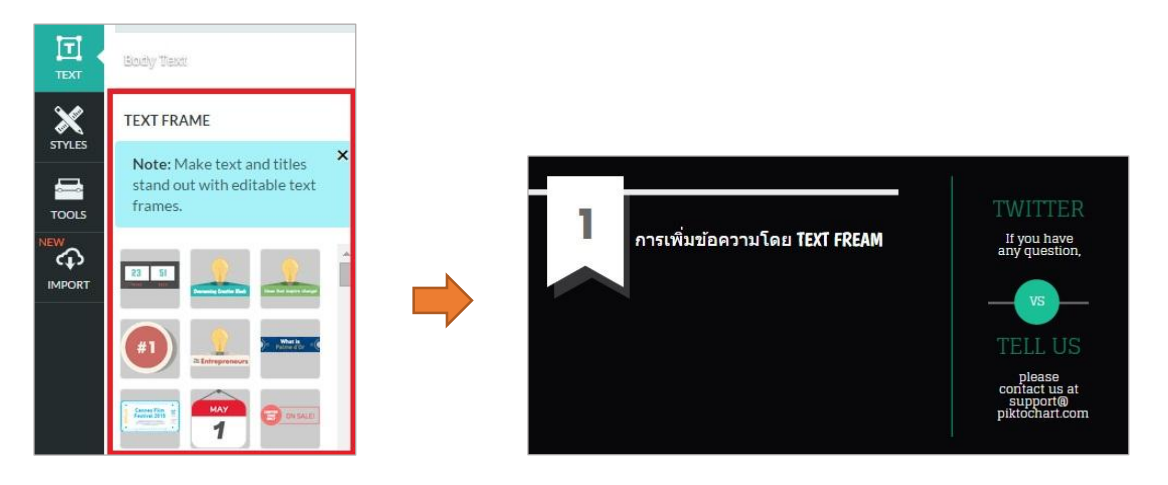

ี่ **→ วิธีลบข้อความ** : หากต้องการลบข้อความทั้งแบบ Template กำหนดรูปแบบมาให้ หรือการเพิ่มข้อความธรรมดาทั่วไป หรือการเพิ่มข้อความโดย TEXT FREAM สามารถ ท าได้โดยคลิกข้อความที่ต้องการจะลบ (1) และคลิก Cut (2) หรือ Delete (3) บริเวณ แถบเมนูเครื่องมือสำหรับแก้ไขไฟล์ที่ Insert ดังภาพ

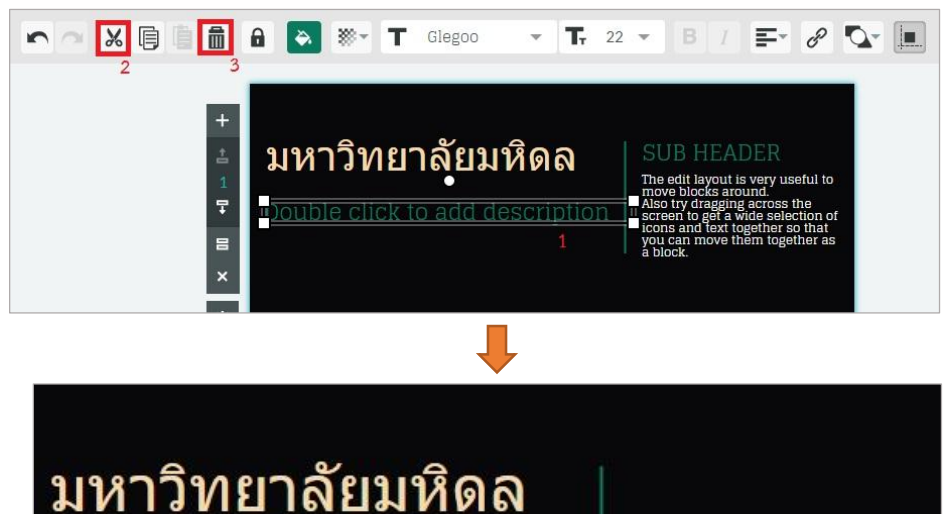

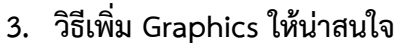

หากต้องการเพิ่ม Graphics ให้น่าสนใจมากขึ้น (Template สำเร็จรูปก็สามารถเพิ่ม Graphics ได้) สามารถท าได้โดยคลิกเลือกพื้นที่ที่ต้องการจะเพิ่ม Graphics จากนั้นเลือก Graphics บริเวณแถบเมนู ส าหรับ Insert ไฟล์ต่างๆ ทางซ้ายมือดังภาพ

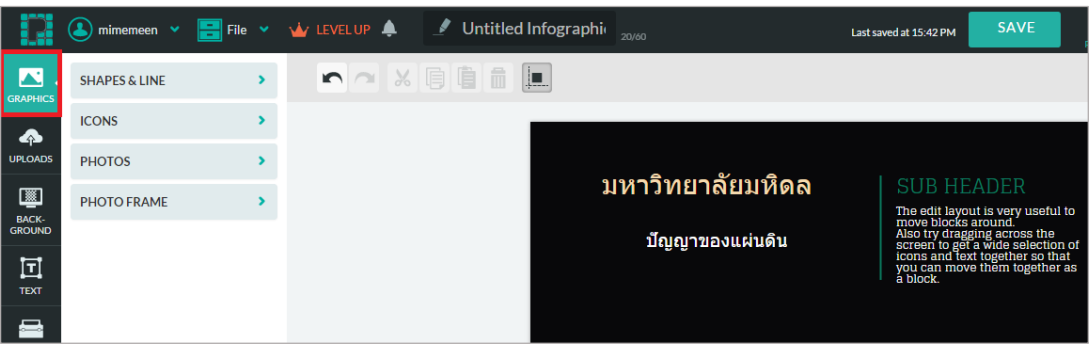

Piktochart มีกราฟิกหลากหลายประเภทให้เลือกใช้งานตามความต้องการ ดังนี้

**Shapes & Line:** ส าหรับเพิ่มรูปร่างต่างๆ (สี่เหลี่ยม สามเหลี่ยม วงกลม) หรือ เส้นตามที่ ต้องการ นอกจากนั้นยังสามารถเปลี่ยนสี ปรับขนาดของ Shapes & Line ได้ตามต้องการ ท าได้โดยคลิกเลือก Shapes & Line และเปลี่ยนสี ปรับขนาด จัดวางตามความต้องการ

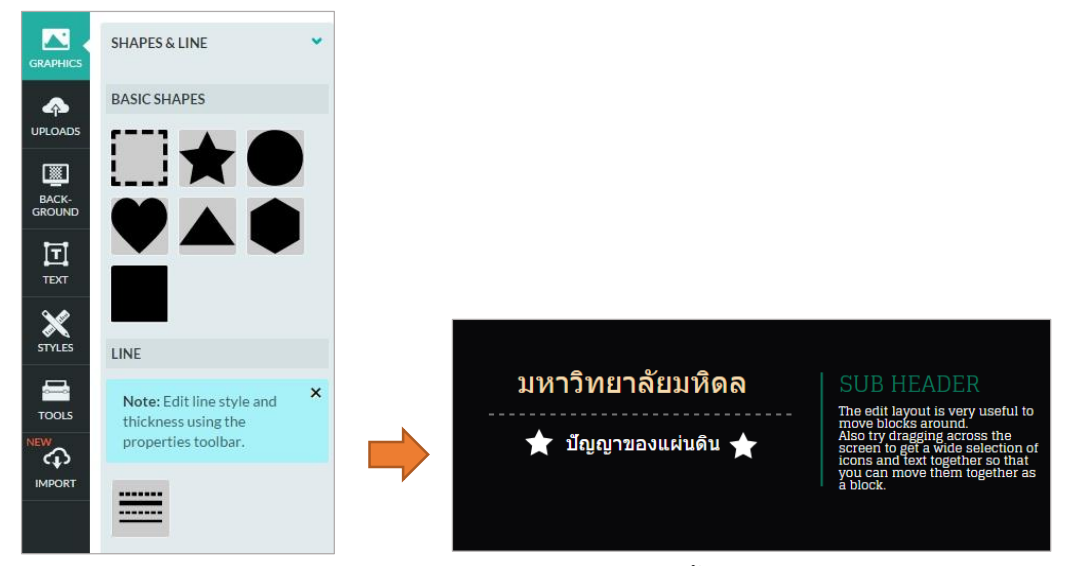

- การเปลี่ยนลักษณะของเส้น เลือกเส้นที่ต้องการเปลี่ยน จากนั้นคลิกเลือกลักษณะของเส้น Line Style (2) สามารถปรับความเข้มของเส้นได้โดยคลิกเครื่องมือ Line Width (1)

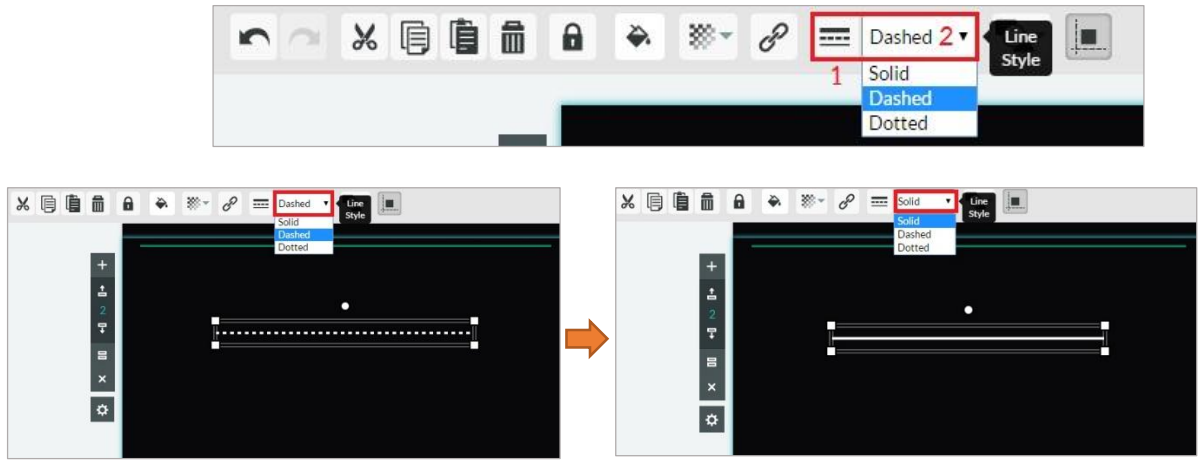

**Icons:** Piktochart มี Icons ให้เลือกใช้งานตามความต้องการ ซึ่งสามารถปรับเปลี่ยนขนาด สี (บาง Icons สามารถเปลี่ยนสีได้) เปลี่ยนทิศของรูปร่างได้เดียวกับการแก้ไข Shapes ทำได้โดย คลิกเลือกแถบเมนู Icons จากนั้นจะปรากฏ Icons ต่างๆ ให้เลือกใช้งาน สามารถเลือกหมวดหมู่ ของ Icons ที่ต้องการได้ตามรูปภาพ

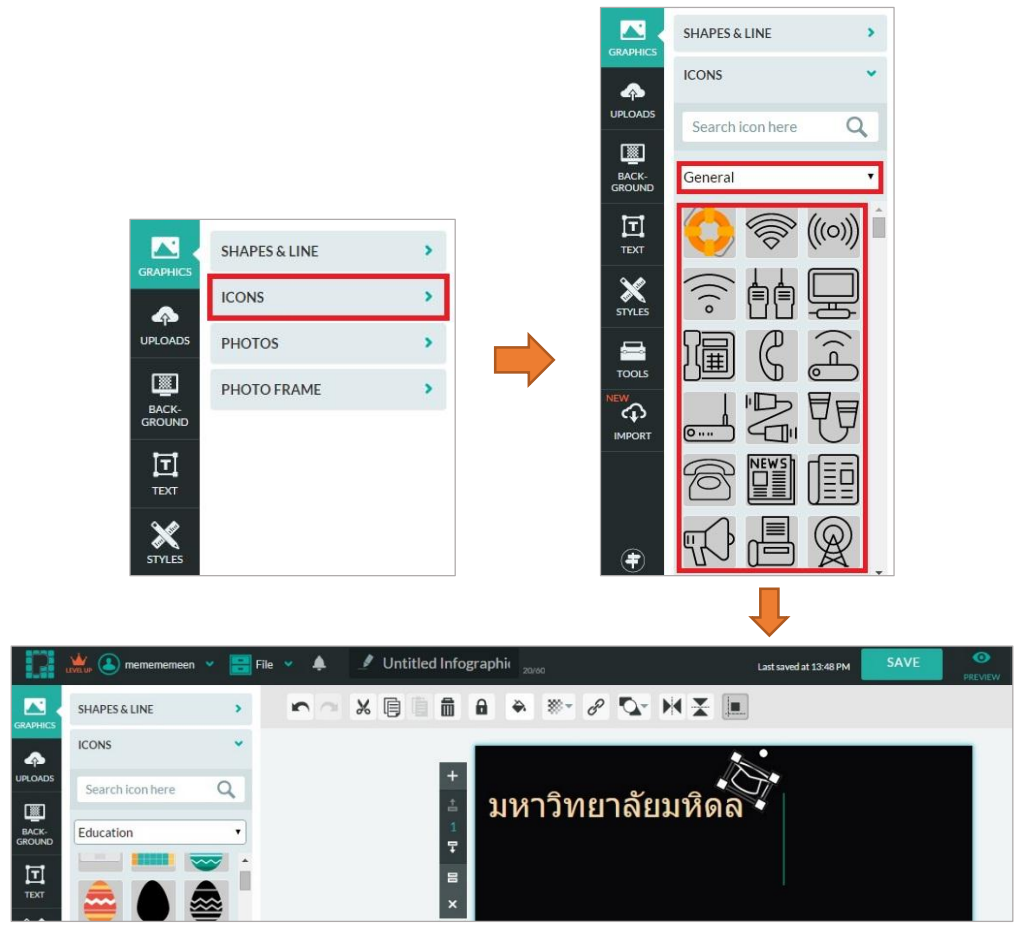

**Photo**: Piktochart มีรูปภาพให้เลือกใช้งานตามความต้องการ ท าได้โดยคลิกเลือกแถบเมนู Photo จากนั้นจะปรากฏรูปภาพต่างๆ ให้เลือกใช้งาน สามารถเลือกหมวดหมู่ของ Photo ที่ต้องการได้ตามรูปภาพ

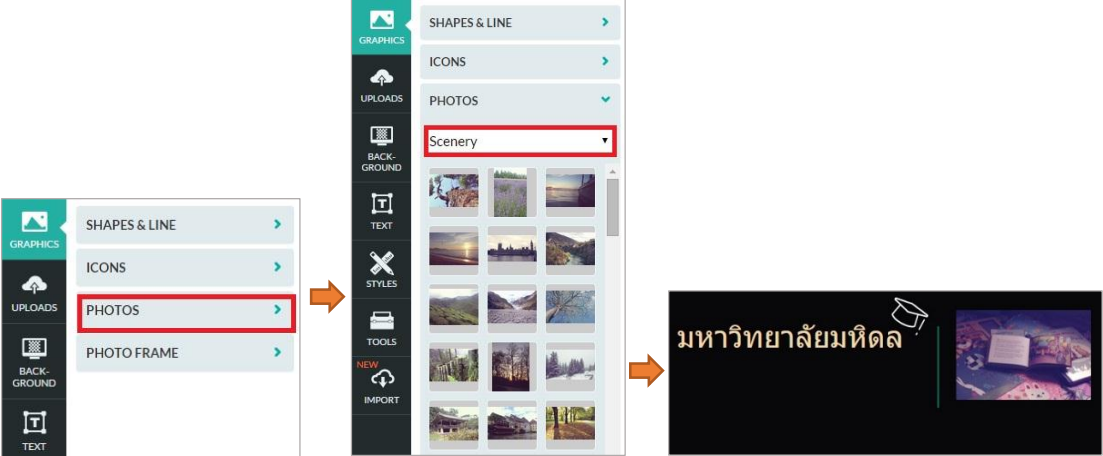

Photo Frame: โปรแกรมมีกรอบรูปสำเร็จรูปให้เลือกใช้งานได้ และยังสามารถอัพโหลดรูปภาพ ที่ต้องการแทนรูปภาพจากกรอบสำเร็จรูปได้อีกด้วย ทำได้โดยคลิกเลือกแถบเมนู Photo Frame จากนั้นจะปรากฏกรอบรูปสำเร็จรูปต่างๆ ให้เลือกใช้งาน

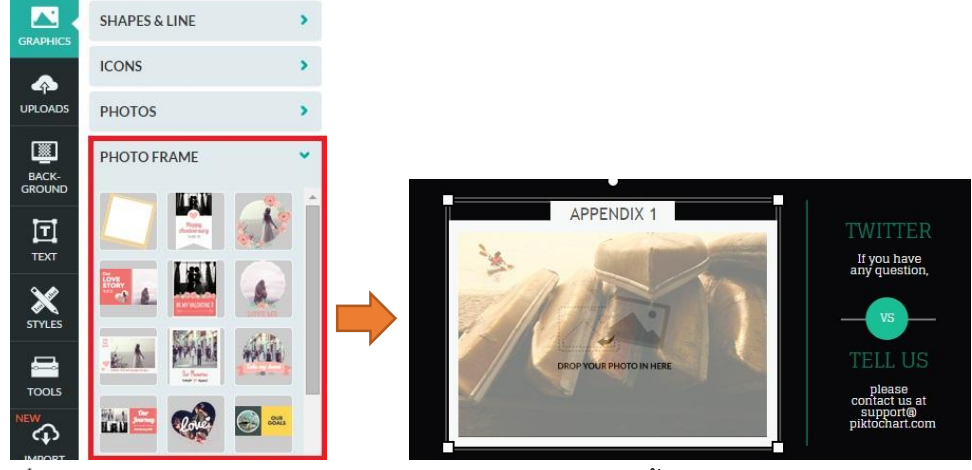

**วิธีแก้ไขรูปภาพที่กำหนดมาจาก Photo Frame:** ดับเบิ้ลคลิกที่ Photo Frame ที่เลือกมา จะปรากฏการแก้ไขดังภาพ

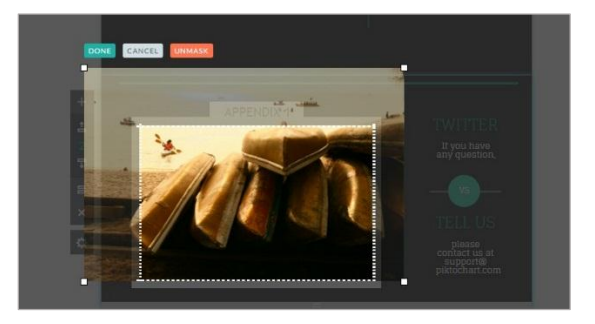

ี สามารถเปลี่ยนตำแหน่งรูปภาพที่ต้องการแสดงใหม่ได้ โดยใช้เม้าส์เลื่อนตำแหน่งของภาพที่ต้องการ และคลิก DONE

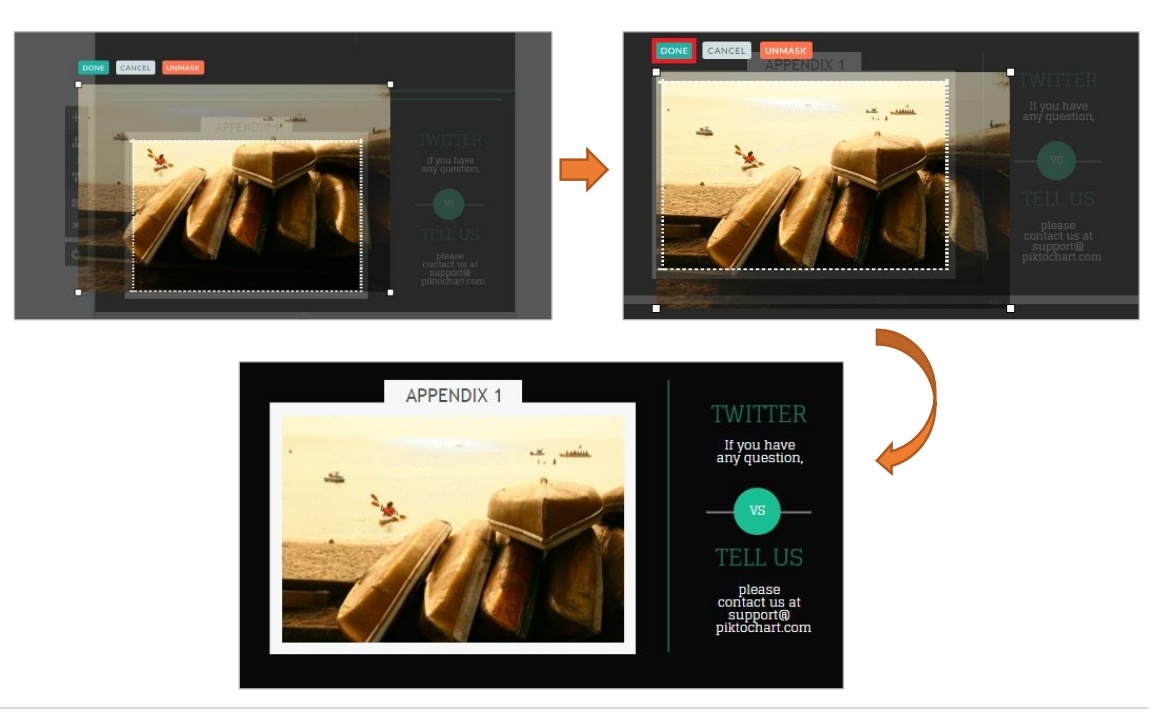

หากต้องการยกเลิกการแก้ไขรูปภาพสามารถคลิก Cancel ได้ หรือถ้าหากไม่ต้องการให้รูปภาพอยู่ในกรอบที่ ก าหนดไว้สามารถคลิก Unmask ได้

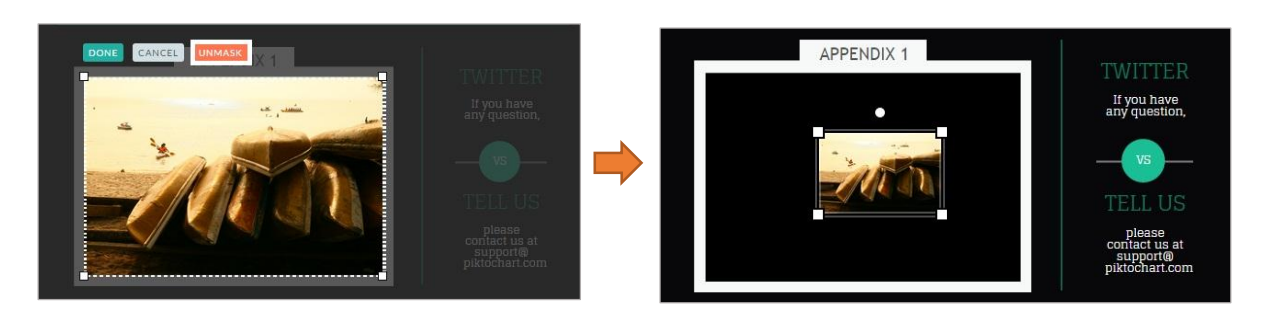

**วิธีอัพโหลดรูปภาพแทนรูปภาพจาก Photo Frame:** หากต้องการภาพจากเครื่อง คอมพิวเตอร์ไปใส่อยู่ในกรอบรูปสำเร็จรูปจากโปรแกรม สามารถทำได้โดยเลือก Photo Frame ที่ต้องการ (1) จากนั้นคลิก Uploads บริเวณแถบเมนูสำหรับ Insert ไฟล์ต่างๆ ทางซ้ายมือดังภาพ

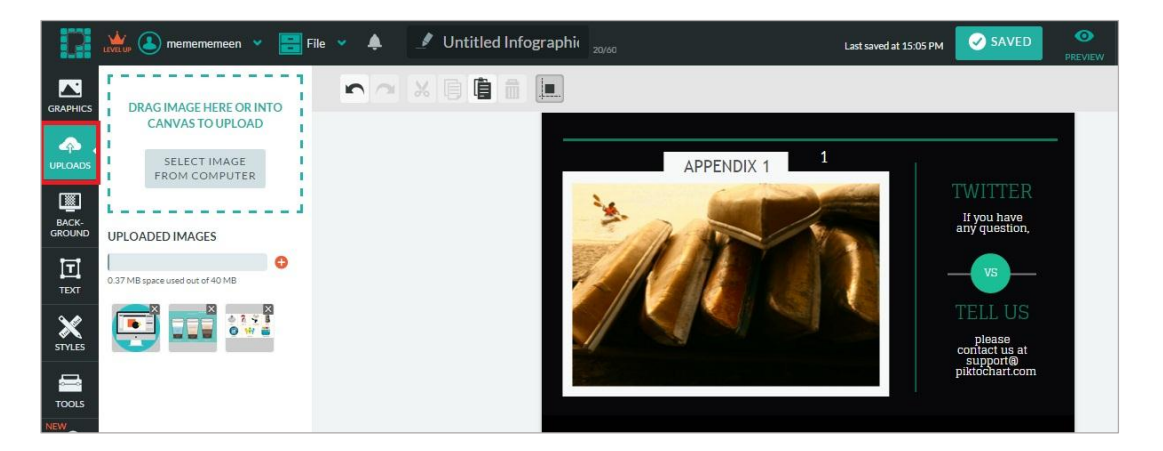

จากนั้นคลิก Select Image From Computer > เลือกรูปภาพที่ต้องการ > คลิกรูปภาพที่ต้องการ > ซ้อนแทนรูปภาพจาก Photo Frame

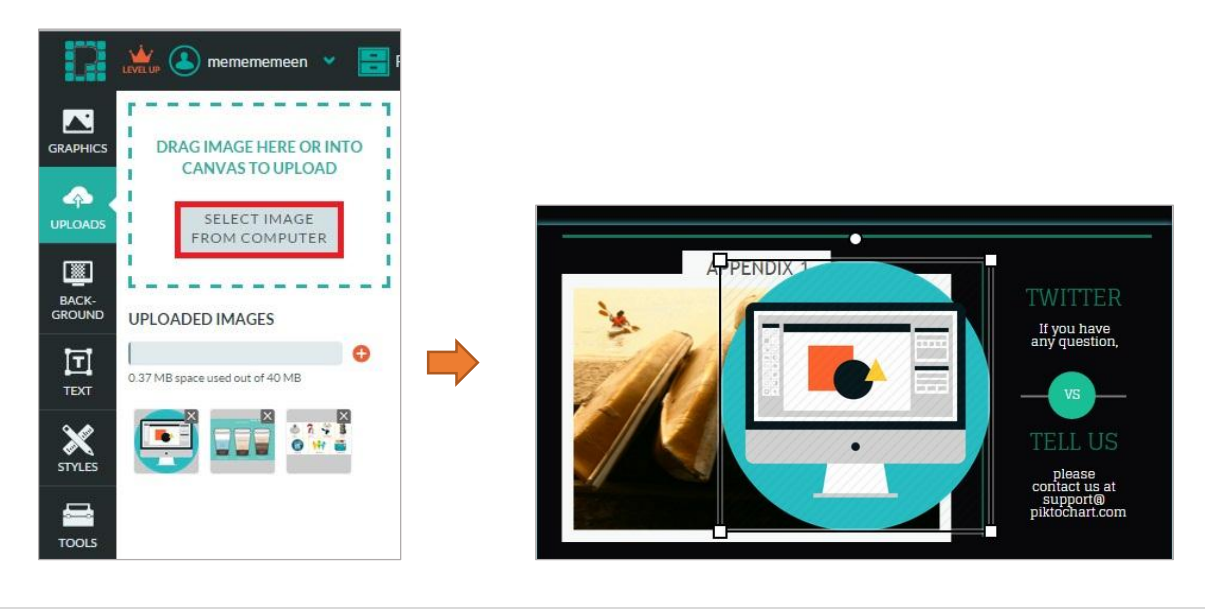

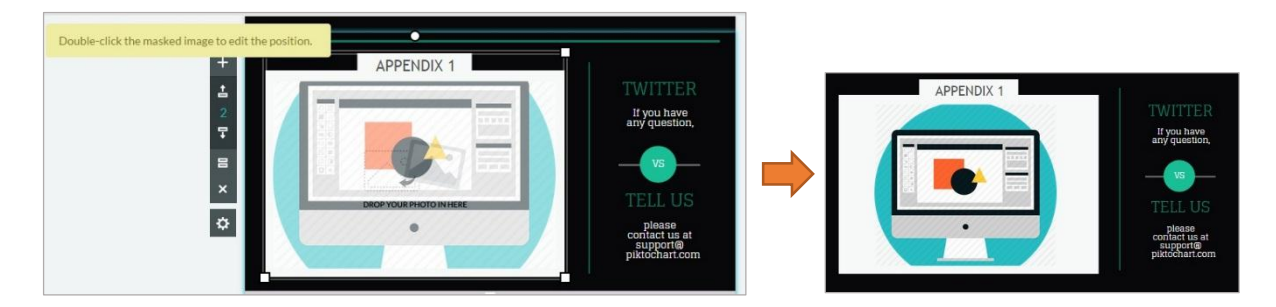

ปรับแต่งตำแหน่งรูปภาพตามต้องการ (วิธีการเหมือนวิธีแก้ไขรูปภาพข้างต้น) > ภาพตามที่ต้องการ

ข้อความที่ปรากฏใน Photo Frame สามารถแก้ไขได้ตามต้องการ (วิธีการแก้ไขข้อความมีขั้นตอนตามที่ได้ กล่าวมาแล้วในข้างต้น)

> **วิธีลบ Graphics** : หากต้องการลบ Graphics ทั้งแบบ Shapes & Line Icons Photo และ Photo Frame สามารถทำได้โดยคลิก Graphics ที่ต้องการจะลบ (1) และคลิก Cut (2) หรือ Delete (3) บริเวณแถบเมนูเครื่องมือสำหรับแก้ไขไฟล์ที่ Insert ดังภาพ

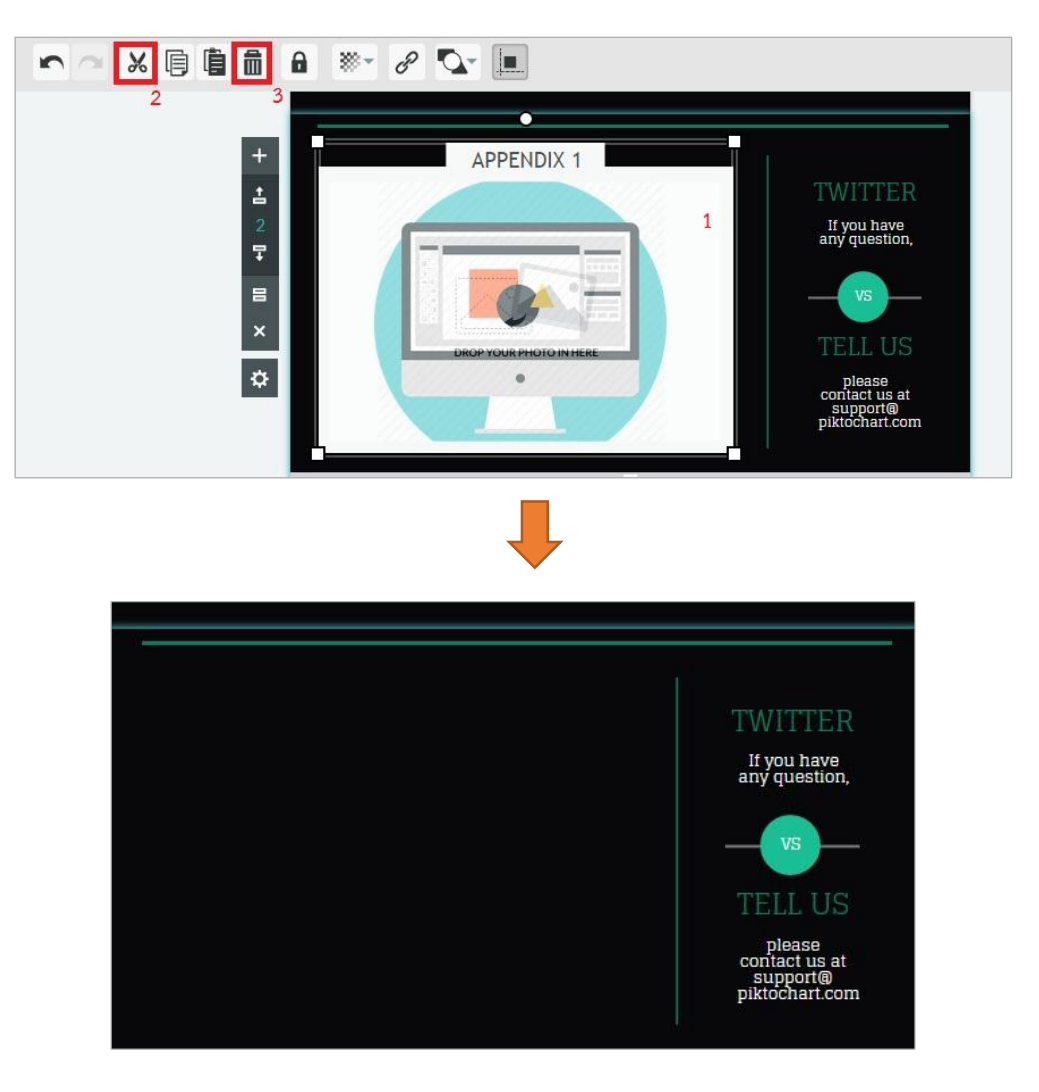

4. **วิธีUploads รูปภาพจากเครื่องคอมพิวเตอร์**: หากต้องการภาพจากเครื่องคอมพิวเตอร์ไปใส่อยู่ใน งานที่ต้องการ สามารถทำได้โดยคลิก Uploads บริเวณแถบเมนูสำหรับ Insert ไฟล์ต่างๆ ทางซ้ายมือ ดังภาพ > จากนั้นคลิก Select Image From Computer > เลือกรูปภาพที่ต้องการจากคอมพิวเตอร์ (ไฟล์รูปที่รองรับคือ .JPG/.JPEG/.PNG) รูปภาพที่ Uploads เรียบร้อยแล้วจะปรากฏบริเวณด้านล่าง ของแถบ Uploads Images ดังภาพ

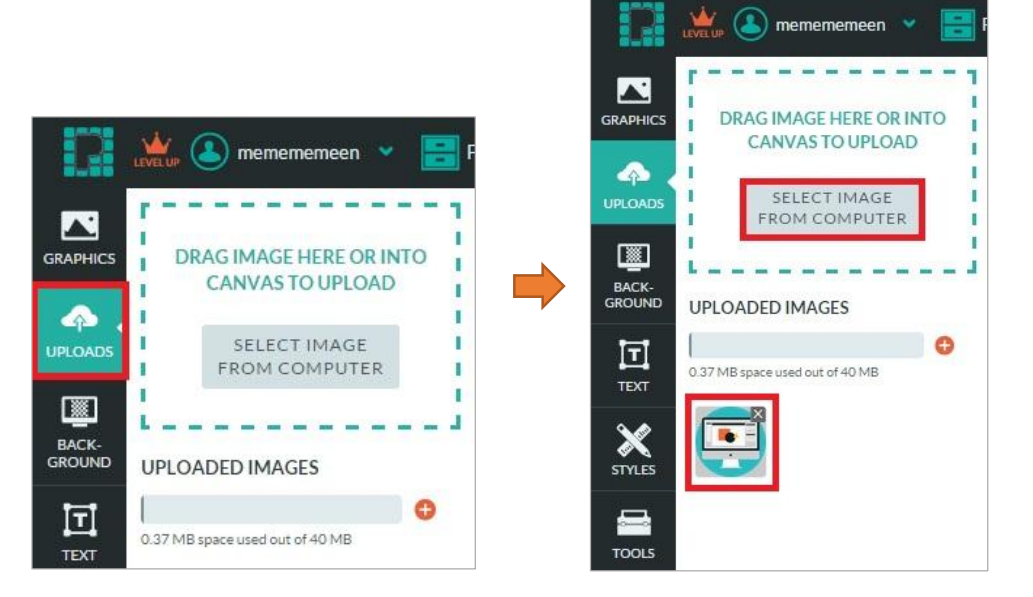

เมื่อได้รูปภาพที่ Uploads เรียบร้อยแล้ว คลิกเลือกพื้นที่ที่ต้องการจะเพิ่มรูปภาพ > คลิกเลือกรูปภาพที่ Uploads ไว้แล้ว > ภาพที่ต้องการจะปรากฏบนพื้นที่ที่ต้องการ ปรับแต่งตำแหน่งและขนาดตามที่ต้องการ ดังภาพ

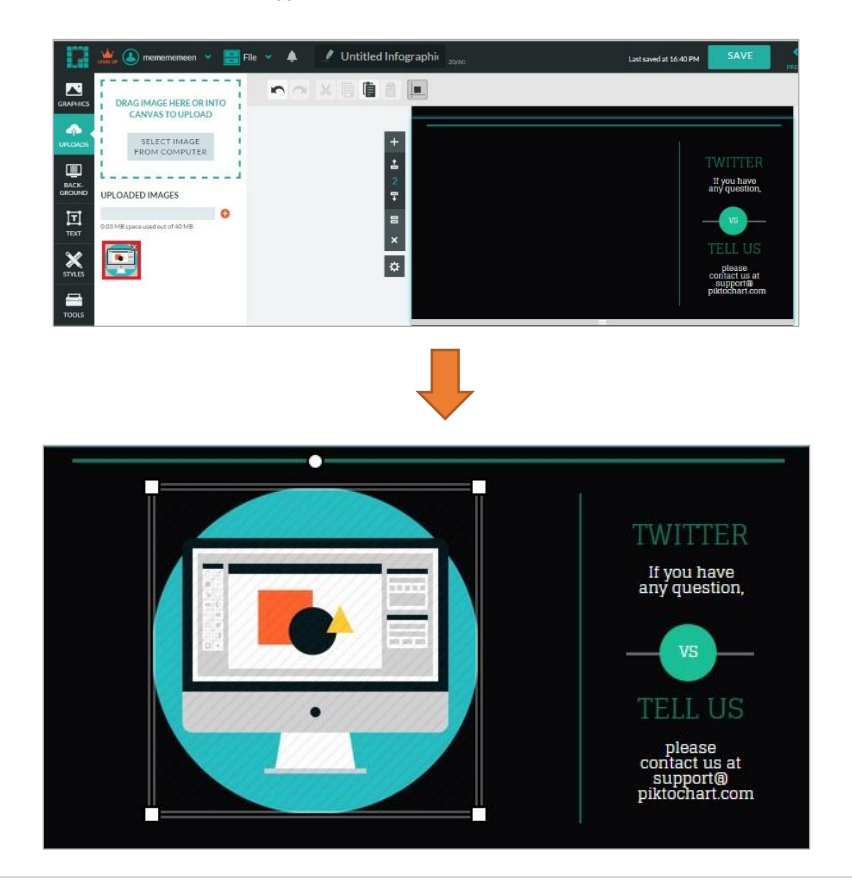

5. **วิธีเปลี่ยนสีBackground :** สามารถเปลี่ยนสี Background ได้ตามต้องการ แม้จะเลือกใช้งานแบบ Template ส าเร็จรูปก็ตามคลิกบริเวณพื้นที่ที่ต้องการจะเปลี่ยนสี Background ดังภาพ

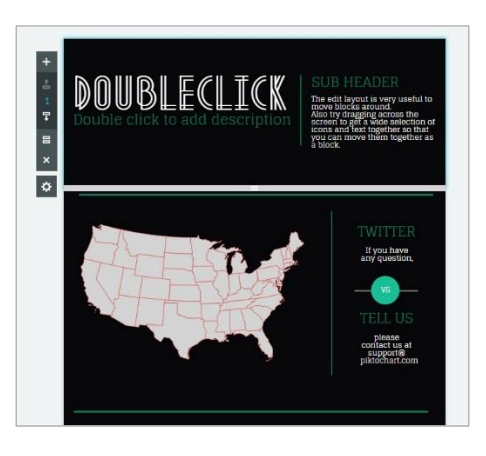

คลิกเลือก Background<br>Background จะปรากฏเมนู **Background Color**: สำหรับเปลี่ยนสี Background ตามต้องการ

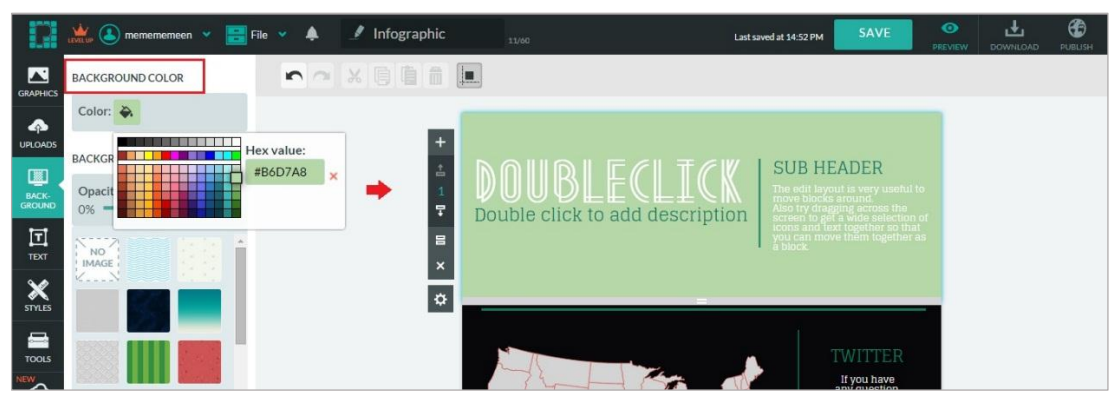

**Background Image:** สำหรับเปลี่ยน Background เป็นภาพตามที่โปรแกรมกำหนดมาให้ (บางภาพที่ โปรแกรมกำหนดมาให้จะมีลายตามสีที่ได้เลือกจาก Background Color)

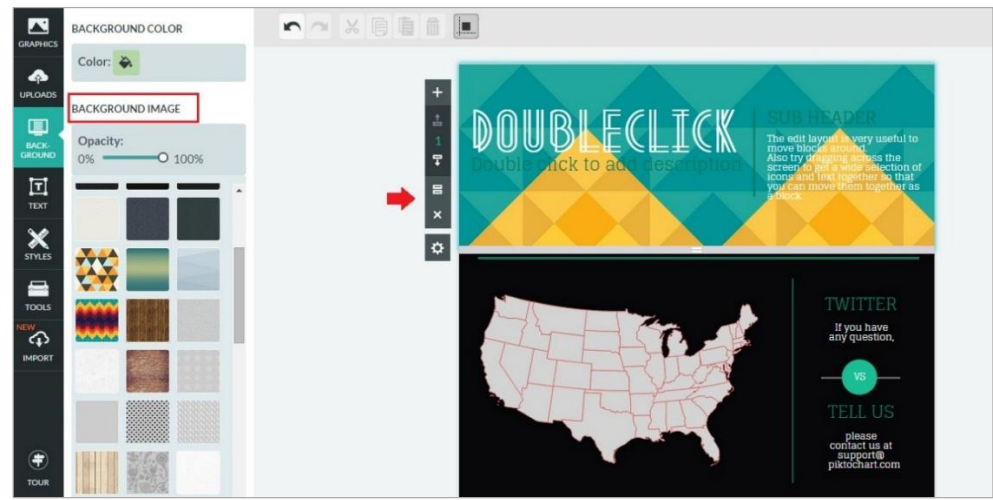

นอกจากนั้นสามารถลดความเข้มของรูปภาพ Background โดยคลิกที่ Opacity และลดจาก 100% ตามความเข้มที่ต้องการ

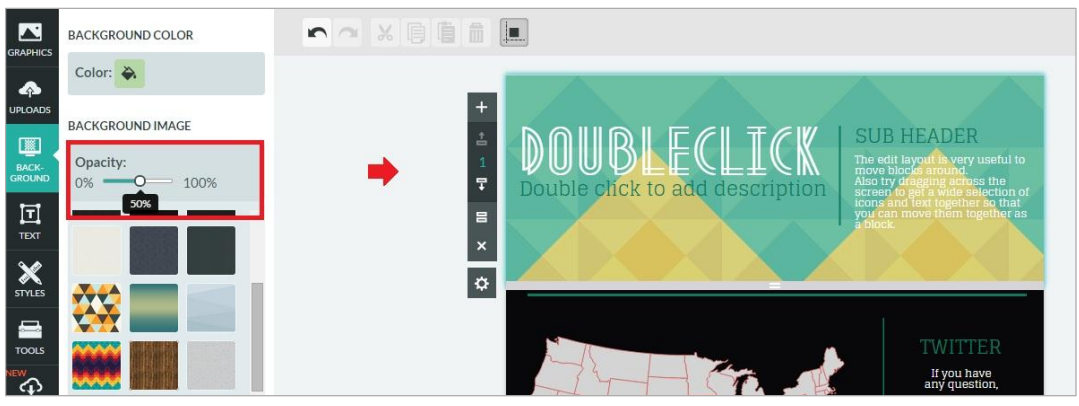

หากต้องการ Background แบบเดียวกันทั้งหมด จะต้องเปลี่ยนแบบ Background ทั้งหมดให้ตรงกัน หรือถ้าต้องการไม่ให้เหมือนกันก็สามารถท าได้เช่นกัน

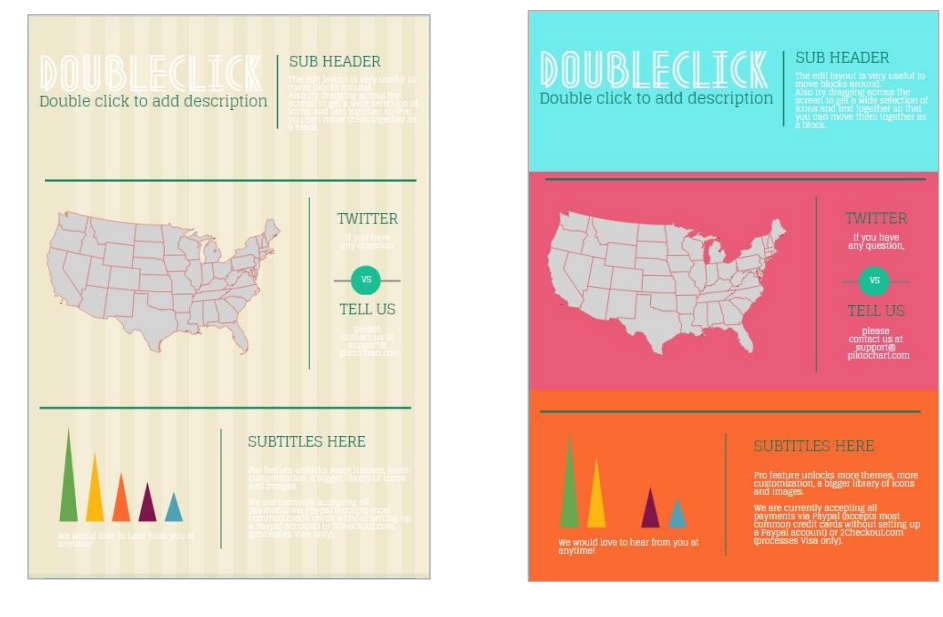

### **6. วิธีเพิ่ม Tools (Charts Maps และ Videos)**

หากต้องการเพิ่ม แผนภูมิ แผนที่ หรือวิดีโอให้น่าสนใจมากขึ้น (Template สำเร็จรูปก็สามารถเพิ่ม ได้) สามารถทำได้โดยคลิกเลือกพื้นที่ที่ต้องการจะเพิ่ม จากนั้นเลือก Tools บริเวณแถบเมนูสำหรับ Insert ไฟล์ต่างๆ ทางซ้ายมือ เมื่อคลิกจะปรากฏ Tools ให้เลือก 3 ประเภทได้แก่ Charts Maps และ Videos ดังภาพ

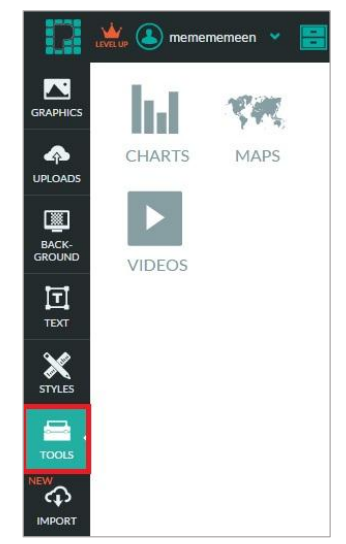

**→ วิธีเพิ่ม Charts :** หากต้องการเพิ่มแผนภูมิสำเร็จรูปใน Infographic สามารถทำได้โดย เลือกพื้นที่การทำงานที่ต้องการจากนั้นคลิก Tools > เลือก Charts จะปรากฏหน้าต่าง การสร้างแผนภูมิสำเร็จรูปดังภาพ

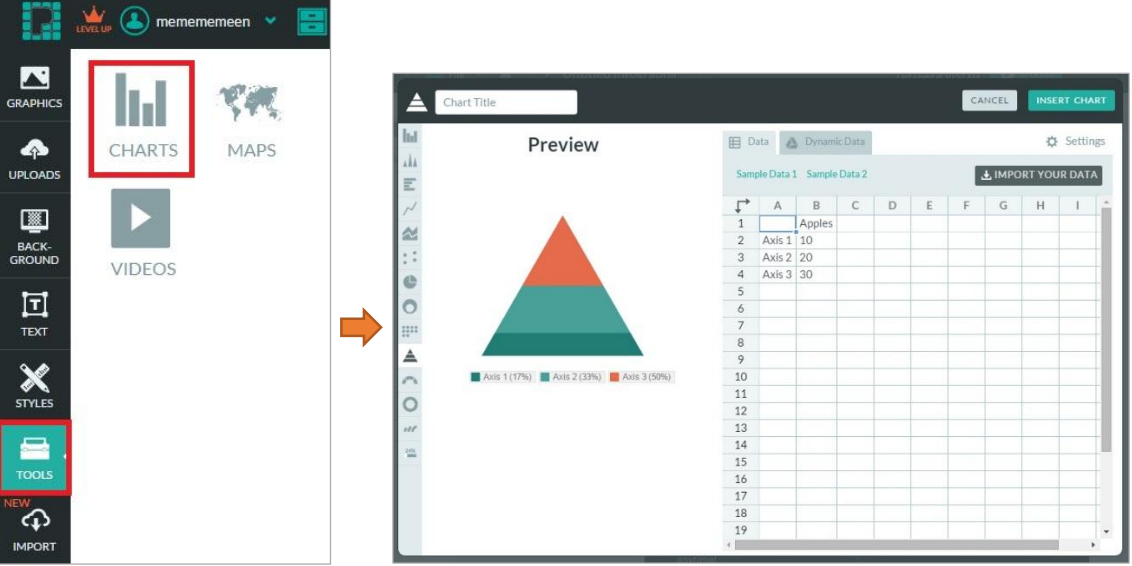

### **วิธีแก้ไขข้อมูลแผนภูมิส าเร็จรูป:**

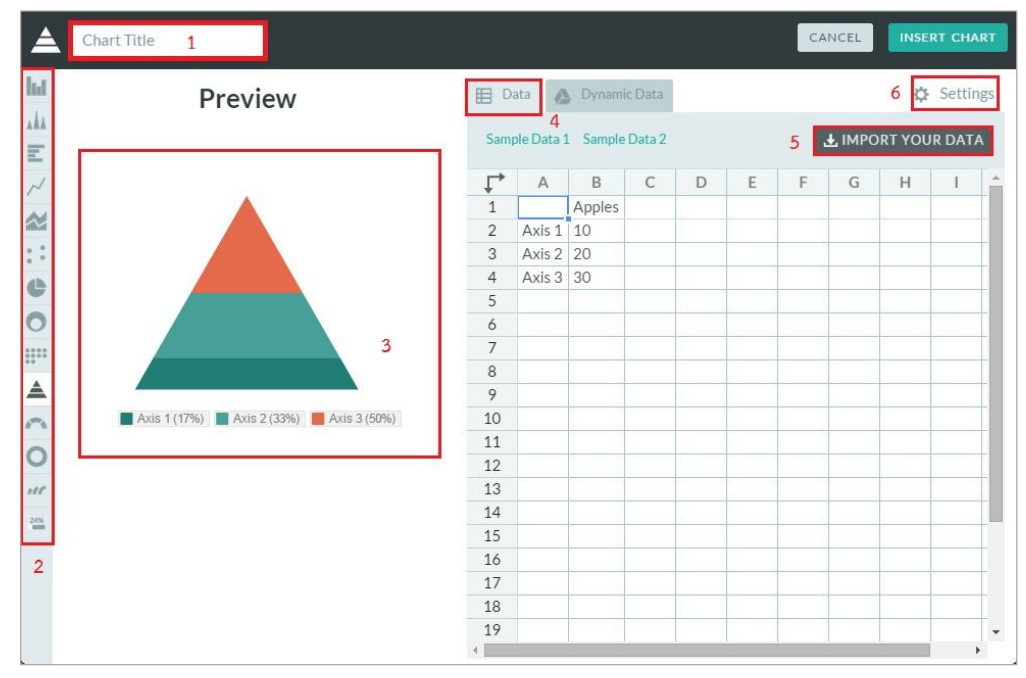

- 1. สามารถใส่ชื่อแผนภูมิได้ตามต้องการในช่อง Chart Title ชื่อที่ใส่จะแสดงผลบน Infographic ด้วย (1)
- 2. สามารถเปลี่ยนประเภทของแผนภูมิได้ตามต้องการ เช่น Pie chart Line Dot เป็นต้น สามารถเลือกแบบแผนภูมิได้จากแถบเมนูด้านซ้ายมือ (2)
- 3. พื้นที่สำหรับดูตัวอย่างแผนภูมิที่เลือกใช้งาน
- 4. สามารถแก้ไขข้อมูลได้ตามต้องการ
- 5. สามารถนำข้อมูลจากเครื่องคอมพิวเตอร์มาสร้างแผนภูมิได้ (ไฟล์นามสกุล CSV, XLS) โดยคลิก Import your data (5) จากนั้นเลือกไฟล์ที่ต้องการ ข้อมูลที่ได้จะแสดงใน ช่องตารางข้อมูล (4) ดังภาพ (ข้อมูลที่นำเข้ามาสามารถแก้ไขได้)

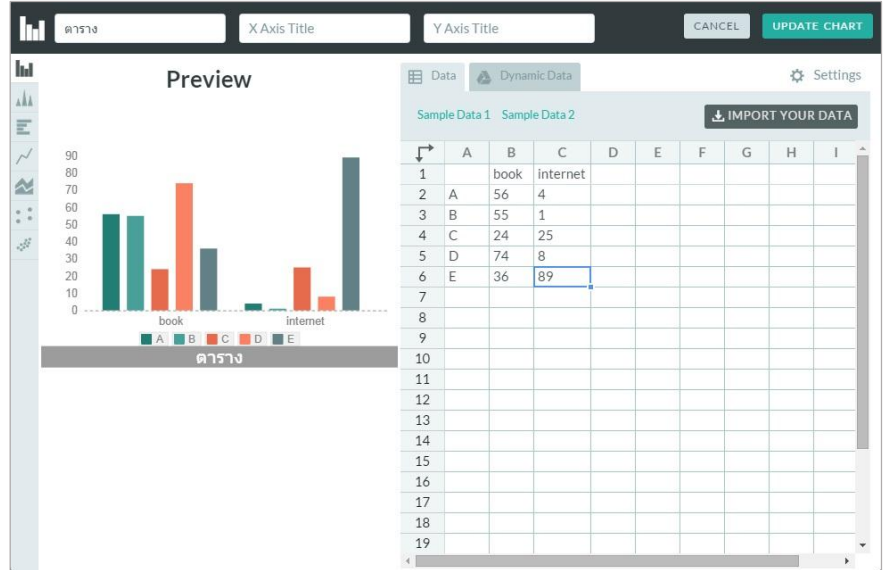

6. สามารถปรับเปลี่ยนสี รูปแบบของแผนภูมิได้ตามต้องการ โดยคลิก settings (6) จะปรากฏหน้าต่างดังภาพ (การปรับเปลี่ยนรูปแบบของแผนภูมิขึ้นอยู่กับแผนภูมิแต่ละ ประเภท แต่สามารถเปลี่ยนสีได้เหมือนกันทุกแบบ)

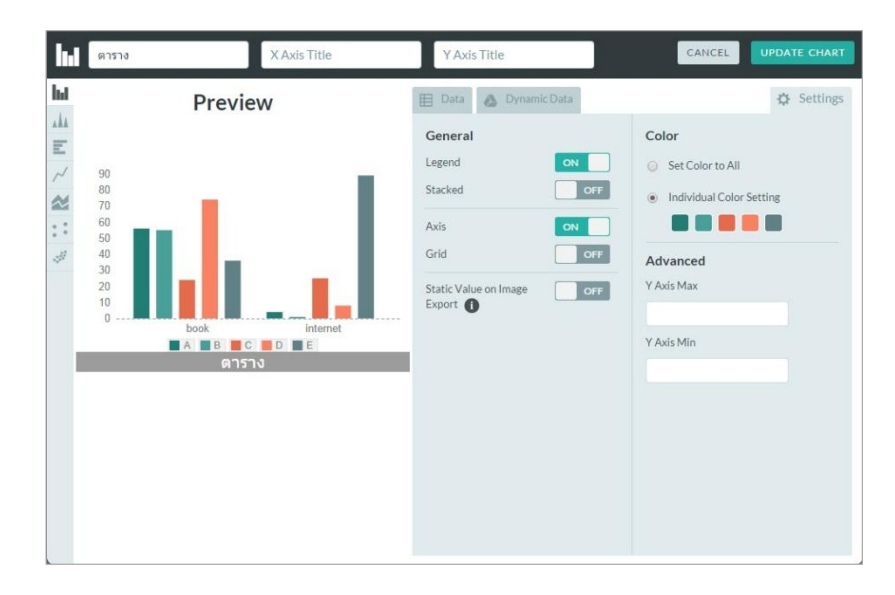

7. เมื่อสร้างแผนภูมิได้ตามต้องการเรียบร้อบคลิก Update Chart จะได้แผนภูมิตามต้องการ

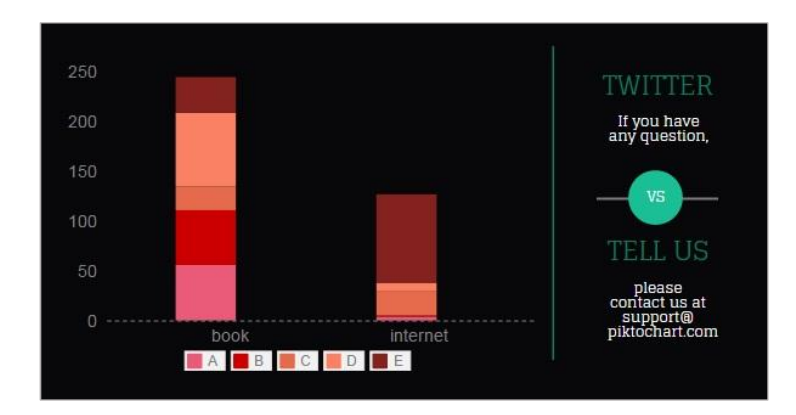

**วิธีแก้ไขข้อมูล สี หรือรูปแบบของแผนภูมิเพิ่มเติมหลังจากสร้างแผนภูมิเสร็จ:** ดับเบิ้ล คลิกที่แผนภูมิ จากนั้นจะปรากฏหน้าต่างสำหรับแก้ไขแผนภูมิ

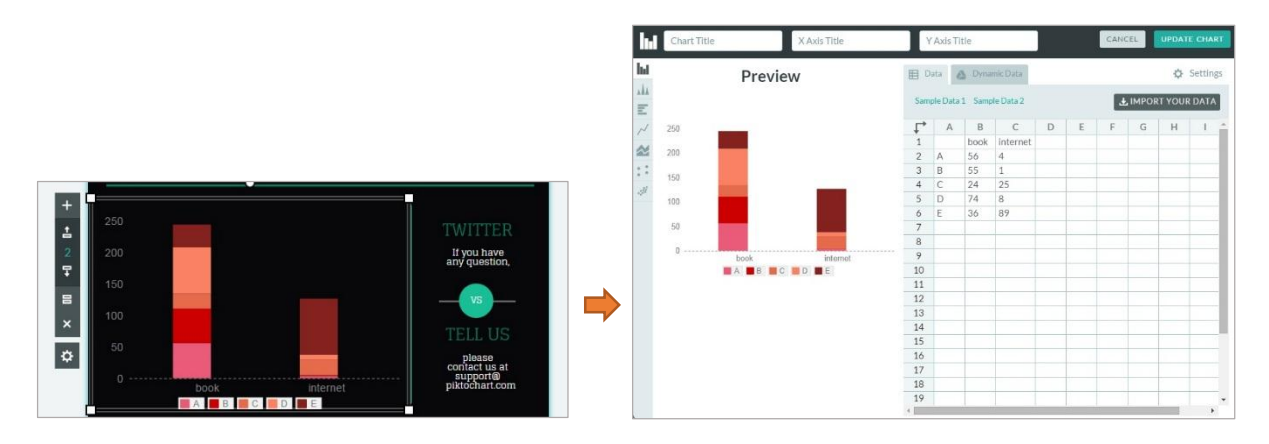

**่→ วิธีเพิ่ม Maps:** หากต้องการเพิ่มแผนที่สำเร็จรูปใน Infographic สามารถทำได้โดยเลือก พื้นที่การทำงานที่ต้องการจากนั้นคลิก Tools > เลือก Maps จะปรากฏหน้าต่างการสร้าง แผนภูมิสำเร็จรูปดังภาพ (สามารถเลือกทวีปของแผนที่ได้ตามต้องการ และสามารถเปลี่ยนสี ได้วิธีการเหมือนการเปลี่ยนสีแผนภูมิ ตามที่ได้กล่าวมาข้างต้น)

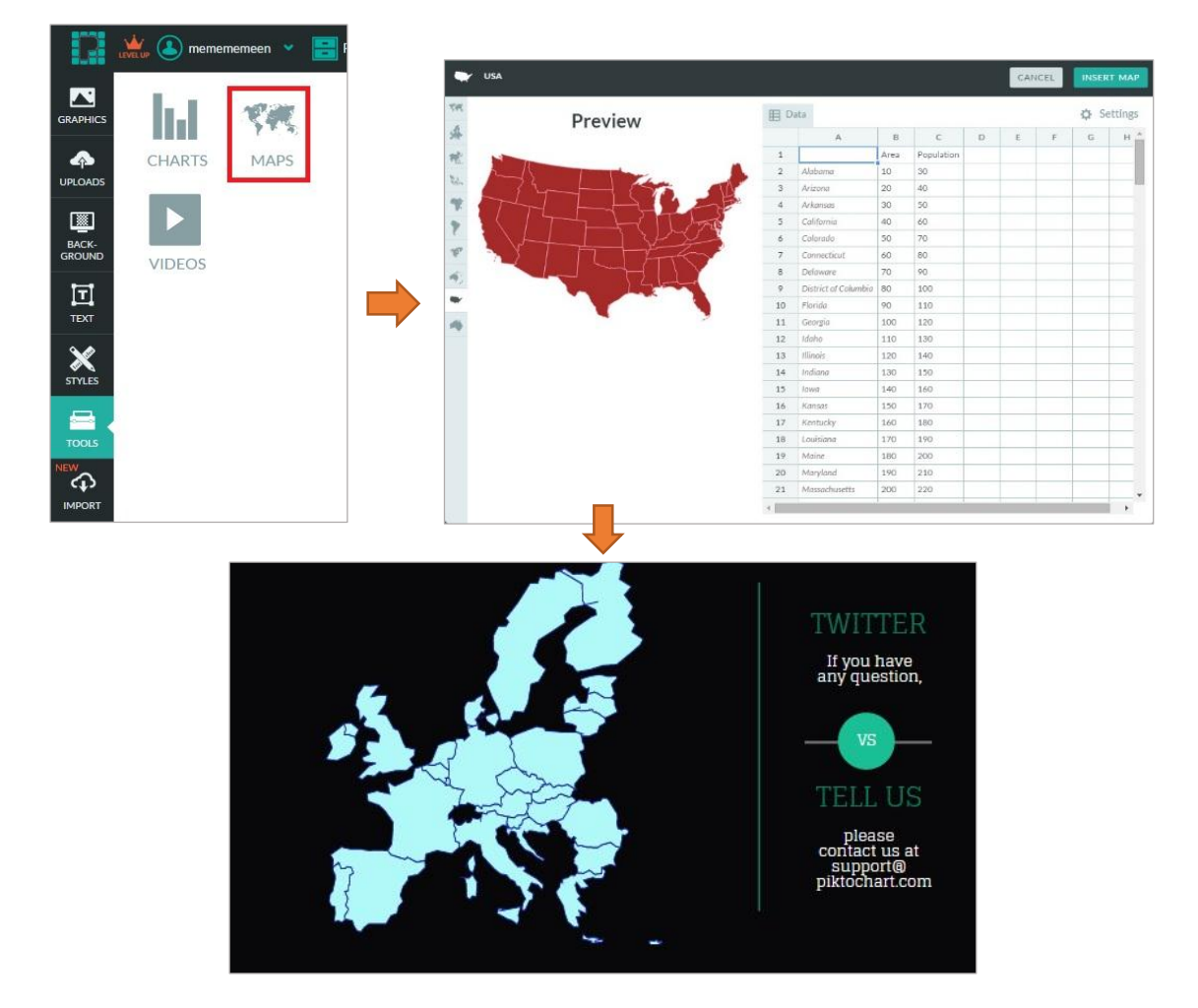

่ ในกรณีที่นำเสนอ Infographic แบบ Online สามารถคลิกที่แผนที่เพื่อนำเสนอข้อมูลจากโปรแกรมได้ ตัวอย่างดังภาพ

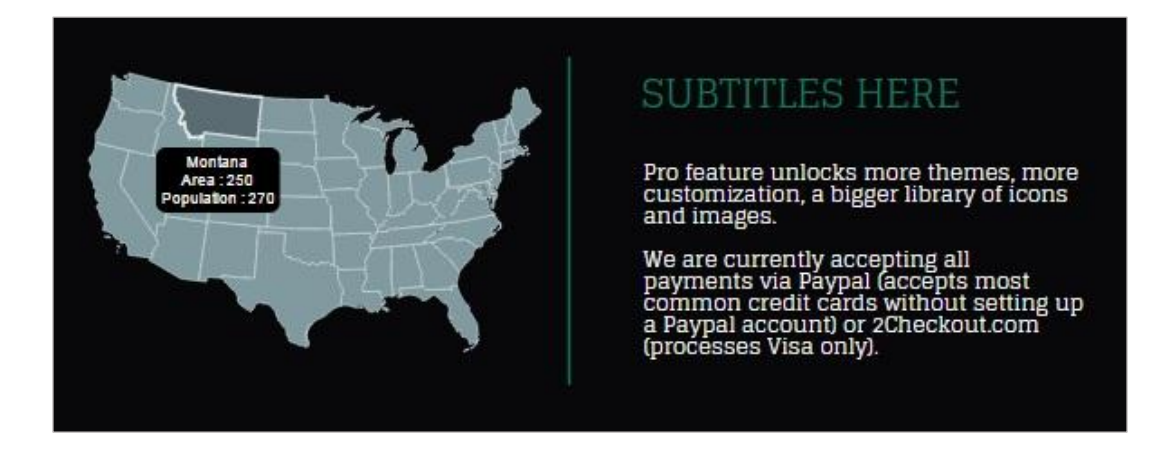

**่→ วิธีเพิ่ม Video:** หากต้องการเพิ่มแผนที่สำเร็จรูปใน Infographic สามารถทำได้โดยเลือก พื้นที่การทำงานที่ต้องการจากนั้นคลิก Tools > เลือก Video จะปรากฏแถบ Video URL >  $\mathsf{Copy}$  Link จาก Youtube มาวาง > คลิก Insert > ปรากฏวิดีโอตามต้องการ ที่ Copy Link ไม่สามารถเล่นวิดีโอได้เนื่องจาก Infographic สร้างนั้นเป็นลักษณะของ ภาพนิ่ง

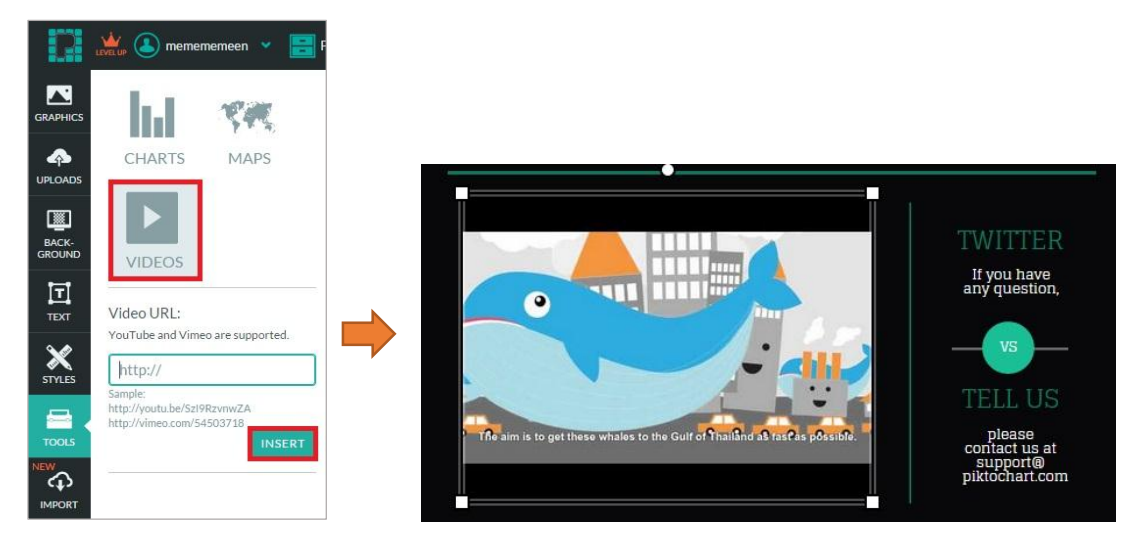

ในกรณีที่นำเสนอ Infographic แบบ Online ไฟล์วิดีโอที่ Insert มาจะสามารถเล่นได้ปกติ ตัวอย่างดังภาพ

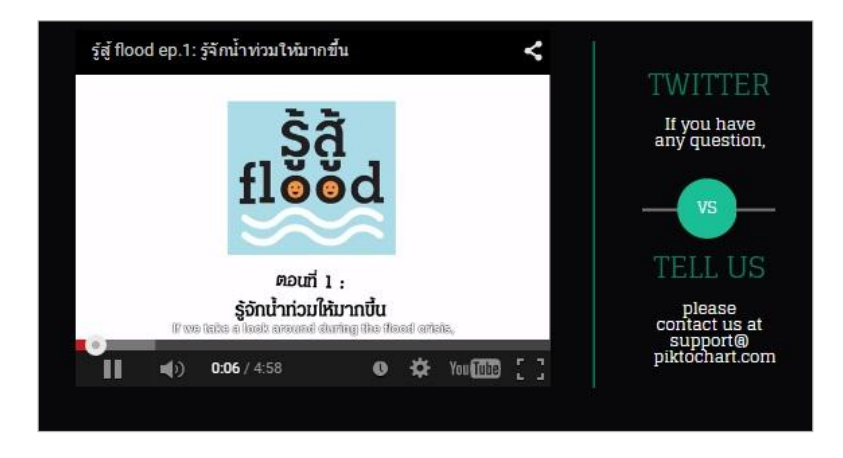

แต่ถ้าหาก Download ไฟล์ลงเครื่องเป็นไฟล์รูปภาพ จะไม่สามารถเล่นวิดีโอได้ตัวอย่างดังภาพ

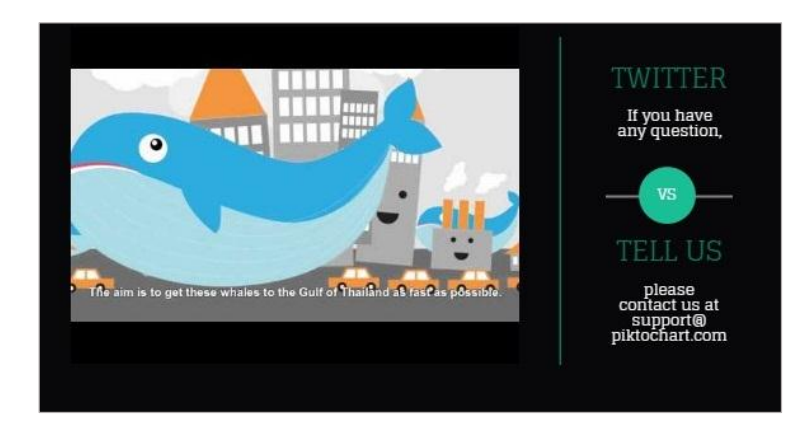

**วิธีลบ Charts Maps หรือ Videos:** หากต้องการลบ Charts Maps หรือ Videos สามารถท าได้โดยคลิก Charts Maps หรือ Videos ที่ต้องการจะลบ (1) และคลิก Cut (2) หรือ Delete (3) บริเวณแถบเมนูเครื่องมือสำหรับแก้ไขไฟล์ที่ Insert ดังภาพ

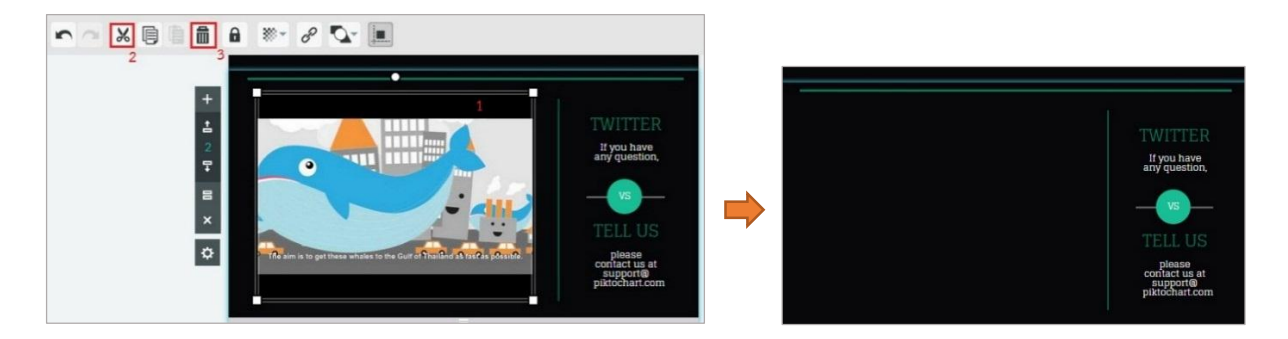

**Tip** บางTemplate สามารถเปลี่ยน Styles ของ Template ได้ เช่น Template แบบ Dark 2 สามารถ สังเกตได้จากแถบเมนู Styles หากมีแสดงว่าสามารถปรับเปลี่ยนได้ ดังภาพ

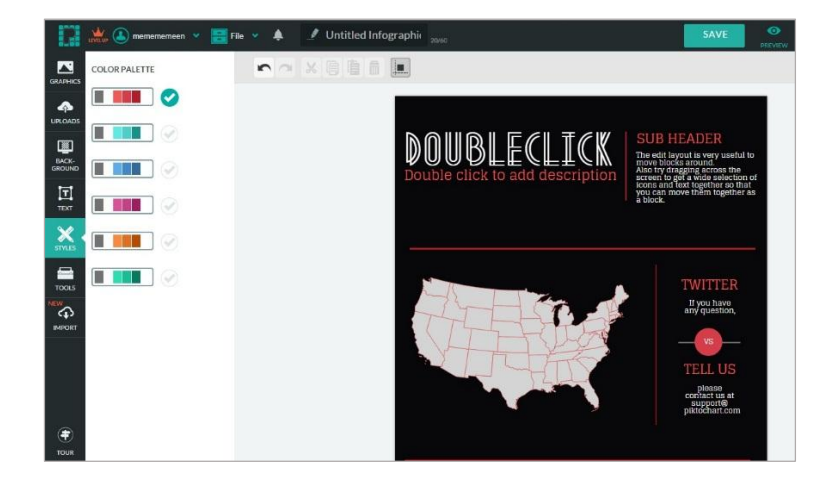

7. **วิธีการแก้ไขไฟล์ที่ Insert** (ข้อความ กราฟิก รูปภาพ แผนภูมิ แผนที่): เครื่องมือสำหรับแก้ไขไฟล์ที่ Insert ช่วยแก้ไขให้ไฟล์ที่ Insert ข้างต้นได้ดังนี้

1. **วิธีแก้ไขไฟล์ที่ Insert ให้จางลง**: หากต้องการให้ข้อความ กราฟิก รูปภาพ แผนภูมิ แผนที่ จาง สามารถท าได้โดยคลิกที่ opacity และปรับลดค่า opacity ตามต้องการ

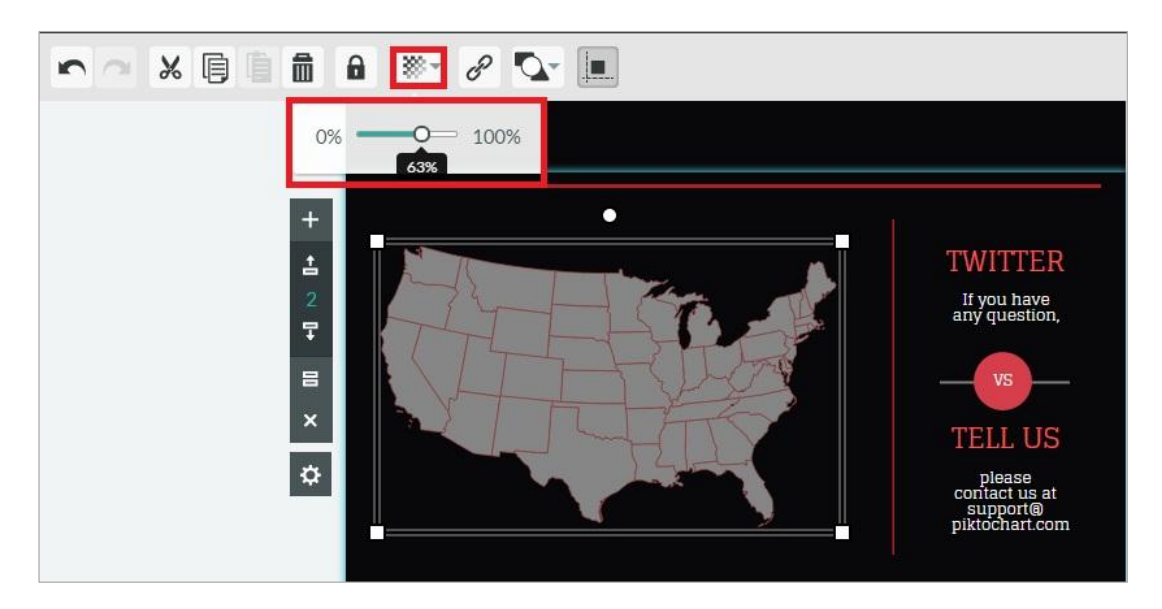

2. **วิธีแก้ไขไฟล์ที่ Insert ให้เปลี่ยนทิศทาง:** การเปลี่ยนทิศทาง (ขวา-ซ้าย/บน-ล่าง) ของรูปร่าง/รูปภาพ เลือกรูปร่าง/รูปภาพที่ต้องการเปลี่ยน จากนั้นคลิกเลือกเครื่องมือ Flip Left/Right หรือ Flip Top/Bottom

> **O-KXE**  $\mathcal{C}$ ※ 同自而 自  $\begin{array}{c} \bullet \end{array}$  $\frac{300}{200}$   $\approx$  $\sim$

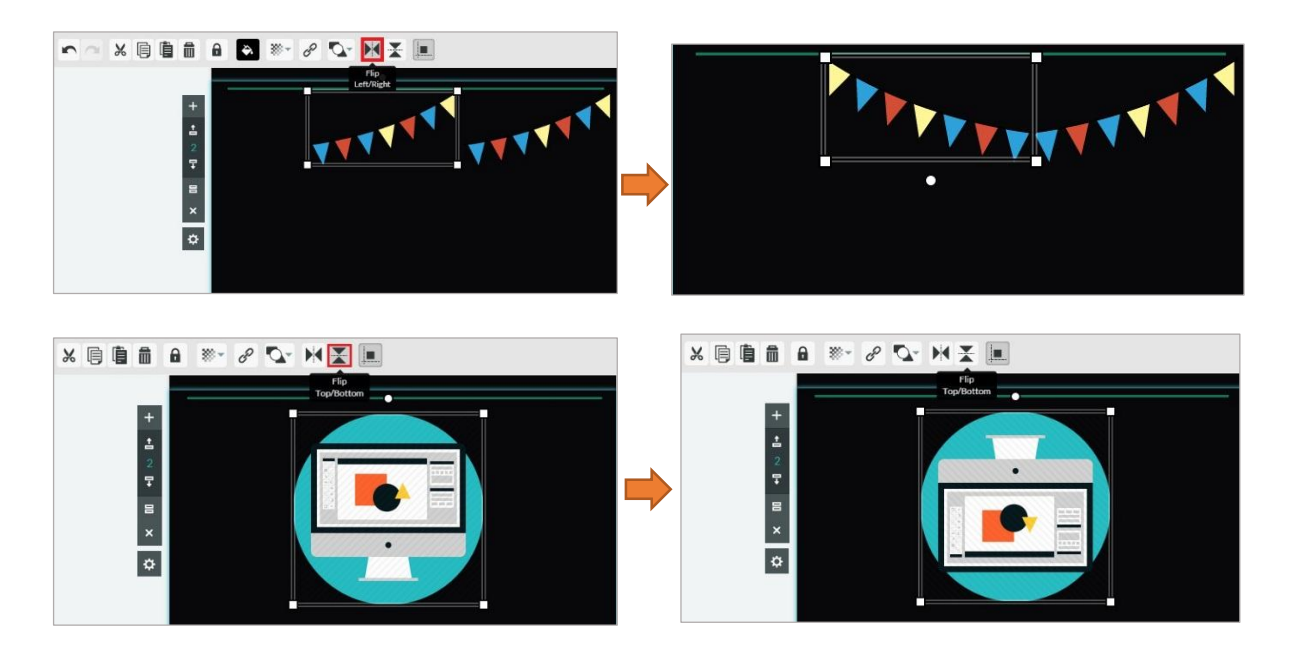

3. **วิธีแก้ไขการจัดวางต าแหน่งของไฟล์ที่ Insert ใหม่:** เมื่อมีการเพิ่มไฟล์ต่างๆ (ข้อความ กราฟิก รูปภาพ แผนภูมิ แผนที่) ไฟล์จะถูกวางทับตามลำดับก่อนหลัง (เพิ่มก่อนจะอยู่ด้านหลัง) หากต้องการ ให้มีการจัดวางไฟล์ที่ใหม่ สามารถทำได้โดยเลือกไฟล์นั้น และคลิก arrange จะปรากฏรูปแบบการ จัดวางตำแหน่งให้เลือกเช่น Bring to front Send to back Bring forward หรือ Send backward

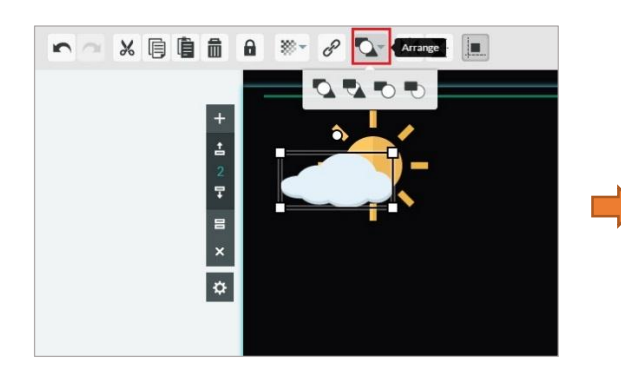

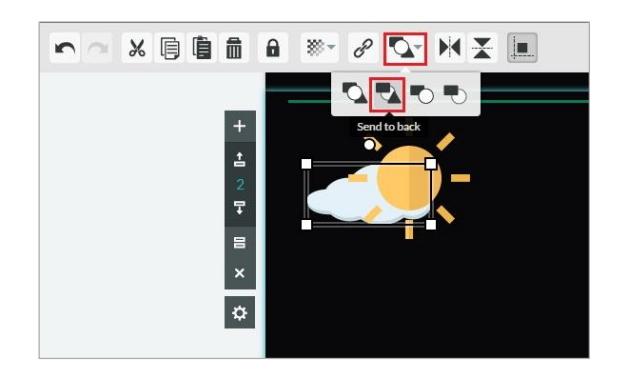

4. **วิธีCopy-Paste ไฟล์ที่ Insert:** หากต้องการไฟล์ที่เหมือนกันหลายๆ อัน สามารถท าได้โดย คลิกที่ ไฟล์ที่ต้องการ จากนั้นคลิกเครื่องมือ Copy (1) และ Paste (2) จะได้วัตถุที่มีลักษณะเหมือนกันตาม ต้องการ ดังภาพ

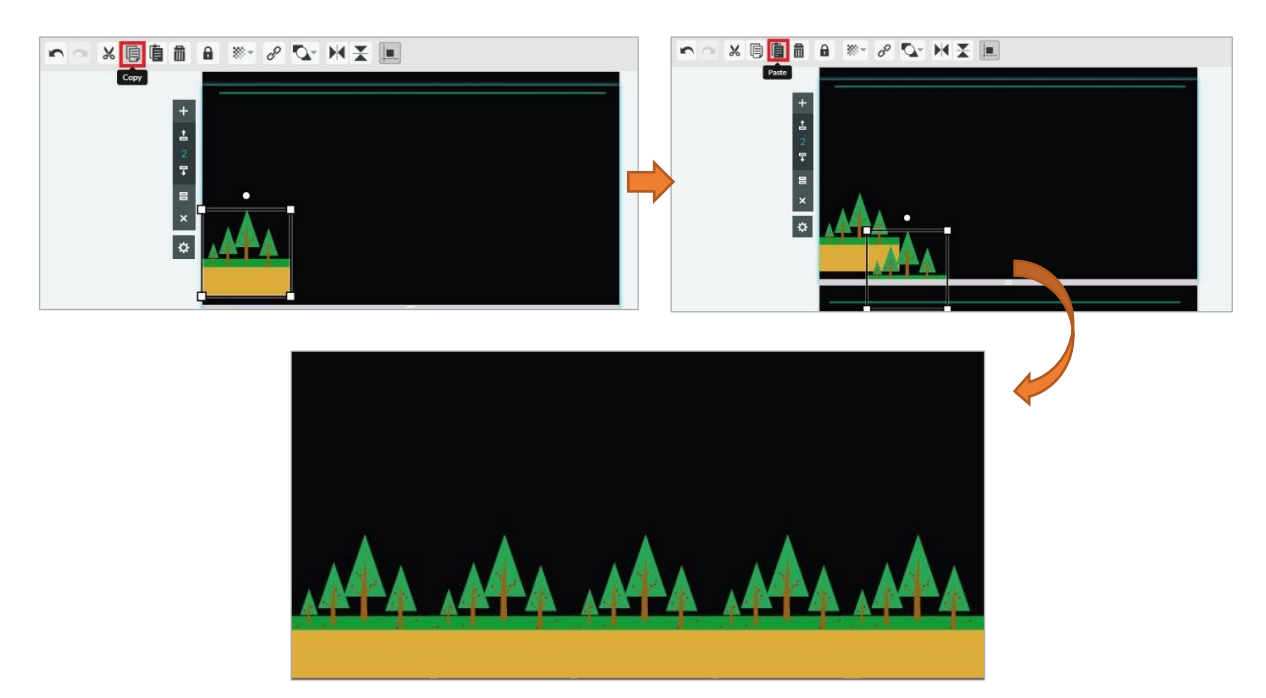

## ี่ 8. วิธี เพิ่ม-ลด เปลี่ยนตำแหน่งพื้นที่การทำงาน

Template ของ PIKTOCHART สามารถเพิ่ม-ลด เปลี่ยนตำแหน่งพื้นที่การทำงาน โดย PIKTOCHART จะแบ่ง พื้นที่การสร้างงานเป็นกรอบแต่ละส่วน หากต้องการปรับเปลี่ยน เพิ่มเติมบริเวณไหน จำเป็นต้องคลิก เลือกพื้นที่การทำงานแต่ละส่วนก่อนเสมอ โดยเมื่อนำเม้าส์คลิกพื้นที่การทำงาน จะปรากฏแถบ เครื่องมือ บริเวณซ้ายมือ ดังภาพ

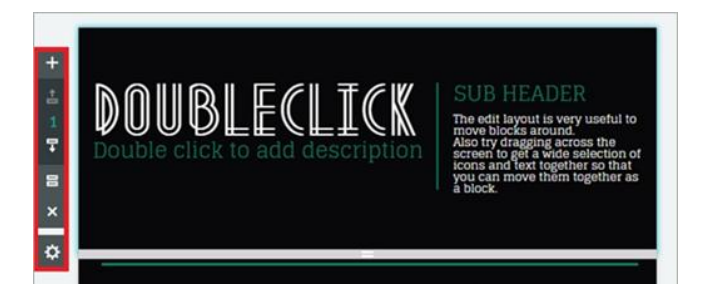

- **Add Block:** สำหรับเพิ่มพื้นที่การสร้างงาน (Block)  $\ddot{}$  $M$ ove Up: สำหรับเปลี่ยนตำแหน่งพื้นที่การสร้างงาน (Block) ขึ้น  $\stackrel{+}{=}$ **ตัวเลขส าหรับแสดงต าแหน่งของพื้นที่การสร้างงาน**  모 **Move Down:** สำหรับเปลี่ยนตำแหน่งพื้นที่การสร้างงาน (Block) ลง 目 **Clone Block:** ส าหรับเพิ่มพื้นที่การสร้างงาน (Block) ที่เหมือนกับแบบที่สร้างมาแล้ว × **Delete Block:** ส าหรับลบพื้นที่การสร้างงาน (Block) ที่ไม่ต้องการ **Settings:** ส าหรับตั้งขนาดของพื้นที่การสร้างงาน (Block)  $\alpha$ 
	- A**dd Block:** สำหรับเพิ่มพื้นที่การสร้างงาน (Block) เมื่อคลิกที่ปุ่ม Add Block จะปรากฏพื้นที่ การสร้างงานเปล่า ดังภาพ

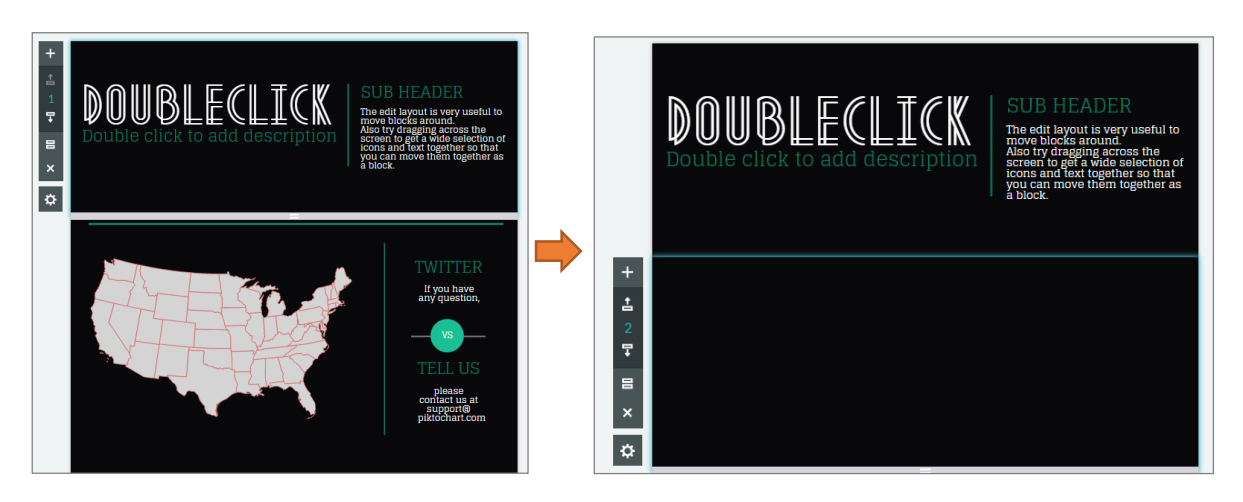

■ M**ove Up:** สำหรับเปลี่ยนตำแหน่งพื้นที่การสร้างงาน (Block) ขึ้น เมื่อคลิกปุ่ม Move Up ้จะสามารถปรับเปลี่ยนตำแหน่งพื้นที่การสร้างงานให้สลับขึ้นได้ตามต้องการ

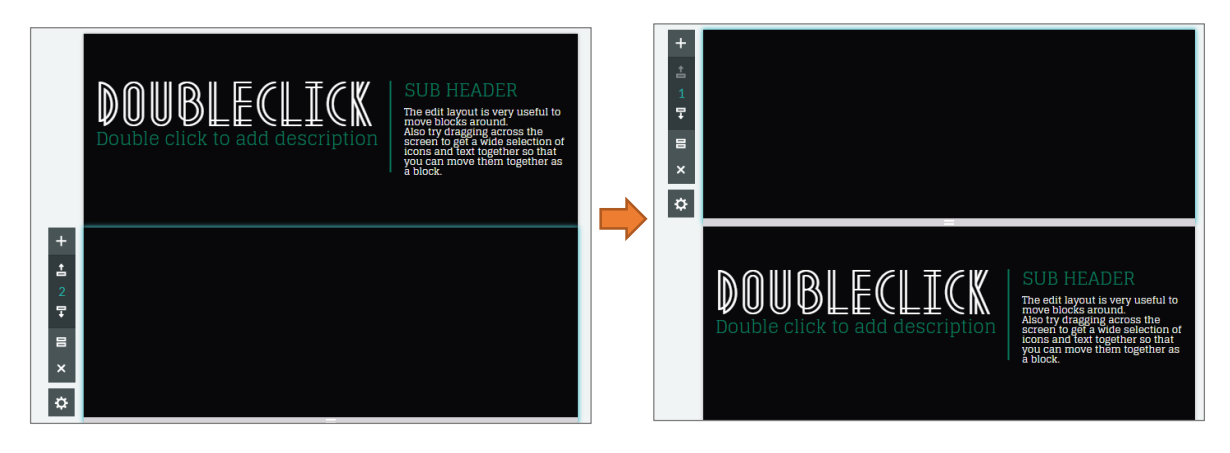

**■ ตัวเลขสำหรับแสดงตำแหน่งของพื้นที่การสร้างงาน** 

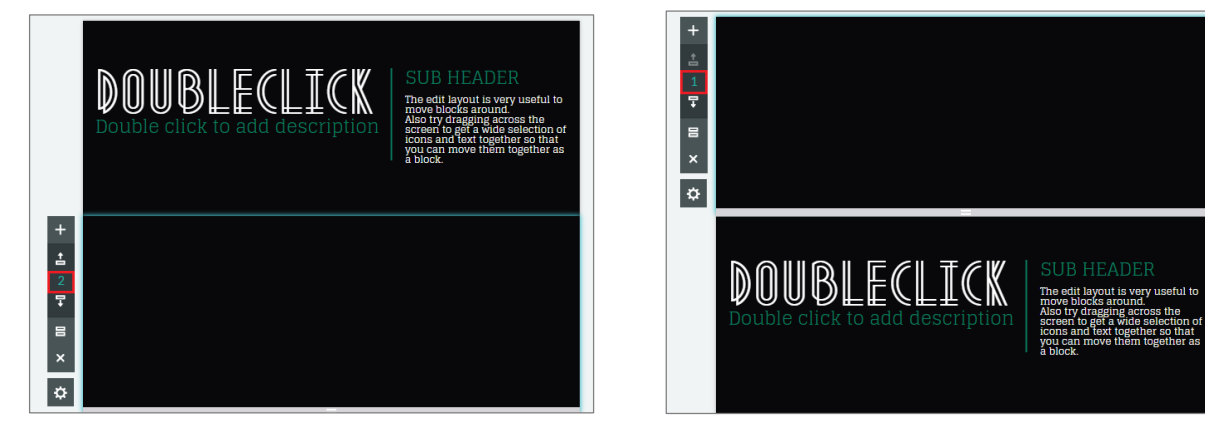

ตัวอย่างพื้นที่การสร้างงานอยู่ช่วงที่ 2 ของ Infographic ตัวอย่างพื้นที่การสร้างงานอยู่ช่วงที่ 1 ของ Infographic

■ M**ove Down:** สำหรับเปลี่ยนตำแหน่งพื้นที่การสร้างงาน (Block) ลงเมื่อคลิกปุ่ม Move Down ้ จะสามารถปรับเปลี่ยนตำแหน่งพื้นที่การสร้างงานให้สลับลงได้ตามต้องการ

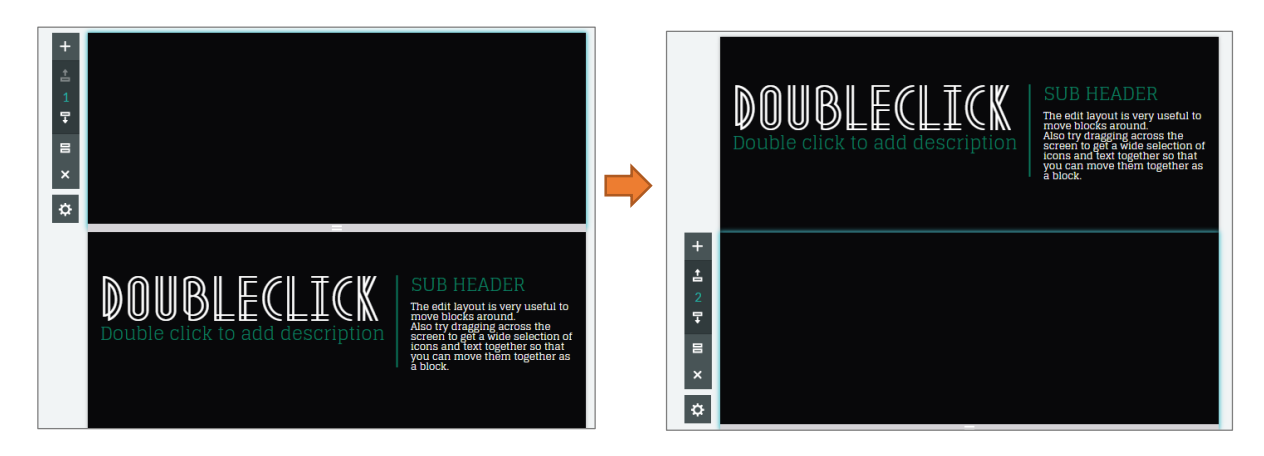

■ Clone Block: สำหรับเพิ่มพื้นที่การสร้างงาน (Block) ที่เหมือนกับแบบที่สร้างมาแล้ว เมื่อคลิกปุ่ม Clone Block จะสามารถเพิ่มพื้นที่การสร้างงานที่เหมือนกับแบบที่สร้างมาแล้ว

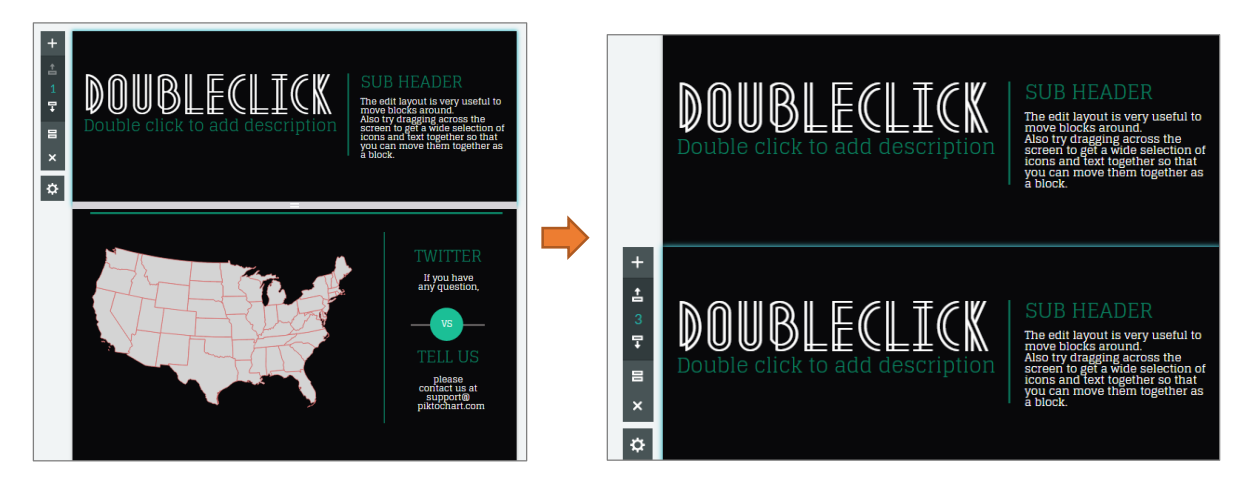

■ Delete Block: สำหรับลบพื้นที่การสร้างงาน (Block) ที่ไม่ต้องการ (หากต้องการพื้นที่การสร้างงานที่ลบไป คืนสามารถคลิกที่ปุ่ม Undo บริเวณเมนูด้านบนได้)

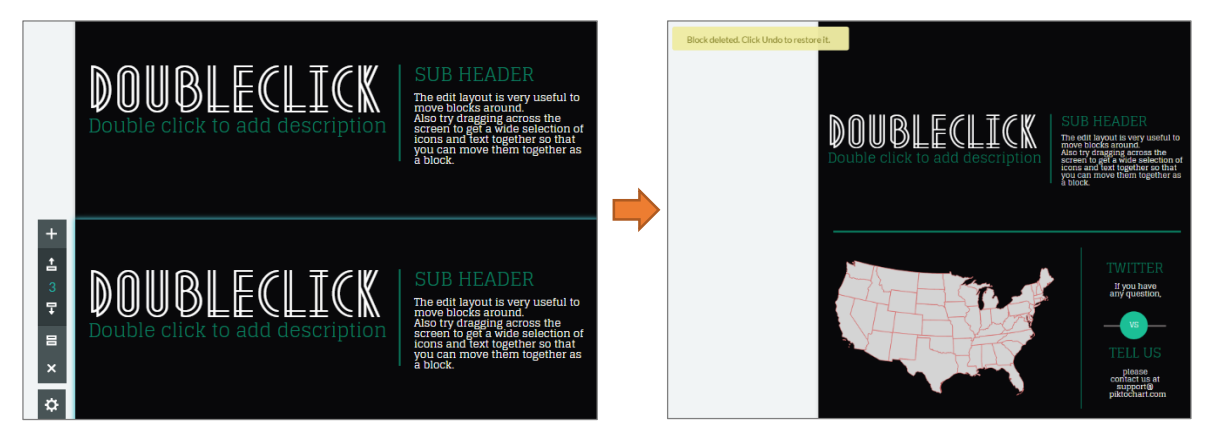

■ Settings: สำหรับตั้งขนาดของพื้นที่การสร้างงาน (Block) สามารถเพิ่มขนาด(ด้านกว้าง ด้านยาว) ของพื้นที่การสร้างงานได้ ดังภาพ

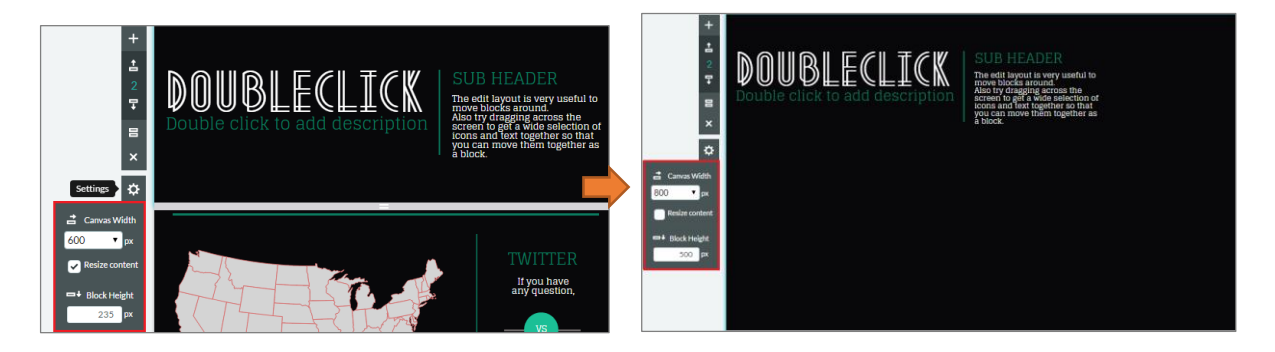

#### **9. วิธี Save Preview Download Publish Share**

1. **วิธีการ Save ไฟล์:** เมื่อสร้าง Infographic ได้ตามต้องการเรียบร้อยแล้ว สามารถ Save งานที่ทำแล้วเก็บไว้ ส าหรับแก้ไขในครั้งถัดไปได้ โดยคลิก Save จากนั้นโปรแกรมจะ Update Infographic Saveไฟล์ดังรูปภาพ

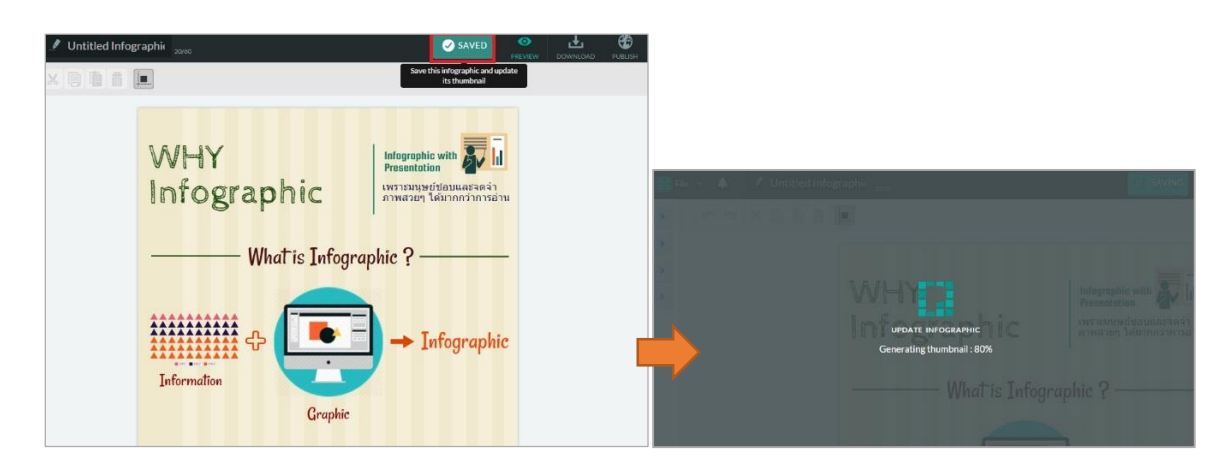

**ไฟล์ที่ได้จะไปปรากฏที่ My Saved Piktocharts:** คลิกชื่อ Account ตามที่ Signup เข้าใช้งาน > เลือก My Saved Piktocharts > จะปรากฏหน้าต่าง My Saved Piktocharts ไฟล์ที่สร้างไว้ดังภาพ

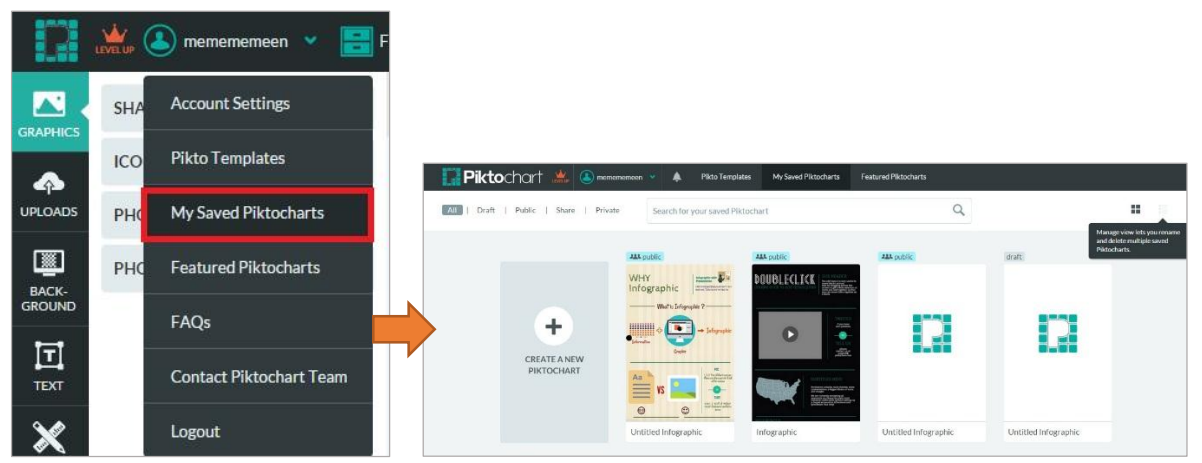

**วิธีแก้ไขไฟล์ที่Save:** คลิกเลือกไฟล์ที่ต้องการ > จะปรากฏแถบเมนูให้เลือก ดังภาพ

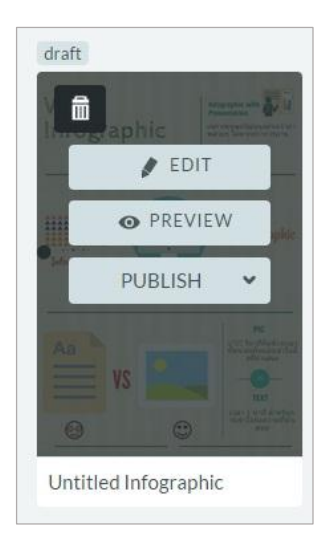

**EDIT:** ส าหรับแก้ไขไฟล์ที่ต้องการ เมื่อคลิกแล้วจะปรากฏหน้าต่าง ส าหรับสร้าง Infographic ตามที่เคยสร้างมา **PREVIEW:** ส าหรับตรวจสอบผลงานที่ได้สร้างมา **PUBLIC:** สำหรับ Share ขึ้นเว็บได้

**2. วิธีการ Preview:** เมื่อสร้าง Infographic ได้ตามต้องการเรียบร้อยแล้ว สามารถ Preview ได้ > คลิกที่ Preview ที่แถบเมนูสำหรับจัดการ Infographic > ปรากฏ Preview Infographic ที่สร้างดังภาพ

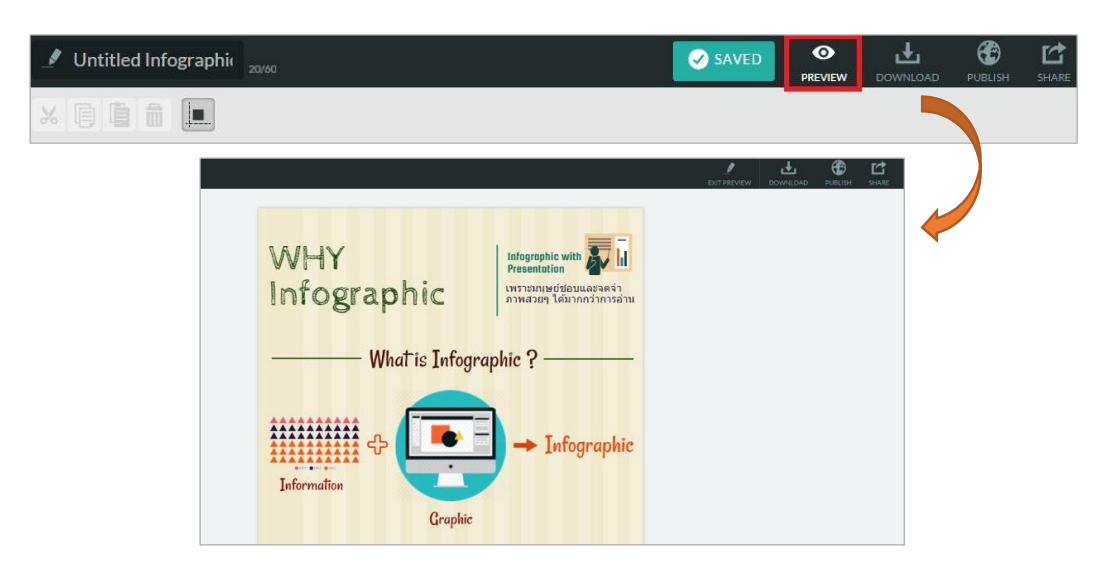

หากต้องการเลิก Preview > คลิก Exit Preview ที่แถบเมนู ดังภาพ

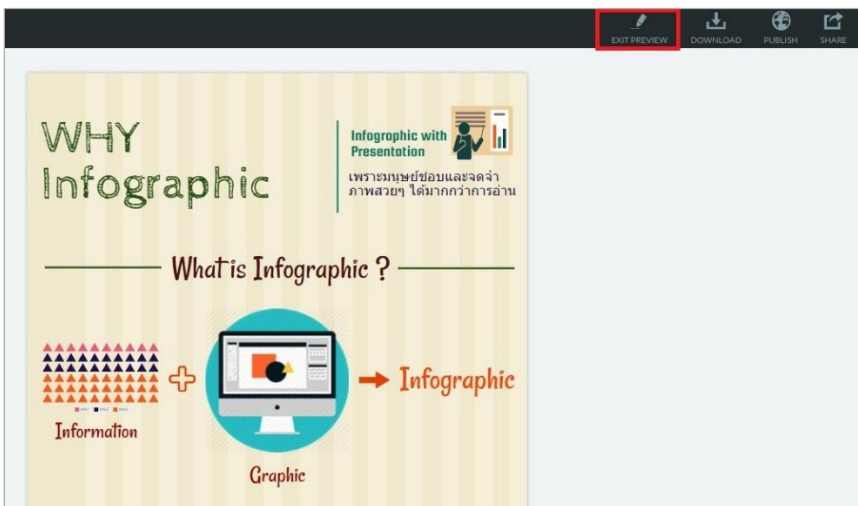

3. **วิธีการ Download:** สำหรับ Download ไฟล์ลงเครื่องคอมพิวเตอร์ โดยไฟล์ที่ได้จะเป็นไฟล์รูปภาพ นามสกุล .PNG /.JPEG/.ZIP เท่านั้น (หากต้องการเป็นไฟล์ .PDF จะต้องเสียค่าใช้จ่าย) คลิก Download ที่แถบเมนูสำหรับจัดการ Infographic > ปรากฏหน้าต่าง Download ดังภาพ

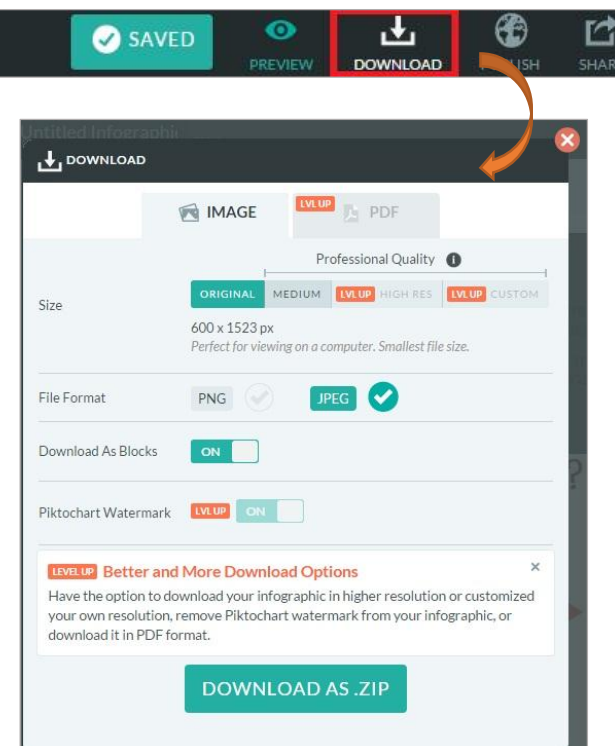

.<br>**Size:** สามารถเลือกขนาดไฟล์ได้ ตามที่โปรแกรมกำหนดมาเท่านั้น

**File Format:** สามารถเลือก ไฟล์เป็น.PNG หรือ .JPEG ก็ได้

**Download As Blocks:** หากต้องการไฟล์.ZIP สามารถคลิกให้ ON ได้ ไฟล์ที่ได้จะเป็น .ZIP

เมื่อ Extract File เรียบร้อยไฟล์ที่ได้จะถูกแบ่งเป็นแต่ละส่วนของ Infographic ที่สร้างมา ดังภาพตัวอย่าง (ไฟล์ที่ Extract File จะเป็น .PNG หรือ .JPEG ขึ้นอยู่กันการเลือก File Format ข้างต้น)

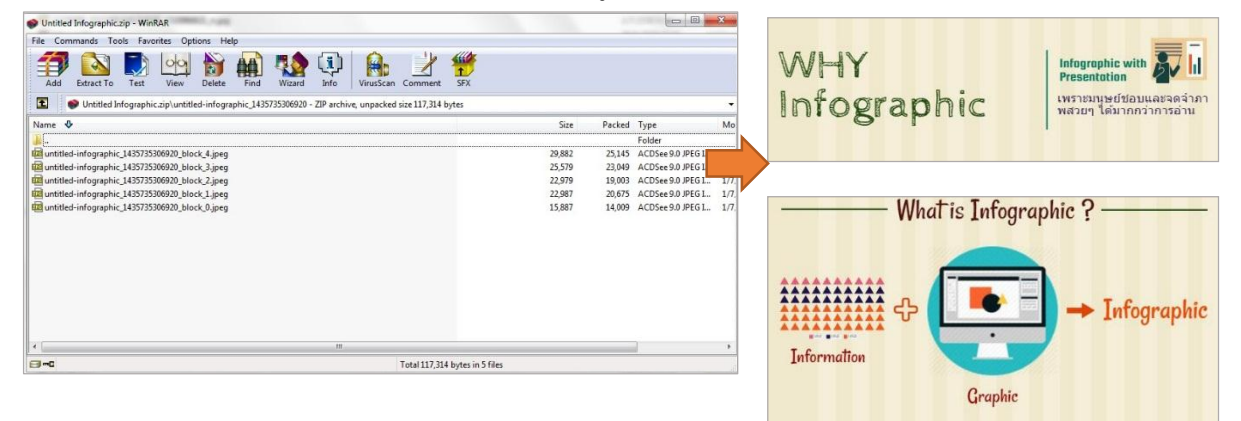

เมื่อตั้งค่า File Format/Download As Blocks เรียบร้อย > คลิก Download AS (นามสกุลไฟล์ที่เลือก) ด้านล่างไฟล์จะ Download ลงเครื่องคอมพิวเตอร์

4. **วิธี Publish:** สำหรับ Share ขึ้นเว็บได้ คลิก Publish ที่แถบเมนูสำหรับจัดการ Infographic

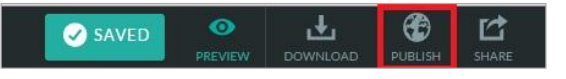

จะปรากฏหน้าต่าง PUBLISH TO THE WEB ดังภาพ > คลิก Publish Now จะปรากฏ Link/Code HTML ส าหรับ Share บน Social media หรืออัพขึ้นเว็บได้ ดังภาพ

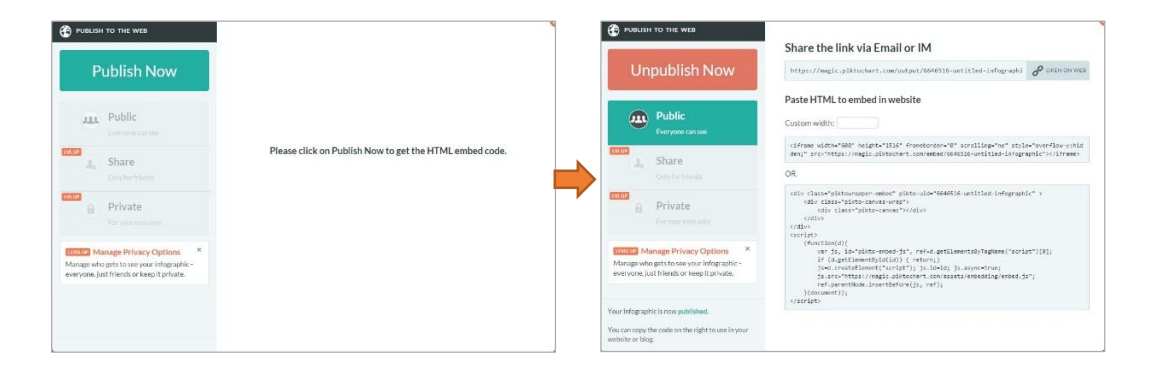

5. **วิธี Share:** เมื่อสร้าง Infographic ตามต้องการแล้ว โปรแกรม PIKTOCHART สามารถShareผลงานบน Social media (Facebook Twitter Google plus Pinterest) **แต่จะต้องเสียค่าใช้จ่าย** คลิกที่ Share ที่แถบเมนูสำหรับจัดการ Infographic จากนั้นจะปรากฏแถบ Share ให้เลือกตามต้องการ

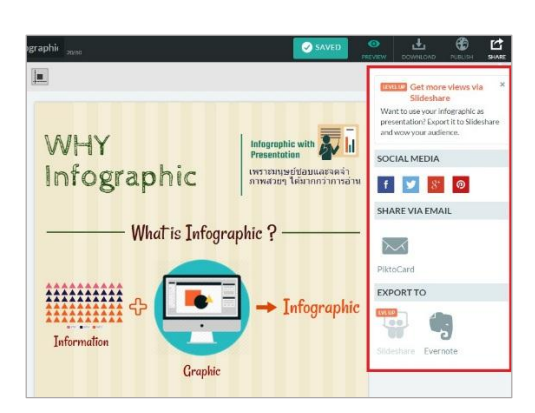

เมื่อใช้งานแต่ละครั้งเรียบร้อย สามารถ Log out ออกได้โดย คลิกชื่อ Account ตามที่ Signup เข้าใช้งาน > Logout > จะปรากฏหน้าต่างยืนยัน คลิก Yes > ออกจากโปรแกรมเรียบร้อย

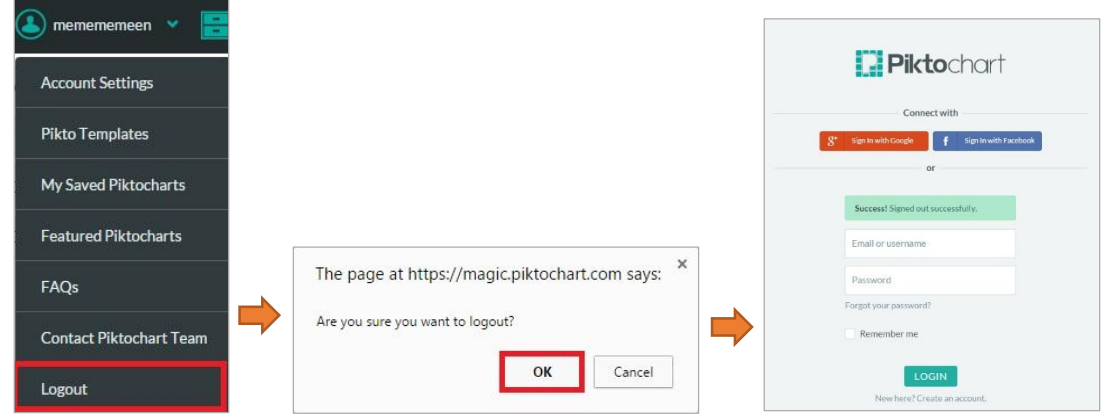

### **ตัวอย่างการสร้าง INFOGRAPHIC จากโปรแกรม PIKTOCHART**

### **ตัวอย่างผลงาน INFOGRAPHIC จากโปรแกรม PIKTOCHART**

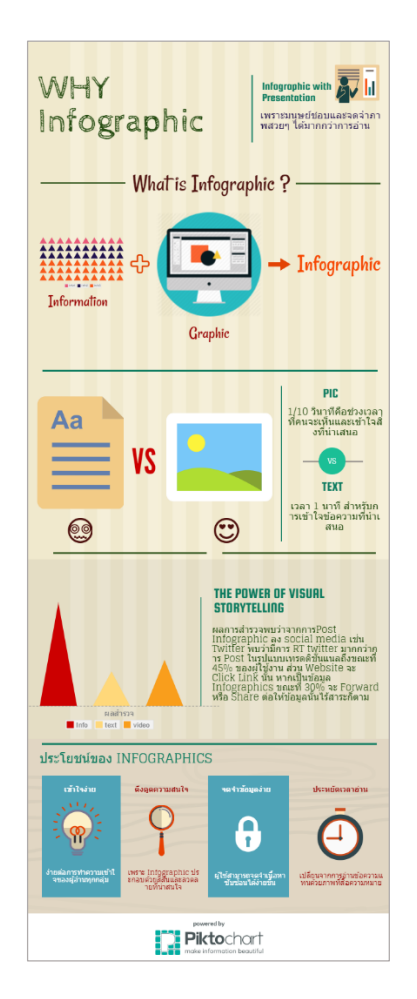

ในทีนี้จะขอแนะนำขั้นตอนการสร้าง INFOGRAPHIC จากโปรแกรม PIKTOCHART เนื้อหาที่ใช้ประกอบได้แก่

- 1. INFOGRAPHIC คืออะไร
- 2. การเปรียบเทียบข้อมูลจากตัวอักษรกับรูปภาพ
- 3. THE POWER OF VISUAL STORYTELLING
- 4. ประโยชน์ของ INFOGRAPHIC

เมื่อสร้าง INFOGRAPHIC เสร็จเรียบร้อยจะได้ผลงานดังตัวอย่าง

#### เปิดเว็บไซต์<http://piktochart.com/piktochart-infographics/>

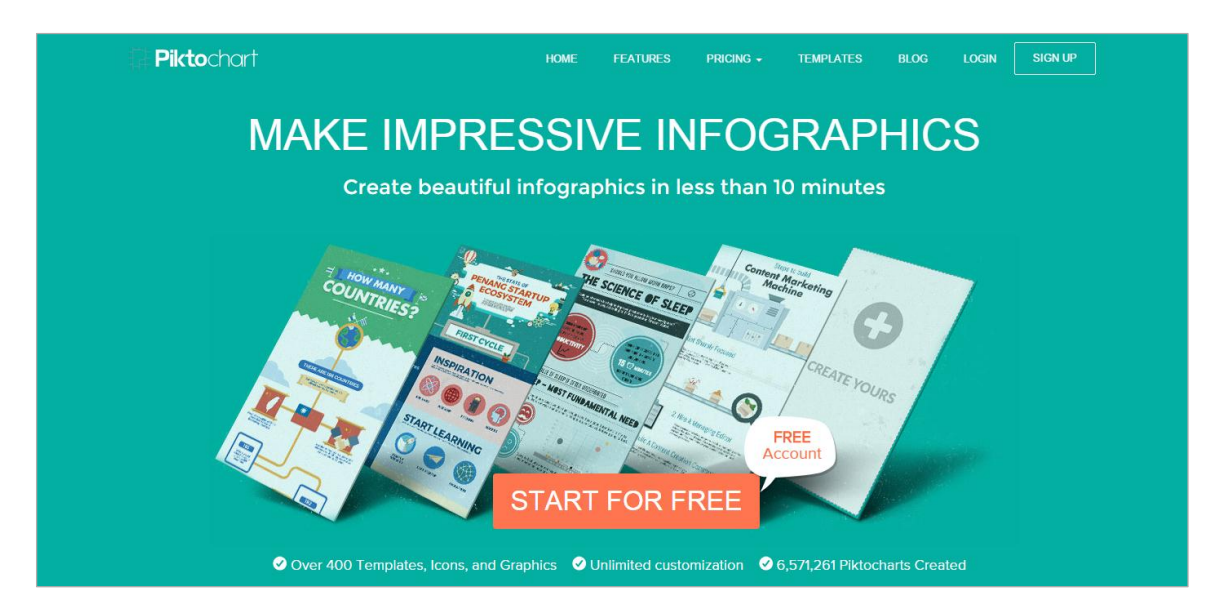

เริ่มต้นการใช้งานครั้งแรกด้วยการสมัครเป็นสมาชิก โดยคลิกที่ปุ่ม Start For Free หรือ SIGN UP

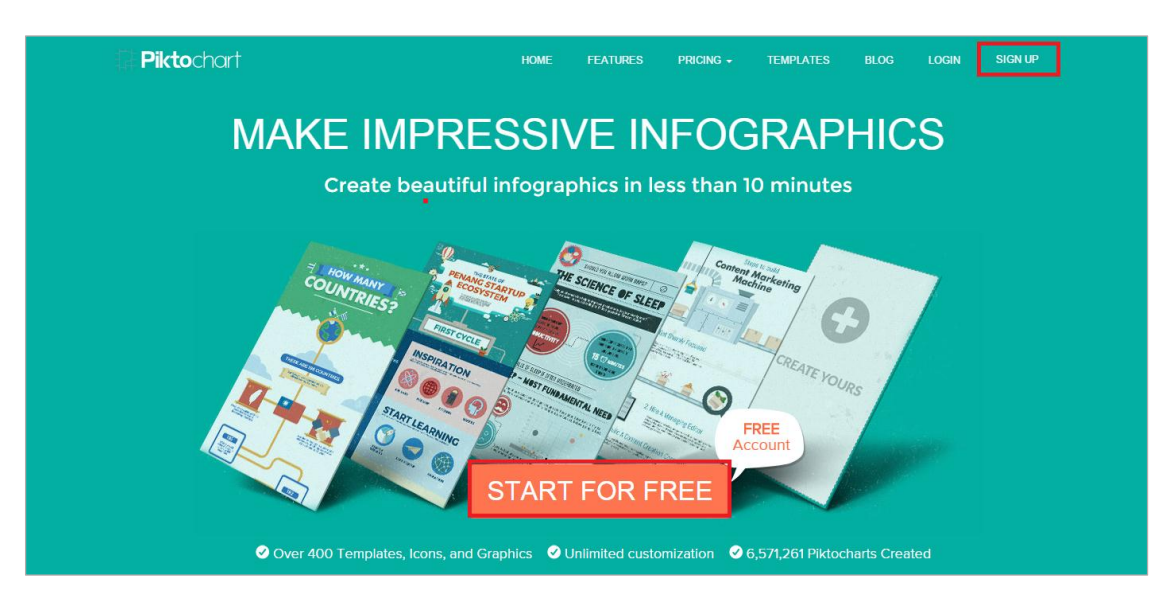

จะปรากฏหน้าต่าง Signup สำหรับสมัครสมาชิก หรือสามารถ Signup ผ่านบัญชี Facebook หรือ Google ได้

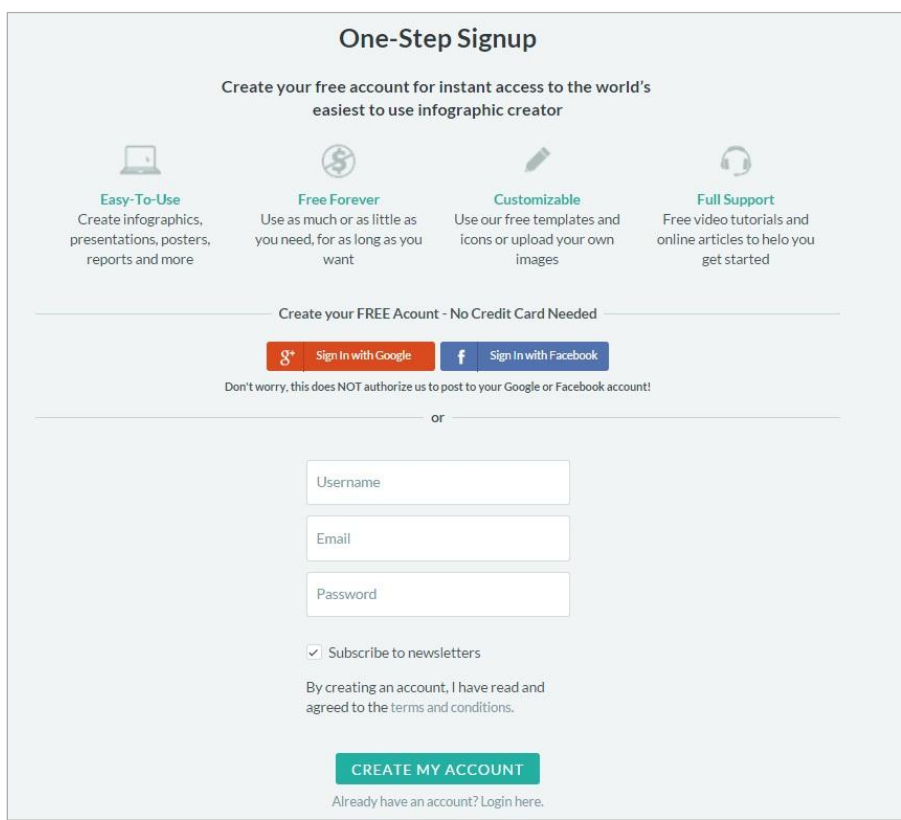

**วิธีการ Signup ผ่าน Facebook หรือ Google :** 

สามารถคลิก Sign In with Facebook หรือ Sign In with Google และทำการกรอก Username-Password เข้าใช้ได้ทันที

### **วิธีการ Signup ผ่านโปรแกรม :**

กรอก Username Email และ Password คลิก CREATE MY ACCOUNT สามารถเข้า ใช้ได้ทันที ไม่ต้องรอ confirm Email

 $\overline{a}$ 

1. เมื่อ Signup เข้าใช้งานเรียบร้อยแล้ว เลือก Format และ Template ตามต้องการ ในที่นี้ขอ ยกตัวอย่าง Format เป็น Infographic และ Template คือ Dark 2 คลิก Create เพื่อสร้าง Infographic จะปรากฏหน้าต่างสำหรับสร้าง Infographic ดังภาพ

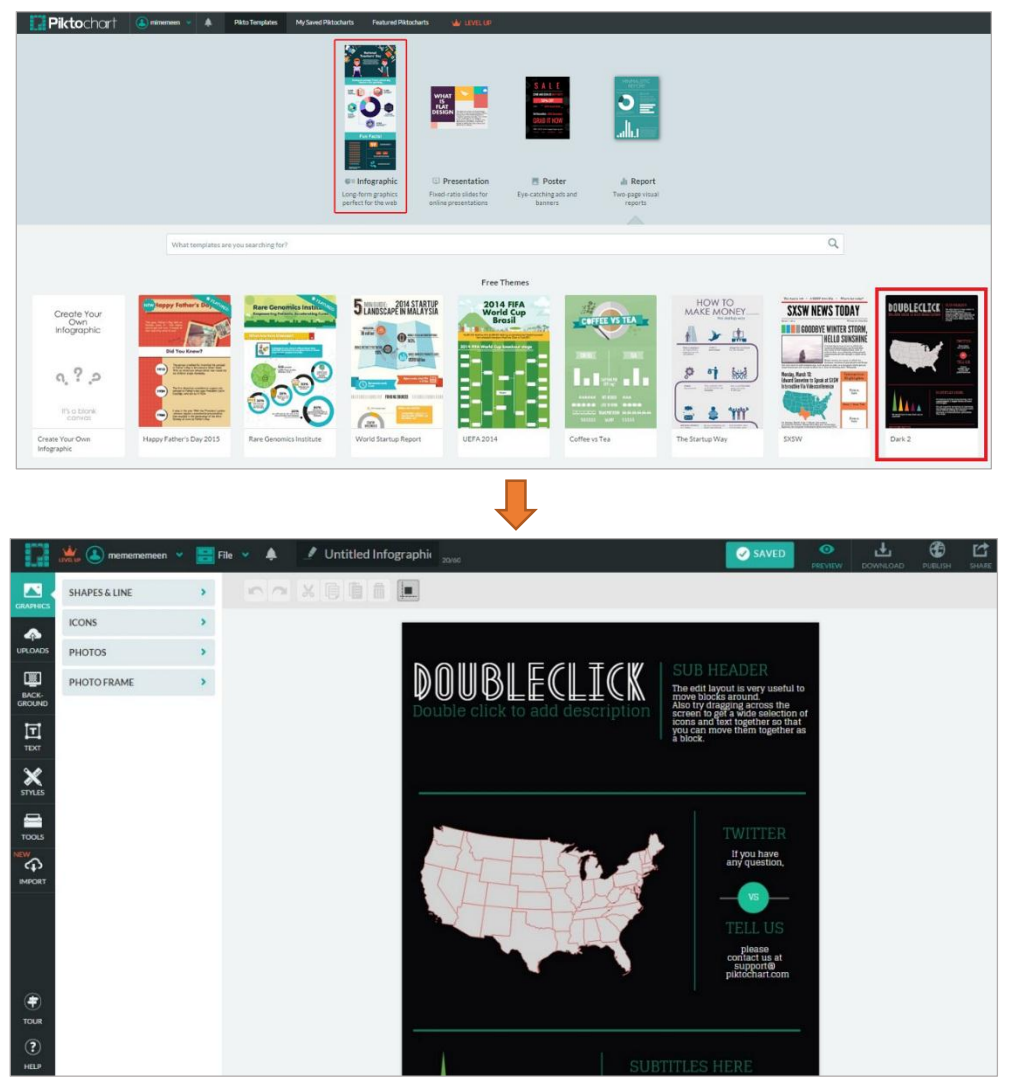

2. ตั้งชื่อ INFOGRAPHIC ที่จะสร้าง โดยคลิกที่ Rename Title บริเวณแถบเมนูสำหรับจัดการ Infographic ด้านบน พิมพ์ชื่องานตามต้องการ (ในที่นี้ขอตั้งชื่อว่า MY INFOGRAPHIC)

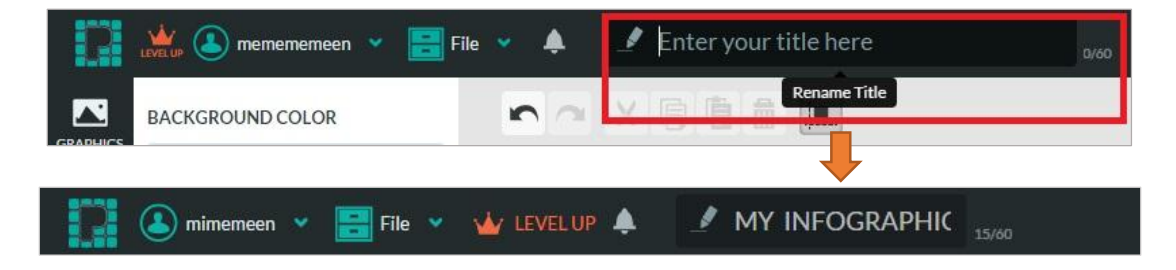

3. Template สำเร็จรูปที่เลือกมานั้น สามารถแก้ไขสีพื้นหลัง ปรับเปลี่ยนข้อความ เพิ่ม-ลด พื้นที่ การสร้างงาน ปรับเปลี่ยนโครงสร้างของ Template ได้ตามต้องการโดย PIKTOCHART จะแบ่งพื้นที่ การสร้างงานเป็นกรอบของแต่ละส่วน หากต้องการปรับเปลี่ยน เพิ่มเติมบริเวณไหน **จ าเป็นต้องคลิก** ี**เลือกพื้นที่การทำงานแต่ละส่วนก่อนเสมอ** โดยเมื่อนำเม้าส์คลิกพื้นที่การทำงาน จะปรากฏแถบ เครื่องมือบริเวณซ้ายมือ ดังภาพ

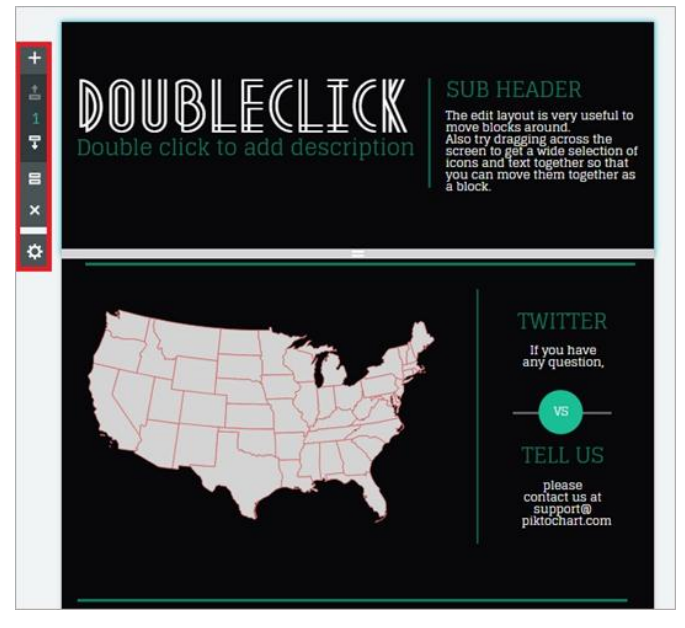

- 4. เปลี่ยน Background คลิกเลือก Background จะปรากฏเมนู
	- **Background Color**: สำหรับเปลี่ยนสี Background ตามต้องการ
	- **Background Image:** สำหรับเปลี่ยน Background เป็นภาพตามที่โปรแกรมกำหนดมาให้ (บางภาพที่โปรแกรมกำหนดมาให้จะมีลายตามสีที่ได้เลือกจาก Background Color)

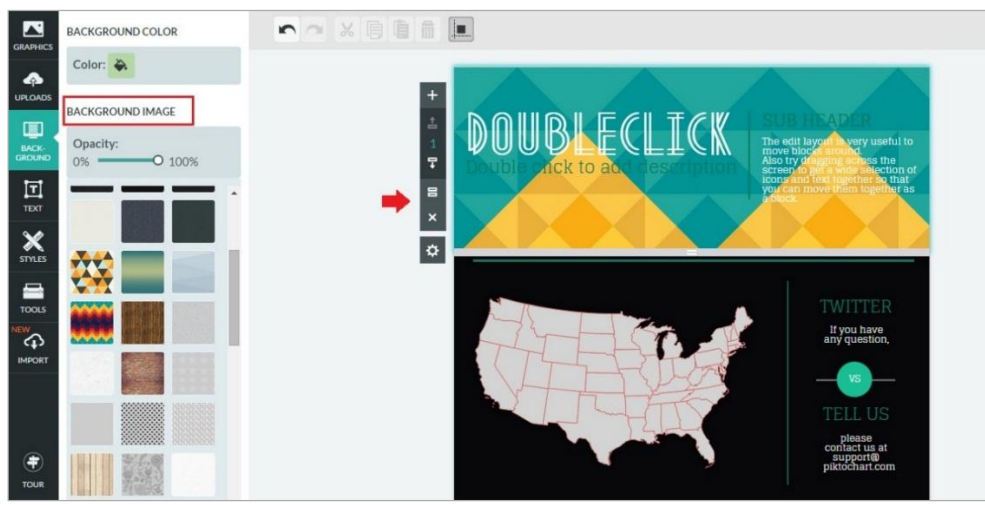

์ ในที่นี้จะขอเลือกเป็นแบบ Background Image (โดยใช้ Background Image เหมือนกันทั้งหมด) ดังภาพ

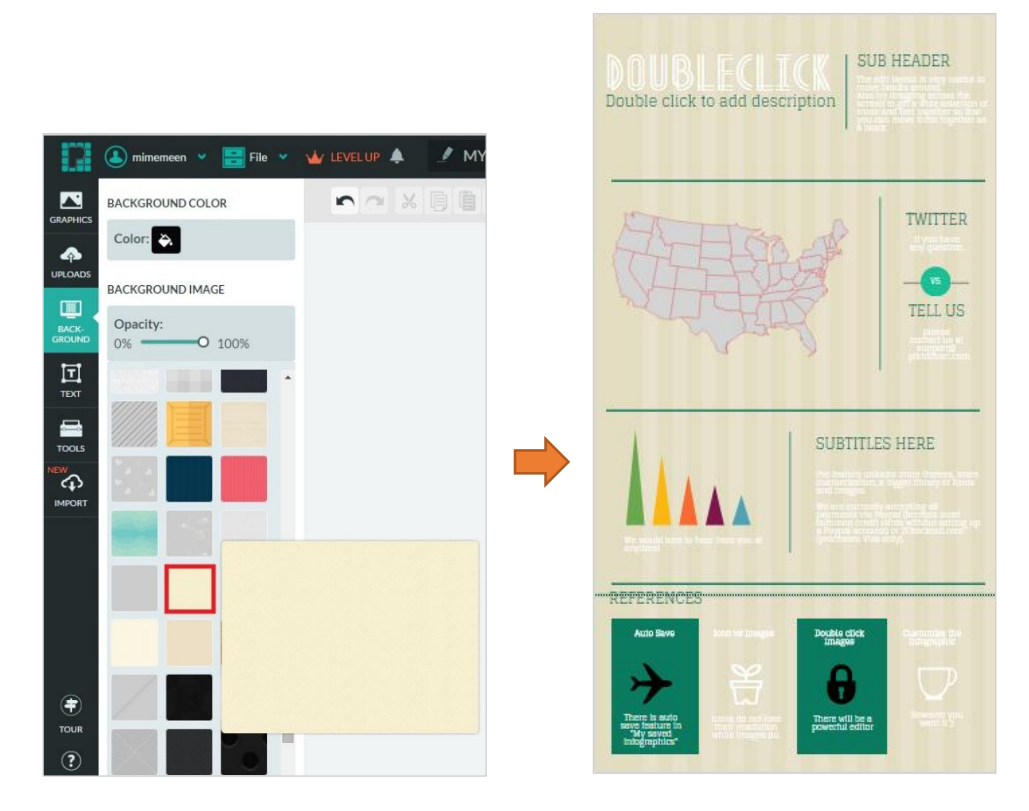

- 5. วิธีจัดการกับข้อความ (Piktochart รองรับการพิมพ์ข้อความภาษาไทย แต่ฟอนต์ที่ใช้มีตัวเลือกน้อย)
	- $\triangleright$  วิธ**ีแก้ไขข้อความจากที่ Template กำหนดมาให้:** Template สำเร็จรูปที่เลือกใช้งาน ้จะกำหนดรูปแบบ ขนาด สี ของข้อความมาให้ สามารถแก้ไขข้อความได้โดย ดับเบิ้ลคลิก ที่ข้อความที่จะแก้ไข จะปรากฏเป็นลักษณะดังภาพ สามารถแก้ไขข้อความได้ตามต้องการ

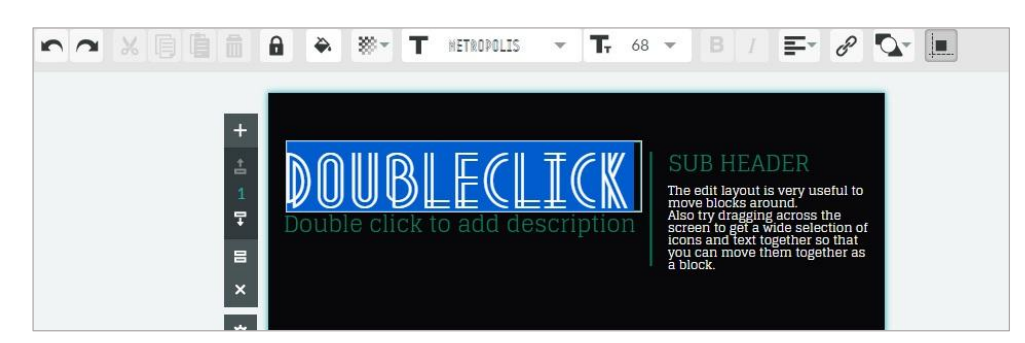

นอกจากนั้นยังสามารถแก้ไขฟอนต์ สี ขนาด และ Alignment text (การวางตำแหน่งของ ข้อความ) โดยคลิกเครื่องมือดังภาพ บริเวณแถบเมนูเครื่องมือสำหรับแก้ไขไฟล์ที่ Insert (วิธีการแก้ไขฟอนต์ สี ขนาด และ Alignment text เหมือนการใช้งานจากโปรแกรม Microsoft Word)

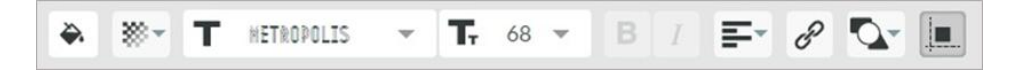

ในที่นี้ขอแก้ไขข้อความดังนี้ พร้อมเปลี่ยนฟอนต์ ขนาด และสามารถจัดวางตำแหน่งได้ตามต้องการ

- **หัวข้อใหญ่:** WHY INFOGRAPHIC
- **ข้อความเพิ่มเติม:** Infographic with presentation เพราะมนุษย์ชอบและจดจำภาพสวยๆ ได้มากกว่าการอ่าน

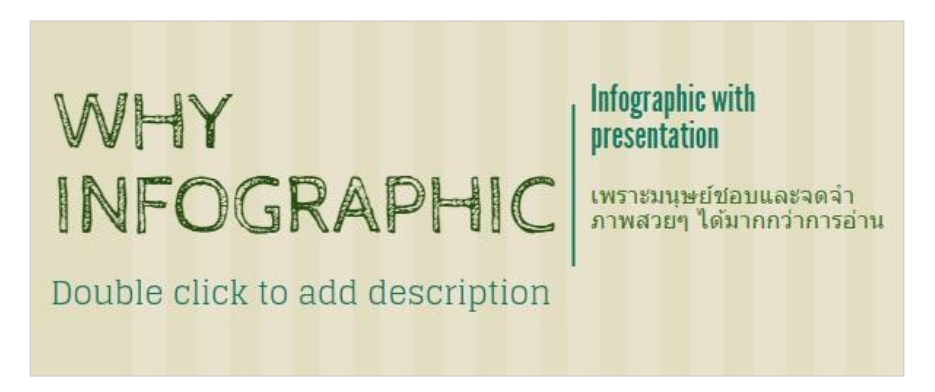

 $\blacktriangleright$  วิธ**ีลบข้อความ :** หากต้องการลบข้อความทั้งแบบ Template กำหนดรูปแบบมาให้ หรือ การเพิ่มข้อความธรรมดาทั่วไป หรือการเพิ่มข้อความโดย TEXT FREAM สามารถท าได้โดย คลิกข้อความที่ต้องการจะลบ (1) และคลิก Cut (2) หรือ Delete (3) บริเวณแถบเมนู เครื่องมือสำหรับแก้ไขไฟล์ที่ Insert ดังภาพ

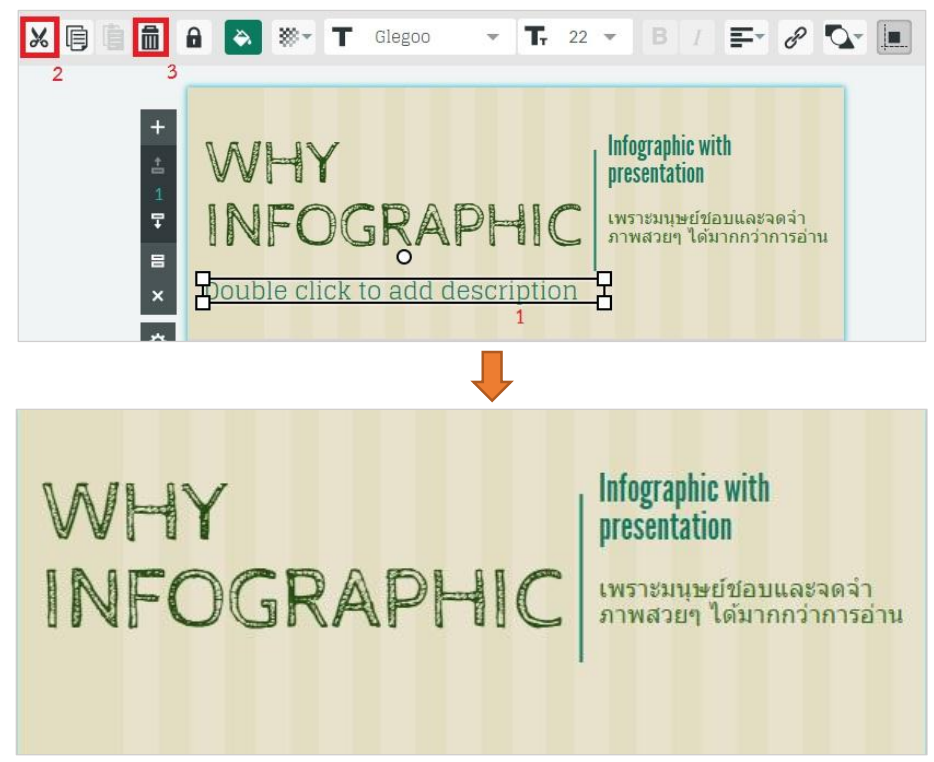

ี เพิ่มความน่าสนใจ โดยการใส่ Graphics ประกอบ สามารถทำได้โดยเลือก Graphics บริเวณแถบเมนูสำหรับ Insert ไฟล์ต่างๆ ทางซ้ายมือ เลือก ICONS จากนั้นเลือก ICONS และจัดวางตามต้องการ ดังภาพ

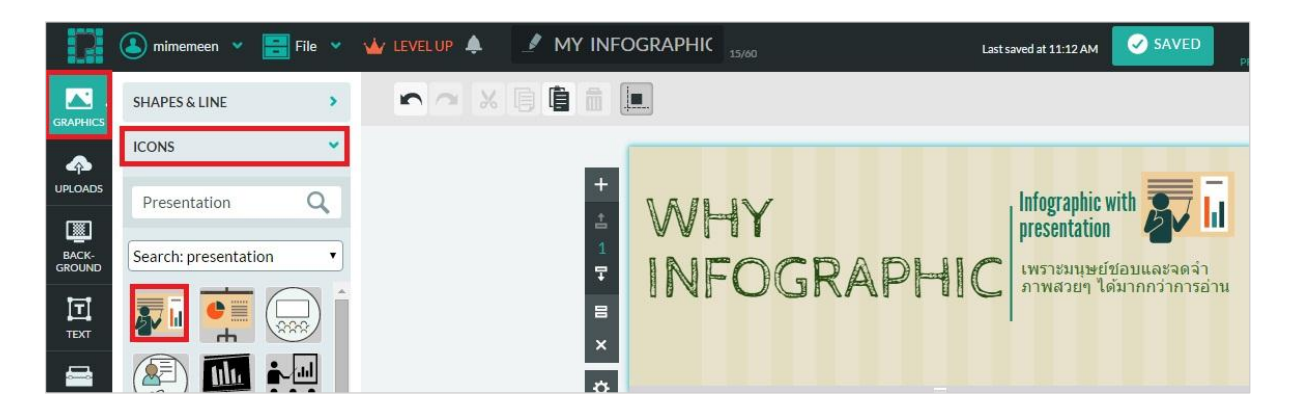

เมื่อได้หัวข้อโปสเตอร์เรียบร้อยแล้ว ขั้นตอนต่อไปจะท าในส่วนของเนื้อหา INFOGRAPHIC คืออะไร ดังนี้ เนื้อหาในส่วนนี้คือ INFOGRAPHIC : ข้อมูล (information) + กราฟิก (graphics) = INFOGRAPHIC โดยใช้ Graphics จากโปรแกรมนำเสนอ ตัวอย่างดังภาพ

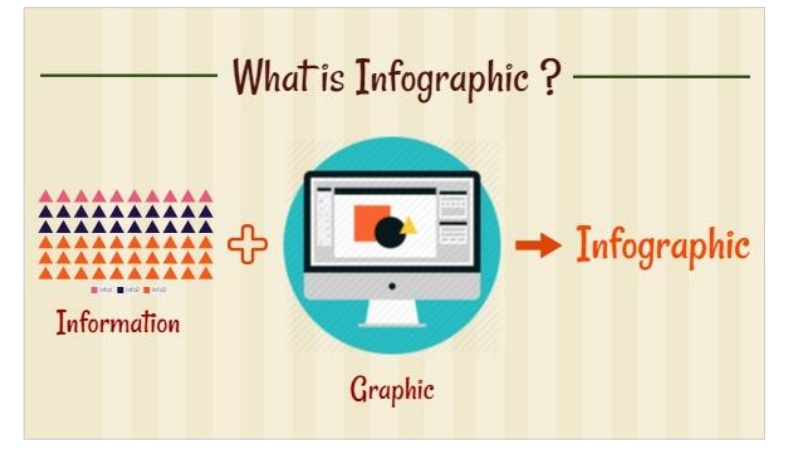

 $\blacktriangleright$  **ลบกราฟ ข้อความที่ <code>Template กำหนดรูปแบบมาให้</code> : ทำได้โดยคลิกเลือกสิ่งที่ต้องการจะลบและ** 

กด icon ถังขยะ  $\begin{bmatrix} \blacksquare \end{bmatrix}$  (แถบเมนูเครื่องมือสำหรับแก้ไขไฟล์ที่ Insert) หรือปุ่ม Delete ที่คีย์บอร์ด ลบทั้งหมดจนเหลือแต่พื้นที่เปล่า ดังภาพ

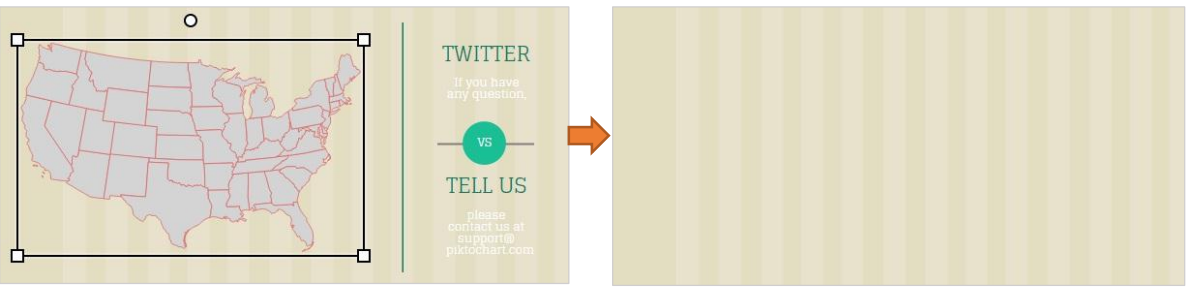

**ี่ +** เพิ่มแผนภูมิเพื่อใช้สื่อความหมายแทนคำว่าข้อมูลโดย : เลือกพื้นที่การทำงานที่ต้องการจากนั้นคลิก Tools > เลือก Charts จะปรากฏหน้าต่างการสร้างแผนภูมิสำเร็จรูปดังภาพ

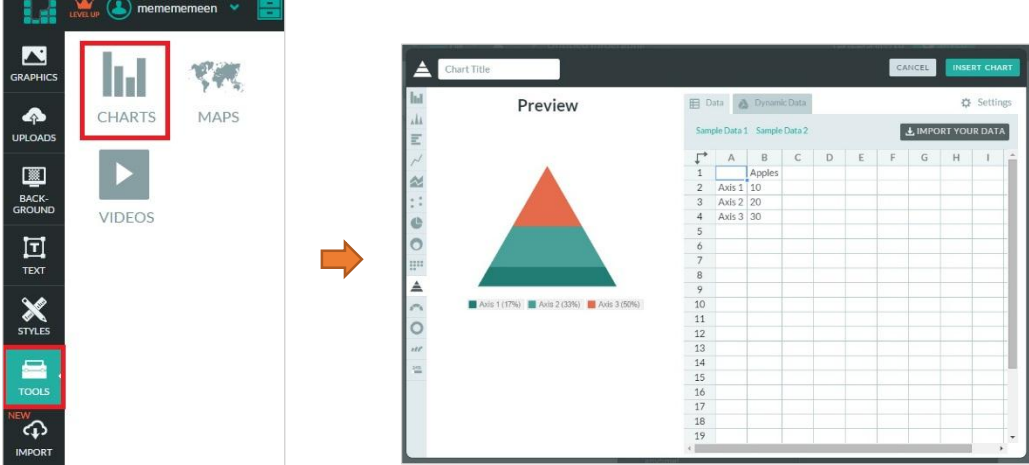

จากนั้นเลือกประเภทของ Charts เป็น Icon Matrix แถบเมนูด้านซ้ายมือ ดังภาพ (ในที่นี้จะขอใช้แผนภูมิแบบ Icon Matrix แทนการสื่อความหมายถึงข้อมูล)

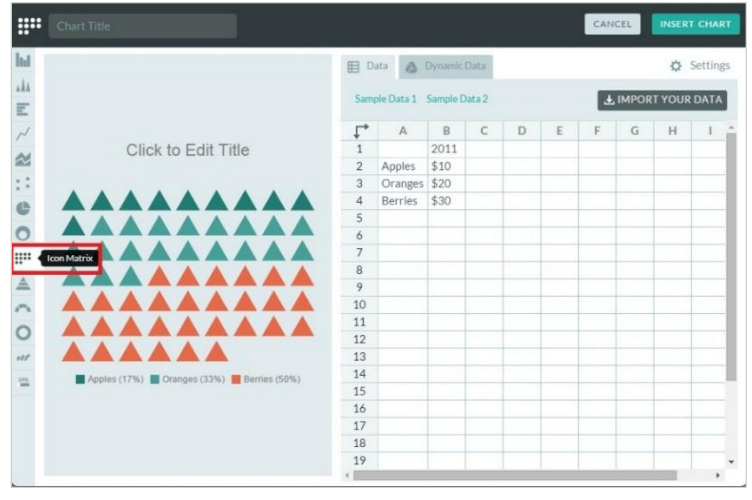

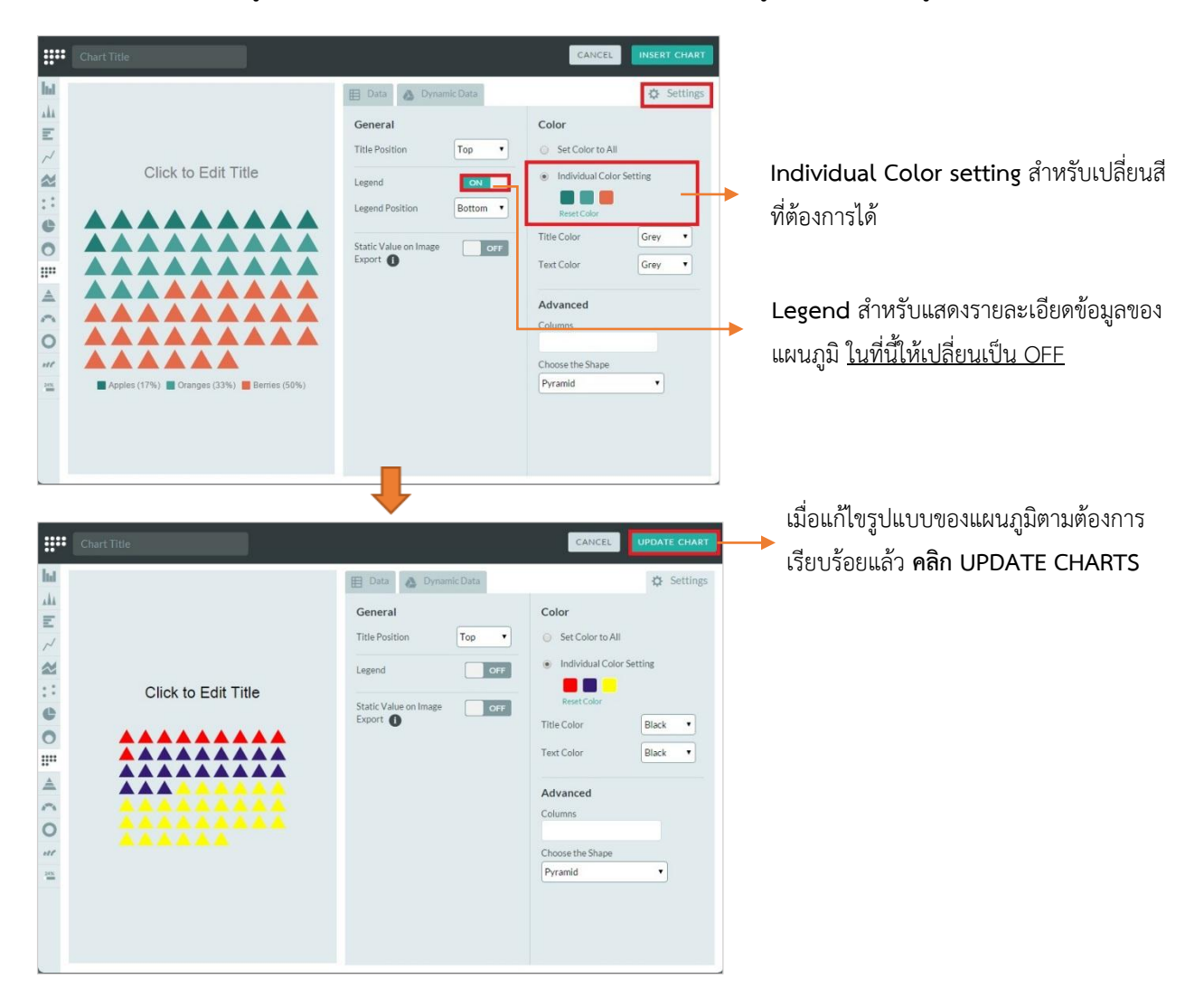

ปรับเปลี่ยนสีของแผนภูมิตามต้องการโดยคลิกเลือก Setting เพื่อเปลี่ยน สี รูปแบบของแผนภูมิได้ตามต้องการ

จะได้แผนภูมิตามต้องการ ปรับขนาดและจัดวาง ตามต้องการ จากนั้นเพิ่มข้อความว่า information ด้านล่าง แผนภูมิ พร้อมเปลี่ยนฟอนต์ สี ขนาด ตามต้องการ

ี **วิธีเพิ่มข้อความ** : เลือก TEXT บริเวณแถบเมนูสำหรับ Insert ไฟล์ต่างๆ ทางซ้ายมือดังภาพ

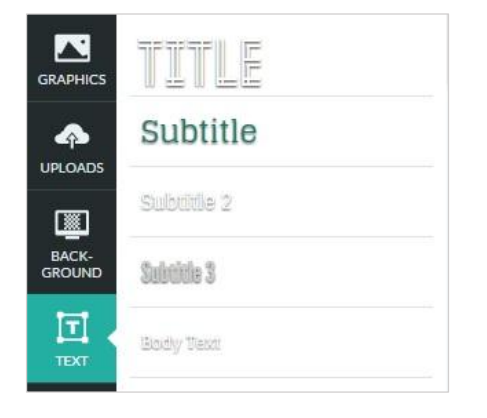

โดยโปรแกรมจะแบ่งประเภทของข้อความ (Title Subtitle Body Text) ให้เลือกใช้งานตามความเหมาะสม แต่สามารถแก้ไขฟอนต์ สี ขนาด และ Alignment text ได้เช่นกัน

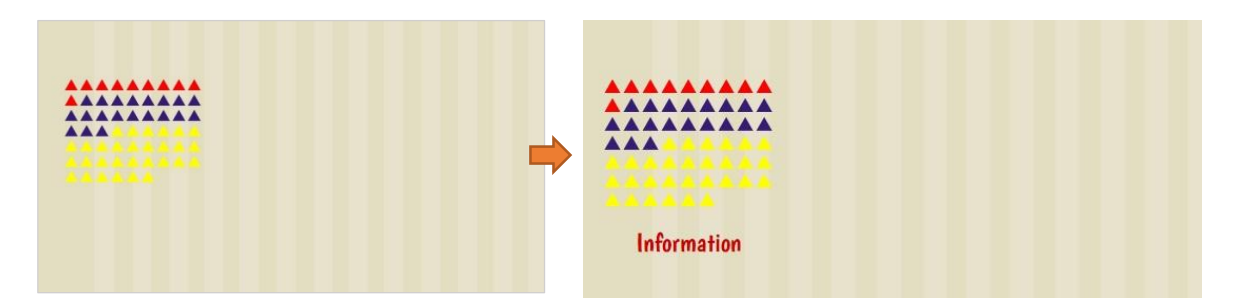

ตัวอย่าง เมื่อเพิ่มข้อความเรียบร้อยแล้ว

**่→** เพิ่มรูปภาพเพื่อใช้สื่อความหมายแทนคำว่า graphics : สามารถทำได้โดยคลิก Uploads บริเวณ แถบเมนูสำหรับ Insert ไฟล์ต่างๆ ทางซ้ายมือดังภาพ > จากนั้นคลิก Select Image From Computer > เลือกรูปภาพที่ต้องการจากคอมพิวเตอร์ (ไฟล์รูปที่รองรับคือ .JPG/.JPEG/.PNG) รูปภาพที่ Uploads เรียบร้อยแล้วจะปรากฏบริเวณด้านล่าง ของแถบ Uploads Images ดังภาพ (ไฟล์รูปภาพคือ graphics.png)

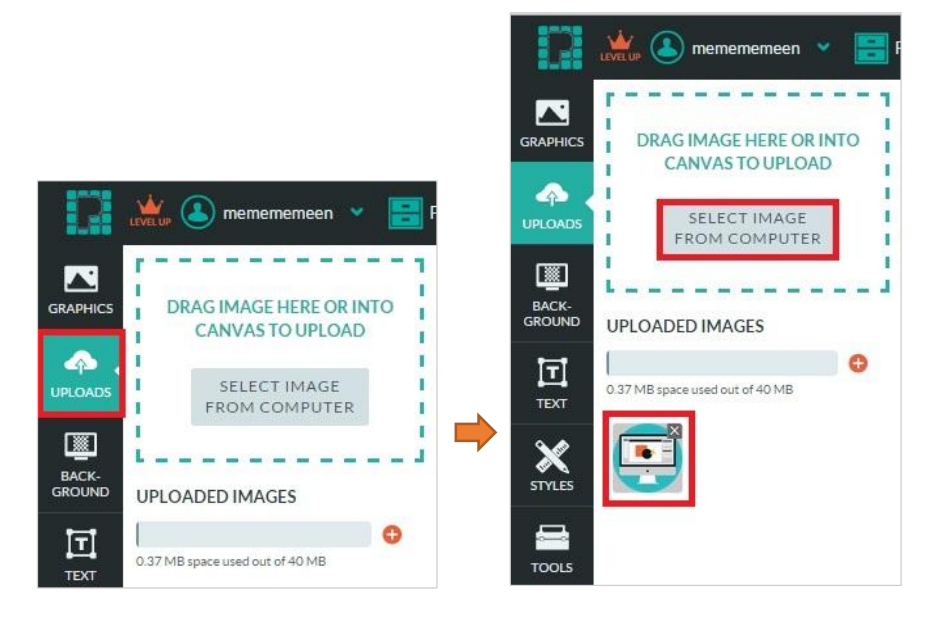

เมื่อได้รูปภาพที่ Uploads เรียบร้อยแล้ว คลิกเลือกพื้นที่ที่ต้องการจะเพิ่มรูปภาพ > คลิกเลือกรูปภาพที่ Uploads ไว้แล้ว > ภาพที่ต้องการจะปรากฏบนพื้นที่ที่ต้องการ ปรับแต่งตำแหน่งและขนาดตามที่ต้องการ ดังภาพ จากนั้นเพิ่มข้อความว่า graphics ด้านล่างรูปภาพ พร้อมเปลี่ยนฟอนต์ สี ขนาด ตามต้องการ

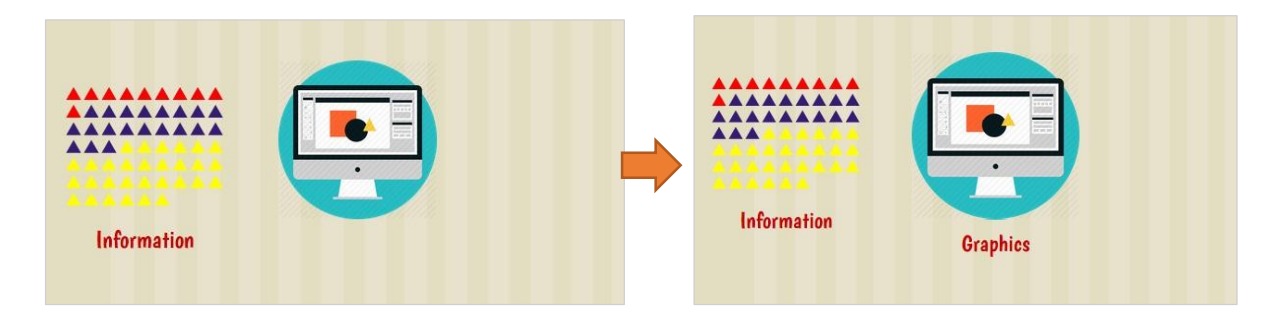

**ี +** เพิ่มกราฟิกเพื่อช่วยสื่อความหมายมากยิ่งขึ้น : คลิกแถบเมนูสำหรับ Insert ไฟล์ต่างๆ ทางซ้ายมือ เลือก GRAPHICS > ICONS > Shapes > เลือกเครื่องหมายบวก ดังภาพ ปรับขนาดและจัดวางตามต้องการ นอกจากนั้น ICONS นี้สามารถเปลี่ยนสีได้ตามต้องการด้วย

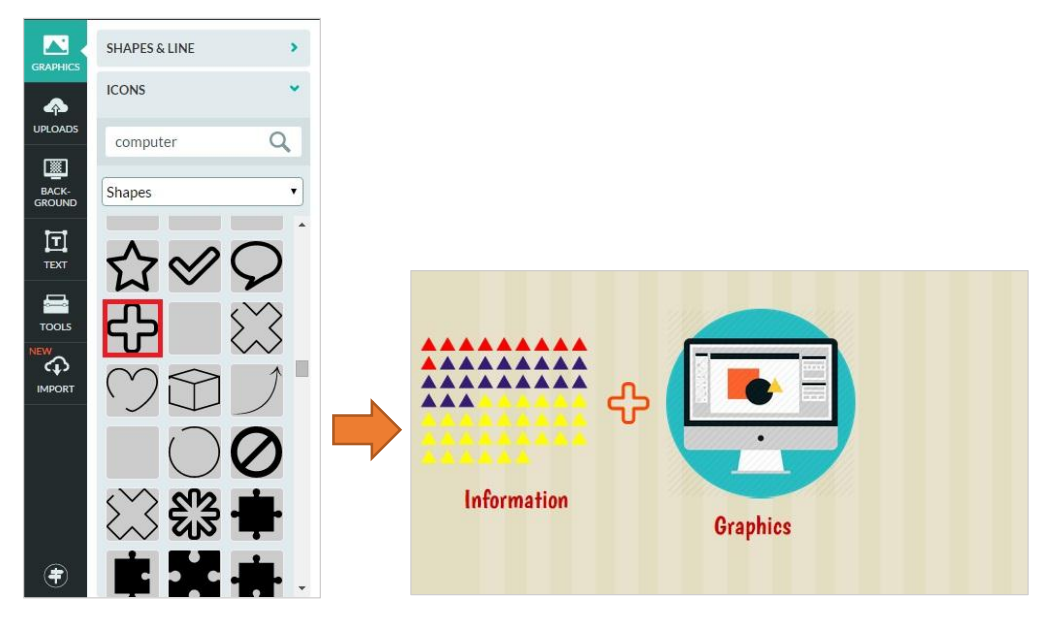

จากนั้นเพิ่มกราฟิกรูปลูกศร โดยเลือก GRAPHICS > ICONS > จากนั้นค้นหาไอคอนลูกศรจากช่อง Search icon here > พิมพ์ Arrow จะปรากฏไอคอนรูปลูกศร > เลือกไอคอนรูปลูกศรตามต้องการ ดังภาพ ปรับขนาดและจัดวางตามต้องการ นอกจากนั้น ICONS นี้สามารถเปลี่ยนสีได้ตามต้องการด้วย

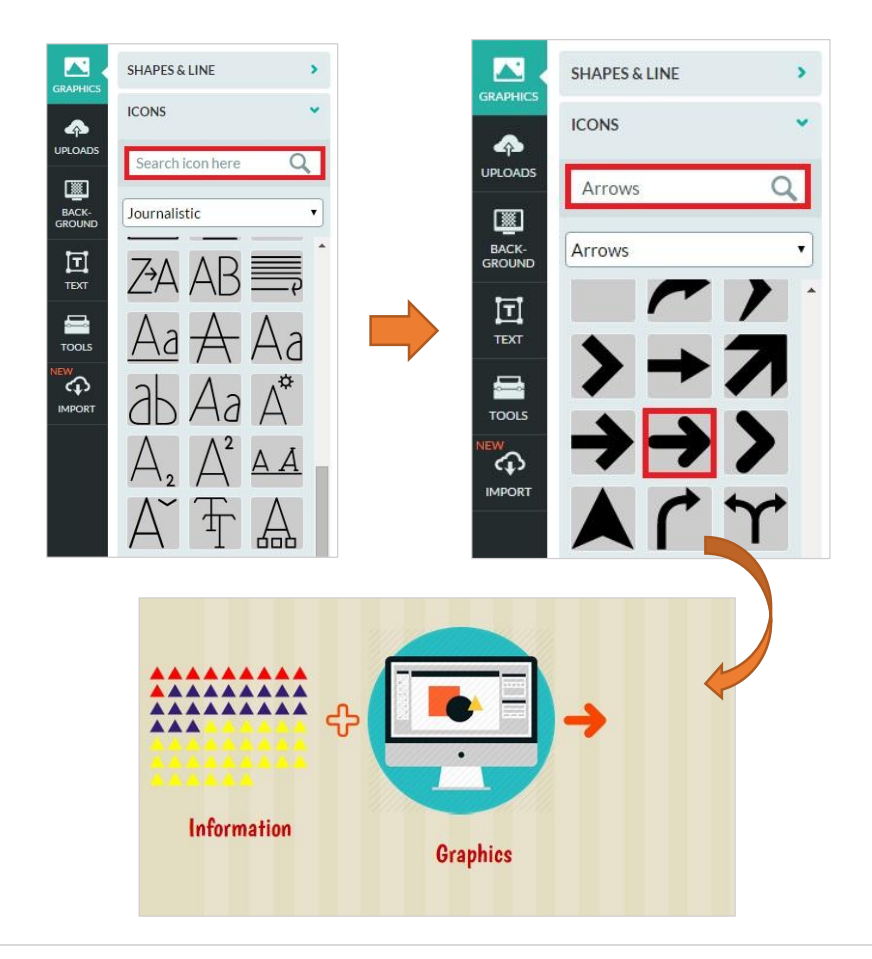

**เพิ่มข้อความว่า Infographic** : พร้อมเปลี่ยนฟอนต์ สี ขนาด ตามต้องการ ดังภาพ

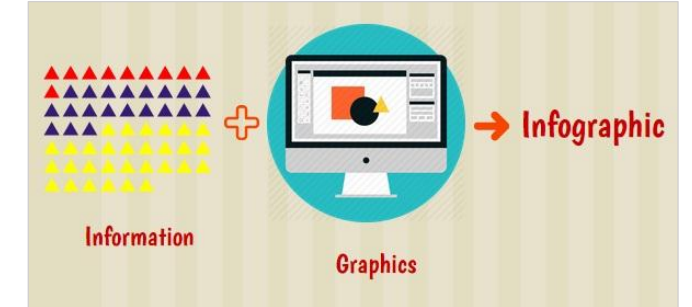

**ี +** เพิ่**มหัวข้อของเนื้อหาโดย** : รูปแบบ Template ที่เลือกมานั้นเส้นขอบของพื้นที่ในการทำงานแต่ละ ้ ส่วนมาให้เรียบร้อย ทำการแก้ไขเส้นขอบโดยคลิกเส้นขอบ จะปรากฏสัญลักษณ์ Lock รูปแม่กุญแจ หรือสามารถสังเกตได้จากจุดสีแดงเวลาคลิก ดังภาพ (วัตถุที่โดน Lock จะไม่สามารถแก้ไข เปลี่ยนที่ได้) คลิกที่รูปแม่กุญแจเพื่อ Unlock เส้นขอบ

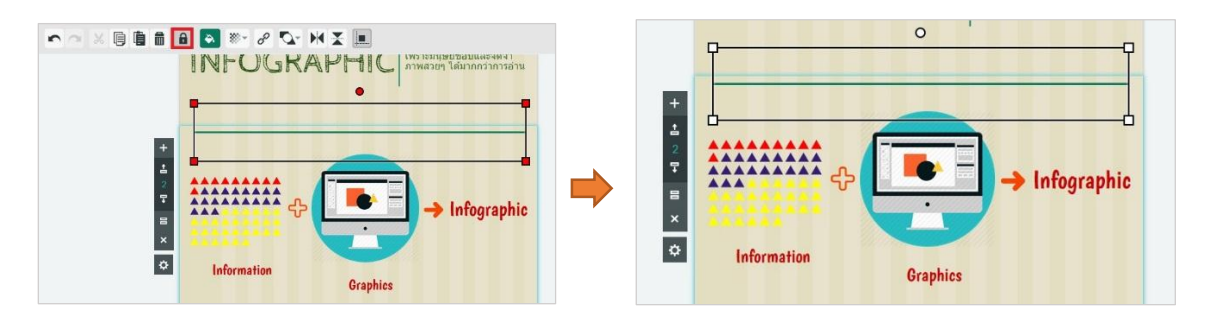

เมื่อ Unlock เส้นขอบเรียบร้อยแล้วจะสามารถแก้ไขเส้นขอบได้ตามต้องการ โดยย่อความยาวของ เส้นขอบให้สั้นลง

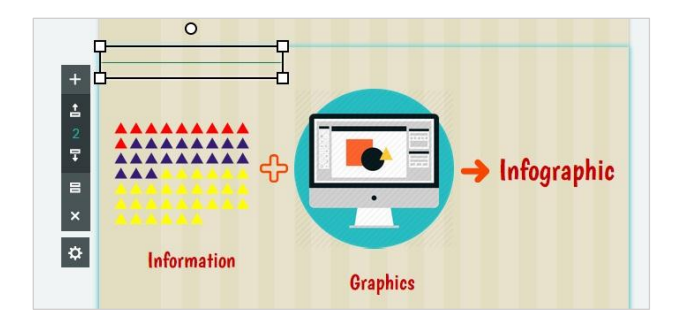

เพิ่มหัวข้อคือ What is Infographic? เปลี่ยนฟอนต์ สี ขนาด ตามต้องการ

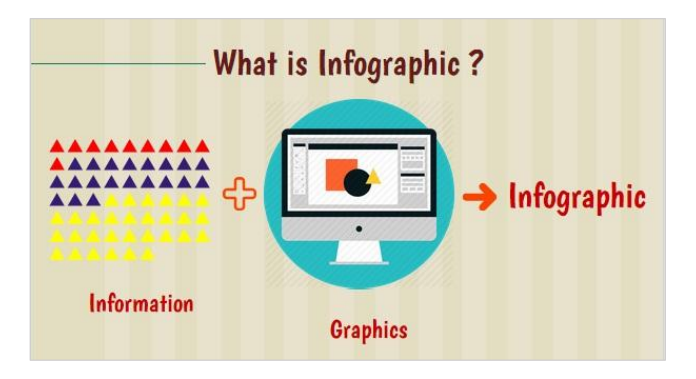

จากนั้นจัดตำแหน่งเส้นขอบให้เหมาะสม และ Copy-Paste เส้นขอบที่ปรับขนาดก่อนหน้านั้น โดยคลิก เส้นขอบที่ต้องการ จากนั้นคลิกสัญลักษณ์ Copy-Paste จากแถบเมนูด้านบน

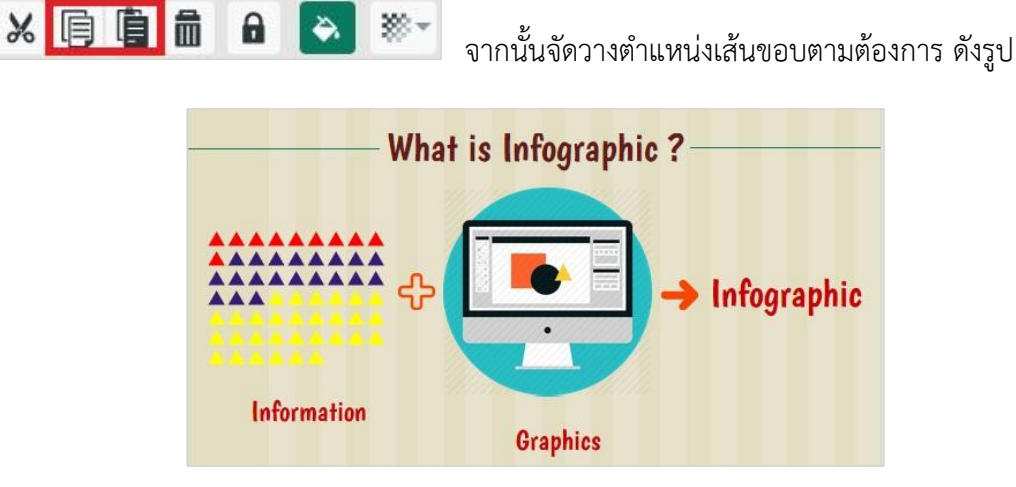

หัวข้อต่อไปของโปสเตอร์คือ <u>การเปรียบเทียบข้อมูลการจดจำระหว่างตัวหนังสือกับรูปภาพ</u> ดังภาพตัวอย่าง

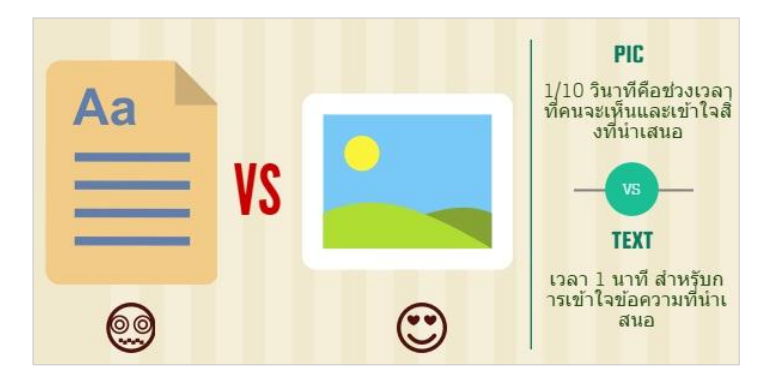

**ี่ \*** เพิ่มพื้นที่โปสเตอร์จาก Template ที่กำหนดรูปแบบมาให้ : คลิกพื้นที่เนื้อหา INFOGRAPHIC คืออะไร ้จากนั้นจะปรากฏแถบเครื่องมือสำหรับแก้ไขพื้นที่การทำงานด้านซ้ายมือ คลิกเครื่องหมายบวก (Add Block) เพิ่มพื้นที่การทำงานของโปสเตอร์ ดังภาพ (พื้นที่การทำงานที่เพิ่มเข้ามา จะเป็นกรอบว่าง)

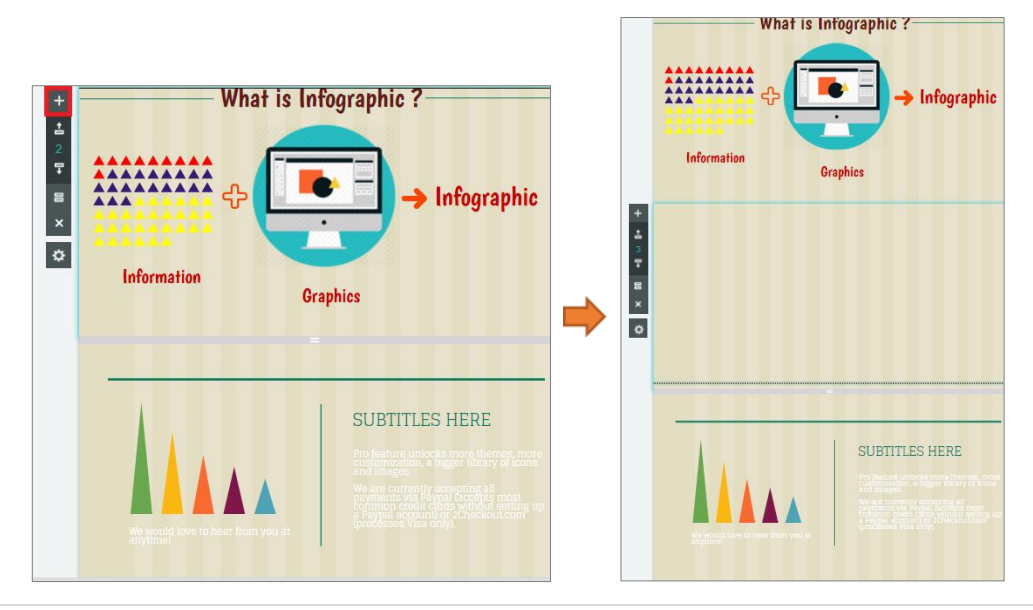

**ี่ +** เพิ่มกราฟิกเพื่อช่วยสื่อความหมายมากยิ่งขึ้น : คลิกแถบเมนูสำหรับ Insert ไฟล์ต่างๆ ทางซ้ายมือ เลือก GRAPHICS > ICONS > เลือกกราฟิกรูปกระดาษ รูปภาพ และอีโมคอน ดังภาพ ปรับขนาด และจัดวางตามต้องการ นอกจากนั้น ICONS อีโมคอน สามารถเปลี่ยนสีได้ตามต้องการด้วย นอกจากนั้น เพิ่มข้อความ VS และเปลี่ยนฟอนต์ สี ขนาด ตามต้องการ

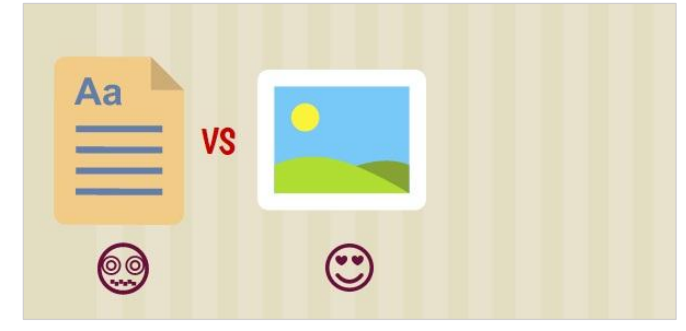

**่ +** เพิ่มเส้นเพื่อแบ่งพื้นที่การทำงาน : เลือก Graphics บริเวณแถบเมนูสำหรับ Insert ไฟล์ต่างๆ ทางซ้ายมือ > เลือก Shapes & Line > Line > Add line ดังภาพ

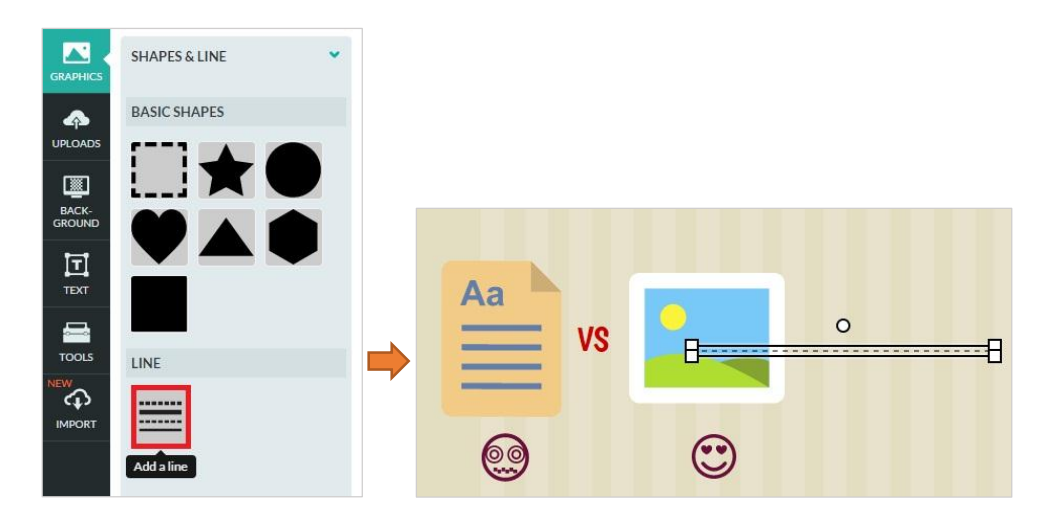

เปลี่ยนลักษณะของเส้น สี ปรับขนาดตามต้องการ : เปลี่ยนลักษณะของเส้น เลือกเส้นที่ต้องการเปลี่ยน จากนั้นคลิกเลือกลักษณะของเส้น Line Style (2) ในทีนี้เลือกเป็นแบบ Solid ปรับความเข้มของเส้นได้ โดนคลิกเครื่องมือ Line Width (1)

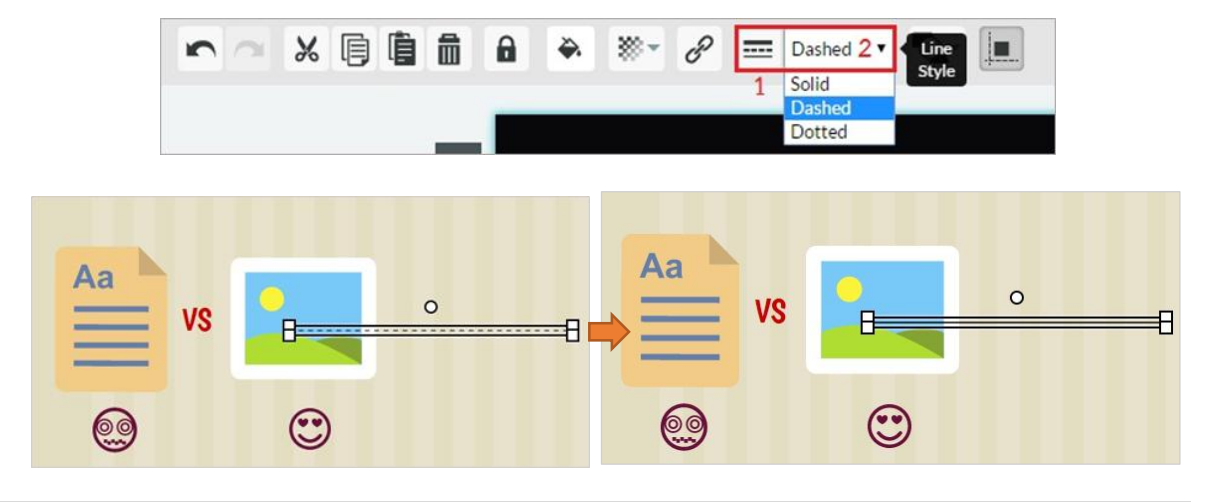

เปลี่ยนเส้นจากแนวนอนเป็นแนวตั้ง : สามารถหมุนจากแนวนอนเป็นแนวตั้ง หรือทะแยงมุมได้ตาม ต้องการ พร้อมทั้งเปลี่ยนสีตามต้องการ ดังภาพ

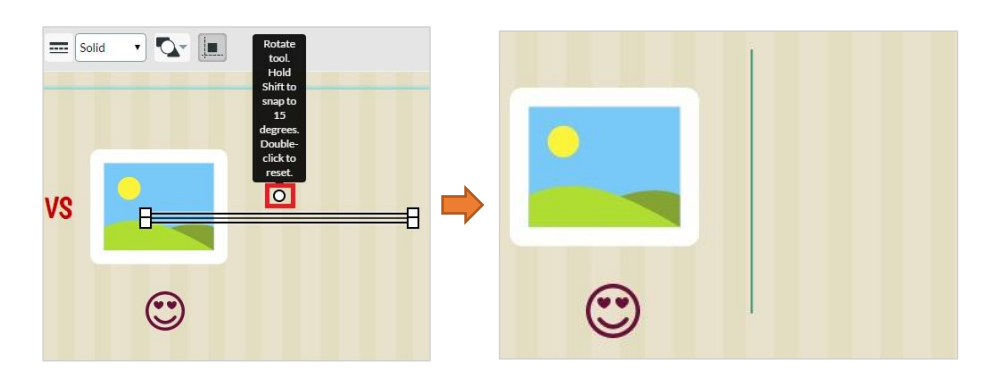

# **เพิ่มข้อความอธิบายข้อมูลเพิ่มเติมดังนี้:**

**PIC** 1/10 วินาทีคือช่วงเวลาที่คนจะเห็นและเข้าใจสิ่งที่นำเสนอ VS **TEXT** เวลา 1 นาที สำหรับการ ่ เข้าใจข้อความที่นำเสนอ สามารถเปลี่ยนฟอนต์ สี ขนาด และเพิ่มกราฟิกตกแต่งตามต้องการ ดังภาพ

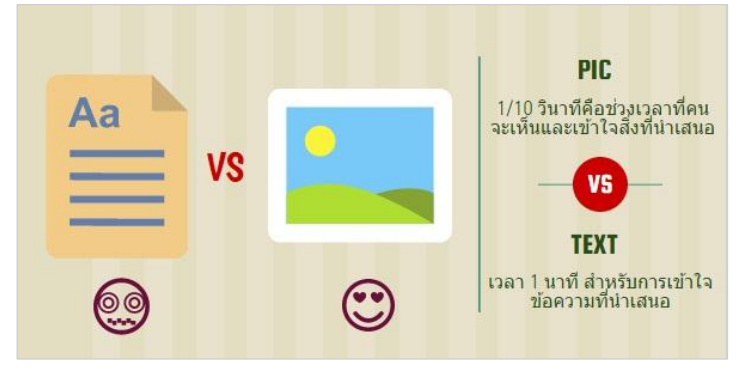

นอกจากนั้นสามารถเพิ่มเส้นขอบตกแต่งเพิ่มเติมได้โดย Copy-Paste เส้นขอบจากกรอบด้านล่างหรือ เพิ่มเส้นขอบจาก GRAPHICS ก็ได้ จากนั้นเปลี่ยนสี ปรับขนาด ตามต้องการ ดังภาพ

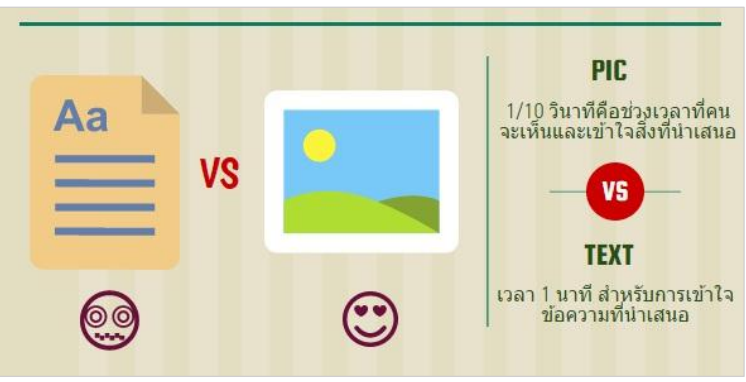

หัวข้อต่อไปของโปสเตอร์คือ THE POWER OF VISUAL STORY TELLING ใช้แผนภูมิแสดงผลการ ส ารวจอิทธิพลของการใช้ INFOGRAPHIC ผ่านสื่อ Social media ดังภาพตัวอย่าง

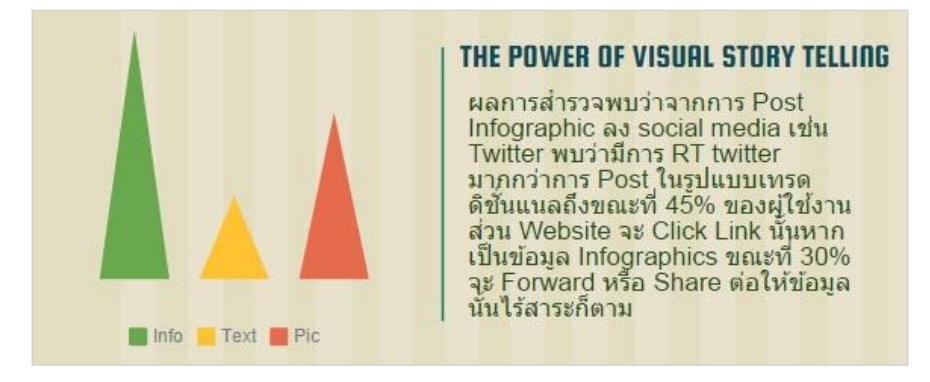

<del>่ ↓</del> แ**ก้ไขแผนภูมิ :** เนื่องจากหัวข้อนี้มีการนำเสนอแผนภูมิ และ Temple มีแผนภูมิตัวอย่างกำหนดมาให้ สามารถแก้ไขข้อมูลได้โดยไม่ต้องเพิ่มแผนภูมิขึ้นมาใหม่ได้ คลิกรูปแผนภูมิเพื่อแก้ไข ดังภาพ

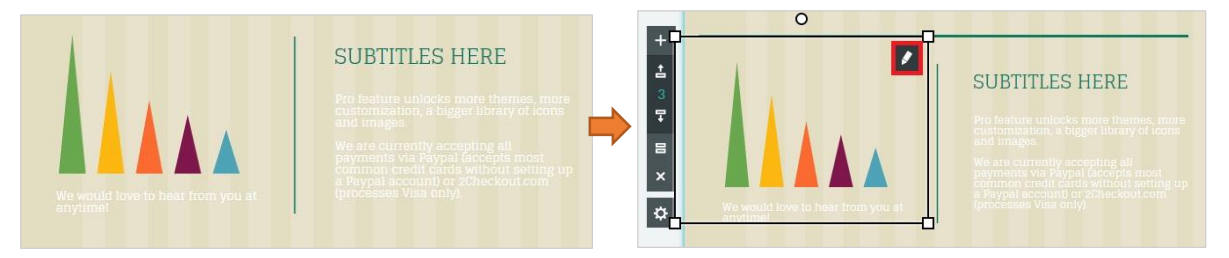

## ิ จะปรากฏหน้าต่าง Setting สำหรับแก้ไขข้อมูล รูปแบบต่างๆ ของแผนภูมิแก้ไขข้อมูลดังนี้ Info: 95 Text: 50 VDO: 75 สามารถแก้ไขสีได้ตามต้องการ ดังภาพ

(ข้อมูลจาก :http://www.snc.lib.su.ac.th/snclibblog/?p=42692)

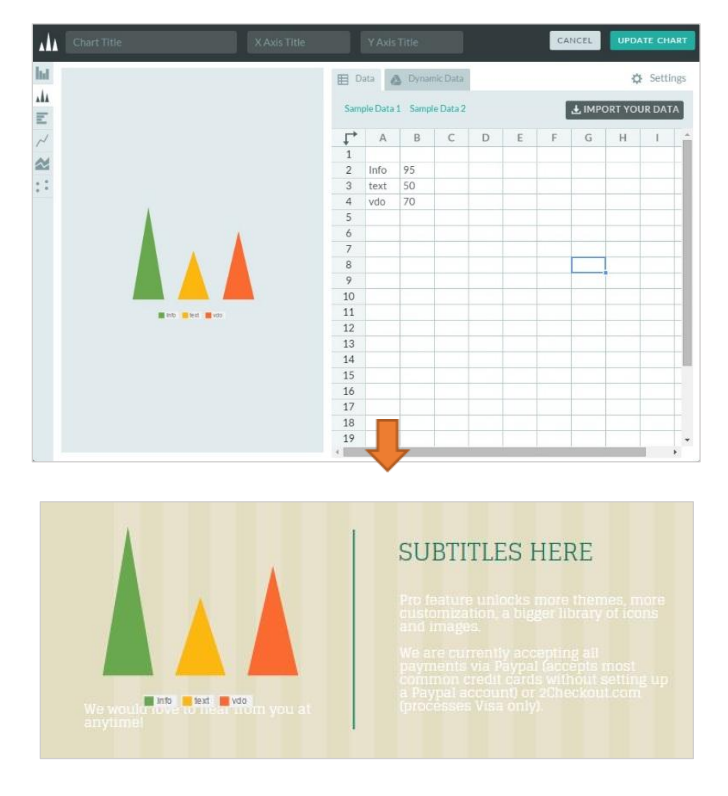

## **แก้ไขข้อความ :** จากนั้นแก้ไขข้อความ ดังนี้

**หัวข้อ :** THE POWER OF VISUAL STORY TELLING

**ข้อความเพิ่มเติม :** ผลการส ารวจพบว่าจากการ Post Infographic ลง social media เช่น Twitter พบว่ามีการ RT twitter มากกว่าการ Post ในรูปแบบเทรดดิชั่นแนลถึงขณะที่ 45% ของผู้ใช้งาน ส่วน Website จะ Click Link นั้นหากเป็นข้อมูล Infographics ขณะที่ 30% จะ Forward หรือ Share ต่อให้ข้อมูลนั้นไร้สาระก็ตาม

จากนั้นปรับสี ขนาด ฟอนต์ตามต้องการ ดังภาพ

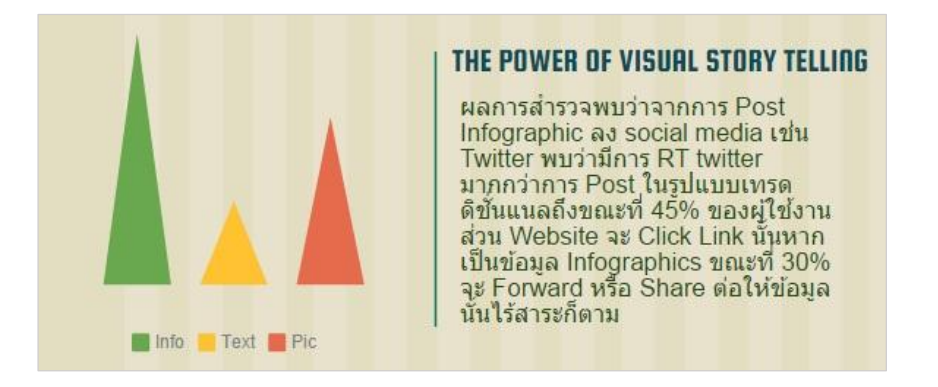

หัวข้อสุดท้ายของโปสเตอร์คือ ประโยชน์ของ INFOGRAPHICS ดังภาพตัวอย่าง

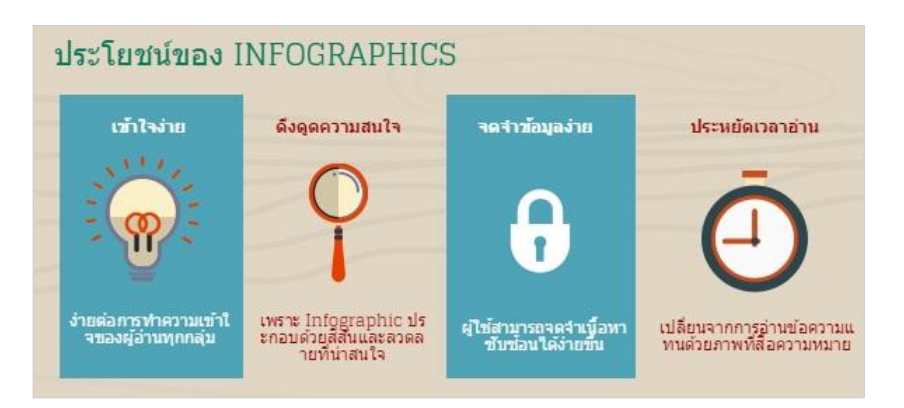

**่ → แก้ไขหัวข้อ :** เนื่องจาก Temple วางรูปแบบการใช้งานมาแล้ว สามารถนำมาประยุกต์แก้ไขเนื้อหา ได้ตามต้องการ แก้ไขหัวข้อดังนี้ ประโยชน์ของ INFOGRAPHICS ดังภาพ

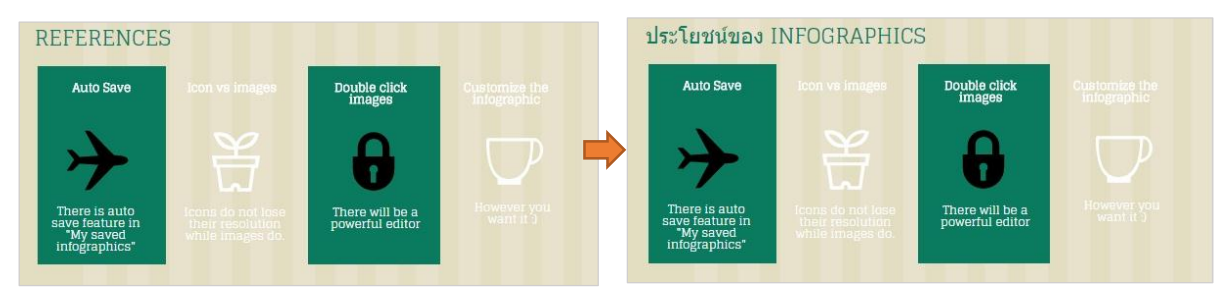

**ี่ +** เ**ปลี่ยนสีตามต้องการ :** จะสังเกตได้ว่า Temple ที่เลือกมีกรอบสี่เหลี่ยมกำหนดมาให้ ดังภาพ แต่ถูก lock ไว้ไม่สามารถแก้ไขได้ จะต้อง unlock ก่อนแล้วเปลี่ยนสีหรือปรับขนาดตามต้องการ

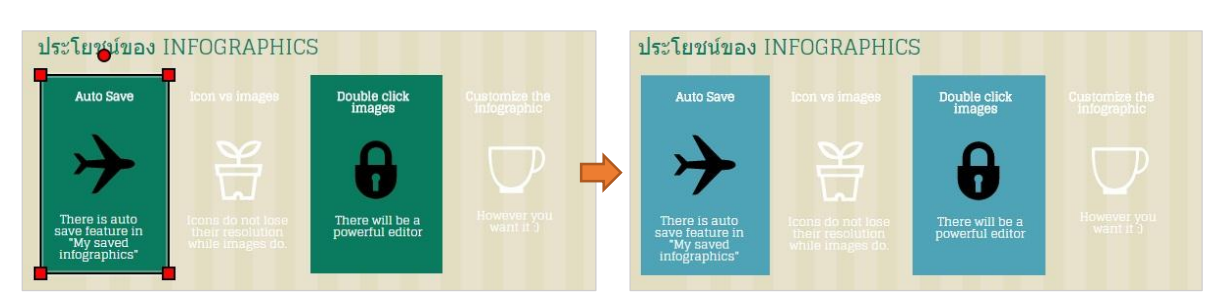

**แก้ไขข้อความ : พร้อมเปลี่ยนฟอนต์ สี และขนาด ดังนี้**

- **เข้าใจง่าย** ง่ายต่อการท าความเข้าใจ
- **ดึงดูดความสนใจ** เพราะ Infographic ประกอบด้วยสีสัน ลวดลายที่น่าสนใจ
- **จดจำข้อมูลง่าย** ผู้ใช้สามารถจำจดเนื้อหา ซับซ้อนได้ง่ายขึ้น
- **ประหยัดเวลาอ่าน** เปลี่ยนจากการอ่านข้อความแทนด้วยภาพที่สื่อความหมาย

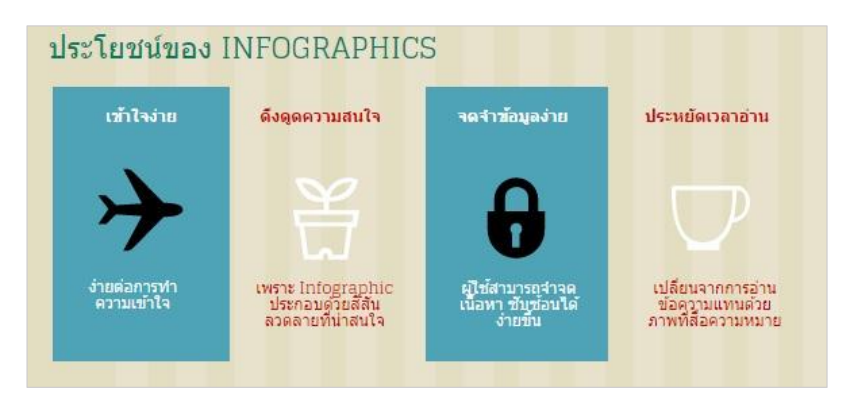

**ี่ -** เปลี่ยนไอคอนให้สื่อความหมายตามข้อความที่แก้ไขไว้: ลบ ICON เดิมที่ Temple กำหนดมาให้ จากนั้นเลือก ICON ดังนี้

- **เข้าใจง่าย** = ไอคอนรูปหลอดไฟ
- **ดึงดูดความสนใจ** = ไอคอนรูปแว่นขยาย
- **จดจ าข้อมูลง่าย** = ไอคอนรูปแม่กุญแจ
- **ประหยัดเวลาอ่าน** = ไอคอนรูปนาฬิกา

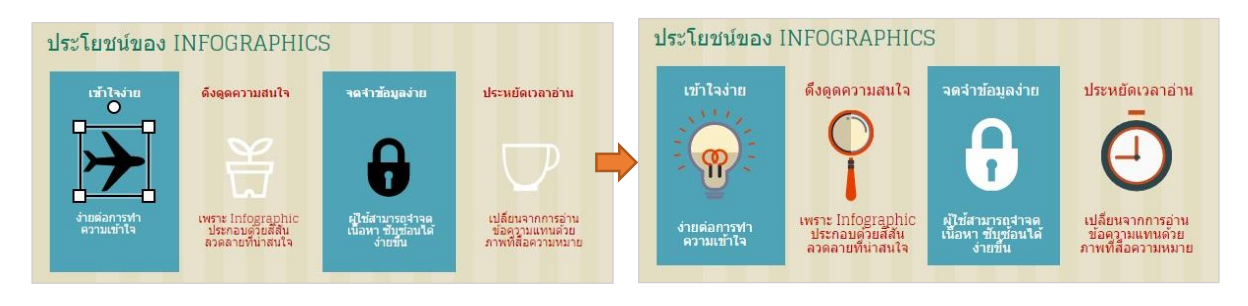

เมื่อสร้างInfographic เรียบร้อยแล้วสามารถPublish เพื่อ Share ขึ้นเว็บ Social media หรือ save ไฟล์ลงมาได้

#### **วิธี Save Preview Download Publish Share**

**1. วิธีการ Preview:** เมื่อสร้าง Infographic ได้ตามต้องการเรียบร้อยแล้ว สามารถ Preview ได้ > คลิกที่ Preview ที่แถบเมนูสำหรับจัดการ Infographic > ปรากฏ Preview Infographic ที่สร้างดังภาพ

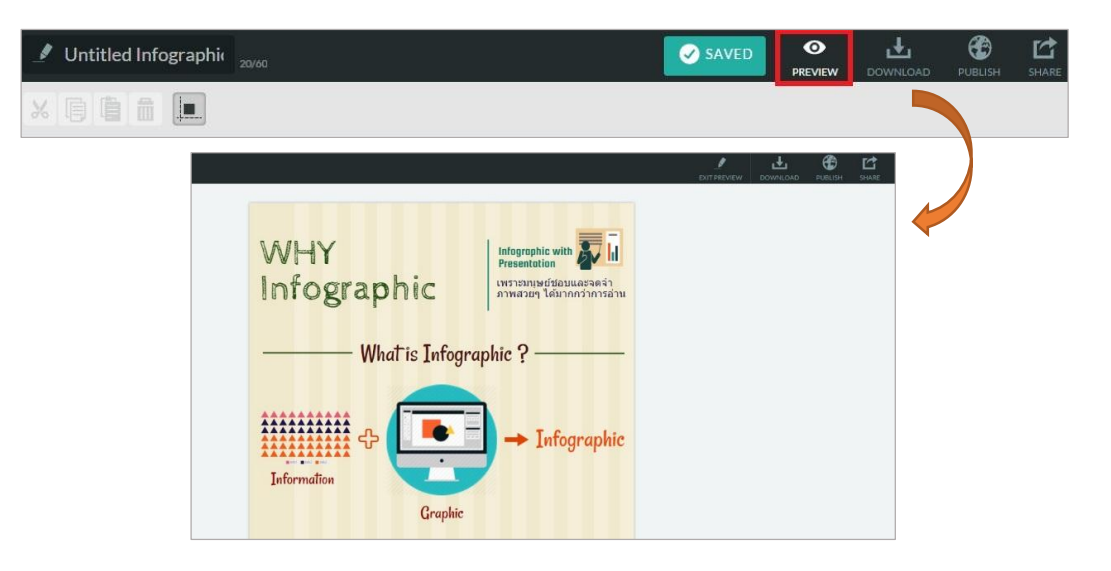

หากต้องการเลิก Preview > คลิก Exit Preview ที่แถบเมนูดังภาพ

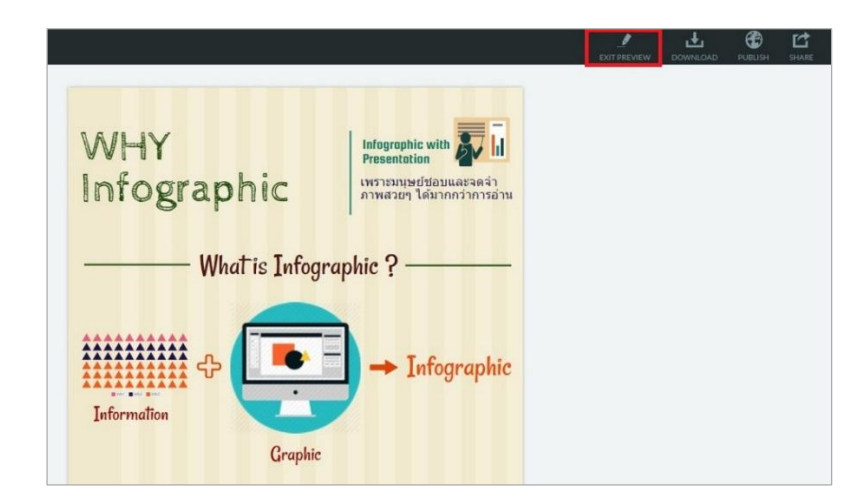

**2. วิธีการ Save ไฟล์:** เมื่อสร้าง Infographic ได้ตามต้องการเรียบร้อยแล้ว สามารถ Save งานที่ทำแล้วเก็บไว้ ส าหรับแก้ไขในครั้งถัดไปได้ โดยคลิก Save จากนั้นโปรแกรมจะ Update Infographic Saveไฟล์ดังรูปภาพ

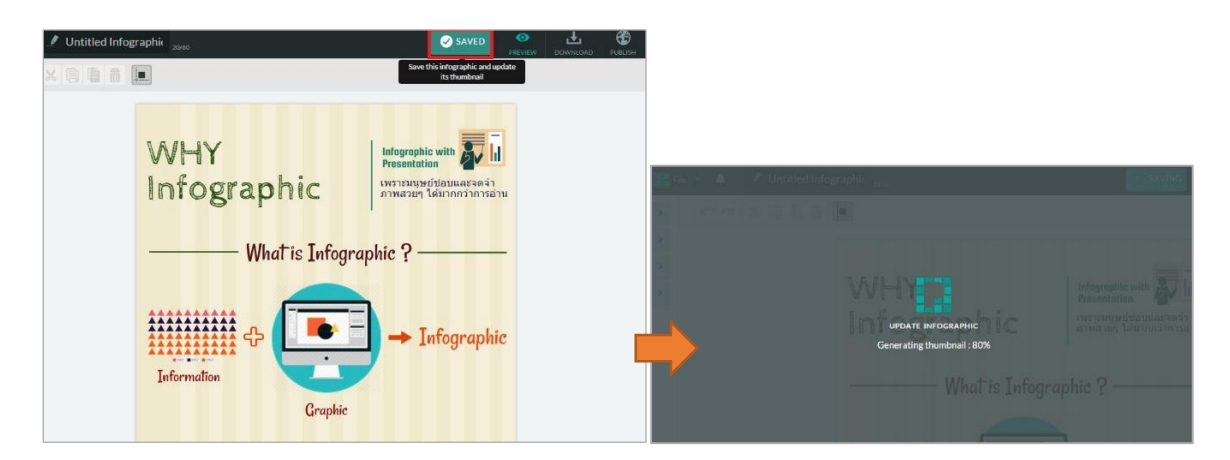

**ไฟล์ที่ได้จะไปปรากฏที่ My Saved Piktocharts:** คลิกชื่อ Account ตามที่ Signup เข้าใช้งาน > เลือก My Saved Piktocharts > จะปรากฏหน้าต่าง My Saved Piktocharts ไฟล์ที่สร้างไว้ ดังภาพ

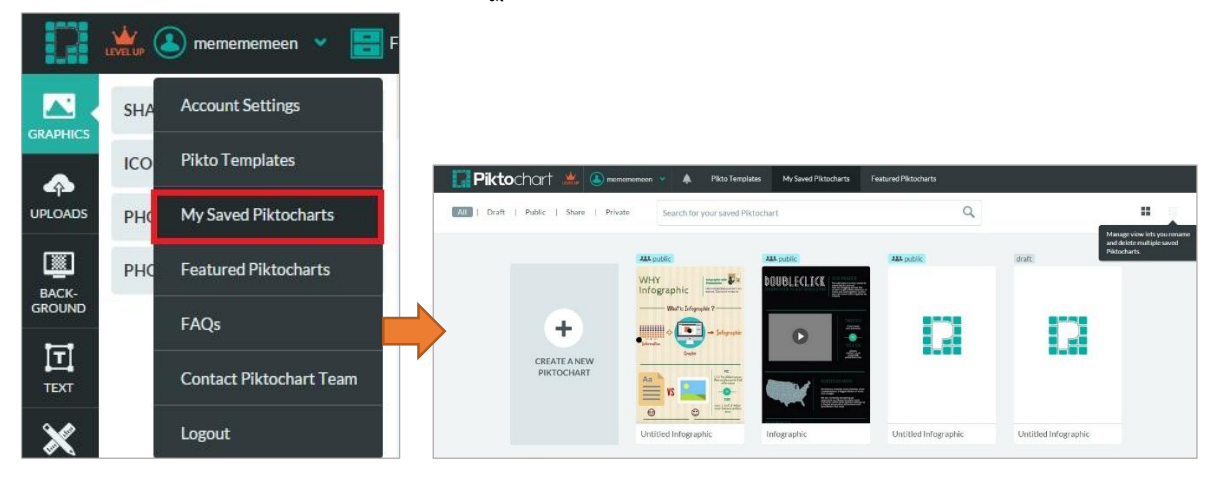

**วิธีแก้ไขไฟล์ที่Save:** คลิกเลือกไฟล์ที่ต้องการ > จะปรากฏแถบเมนูให้เลือก ดังภาพ

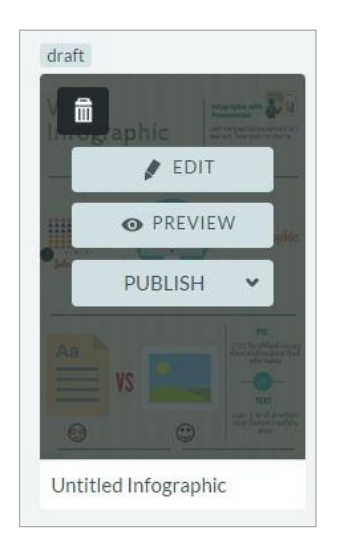

**EDIT:** ส าหรับแก้ไขไฟล์ที่ต้องการ เมื่อคลิกแล้วจะปรากฏหน้าต่าง ส าหรับสร้าง Infographic ตามที่เคยสร้างมา **PREVIEW:** ส าหรับตรวจสอบผลงานที่ได้สร้างมา **PUBLIC:** ส าหรับ Share ขึ้นเว็บได้

3. **วิธีการ Download:** สำหรับ Download ไฟล์ลงเครื่องคอมพิวเตอร์ โดยไฟล์ที่ได้จะเป็นไฟล์รูปภาพ นามสกุล .PNG /.JPEG/.ZIP เท่านั้น (หากต้องการเป็นไฟล์ .PDF จะต้องเสียค่าใช้จ่าย) คลิก Download ที่แถบเมนูสำหรับจัดการ Infographic > ปรากฏหน้าต่าง Download ดังภาพ

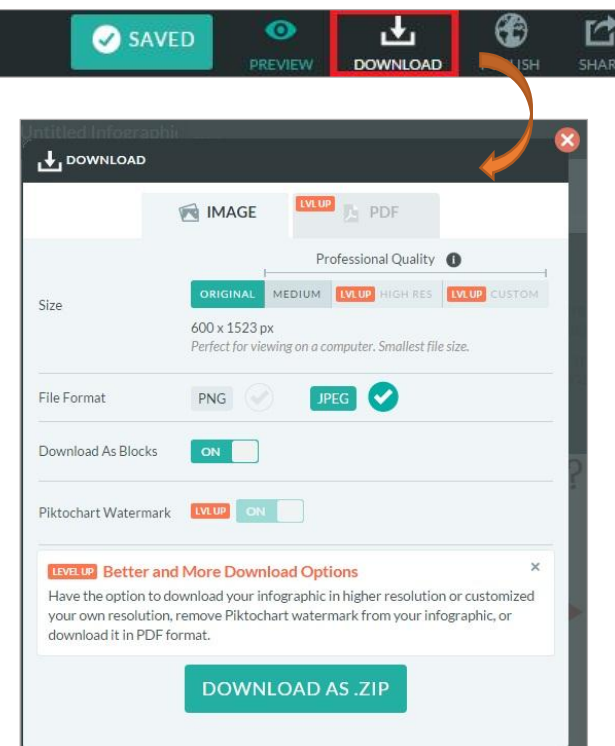

.<br>**Size:** สามารถเลือกขนาดไฟล์ได้ ตามที่โปรแกรมกำหนดมาเท่านั้น

**File Format:** สามารถเลือก ไฟล์เป็น.PNG หรือ .JPEG ก็ได้

**Download As Blocks:** หากต้องการไฟล์.ZIP สามารถคลิกให้ ON ได้ ไฟล์ที่ได้จะเป็น .ZIP

เมื่อ Extract File เรียบร้อยไฟล์ที่ได้จะถูกแบ่งเป็นแต่ละส่วนของ Infographic ที่สร้างมา ดังภาพตัวอย่าง (ไฟล์ที่ Extract File จะเป็น .PNG หรือ .JPEG ขึ้นอยู่กันการเลือก File Format ข้างต้น)

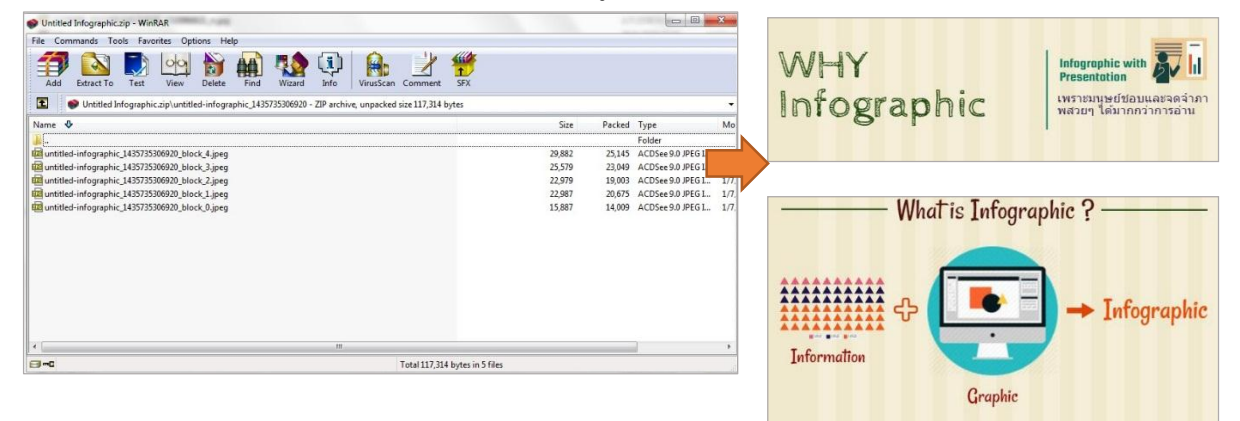

เมื่อตั้งค่า File Format/Download As Blocks เรียบร้อย > คลิก Download AS (นามสกุลไฟล์ที่เลือก) ด้านล่างไฟล์จะ Download ลงเครื่องคอมพิวเตอร์

4. **วิธี Publish:** สำหรับ Share ขึ้นเว็บได้ คลิก Publish ที่แถบเมนูสำหรับจัดการ Infographic

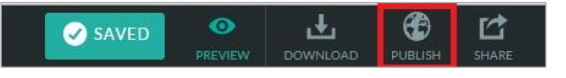

จะปรากฏหน้าต่าง PUBLISH TO THE WEB ดังภาพ > คลิก Publish Now จะปรากฏ Link/Code HTML ส าหรับ Share บน Social media หรืออัพขึ้นเว็บได้ ดังภาพ

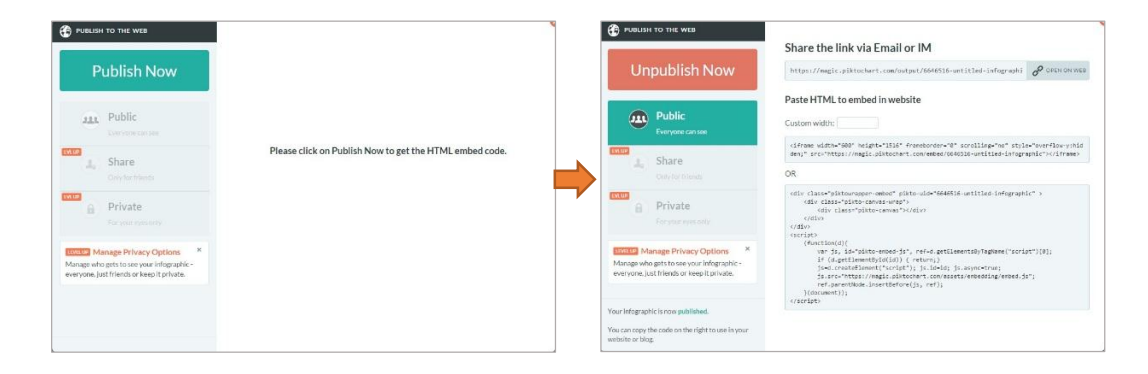

5. **วิธี Share:** เมื่อสร้าง Infographic ตามต้องการแล้ว โปรแกรม PIKTOCHART สามารถShareผลงานบน Social media (Facebook Twitter Google plus Pinterest) **แต่จะต้องเสียค่าใช้จ่าย** คลิกที่ Share ที่แถบเมนูสำหรับจัดการ Infographic จากนั้นจะปรากฏแถบ Share ให้เลือกตามต้องการ

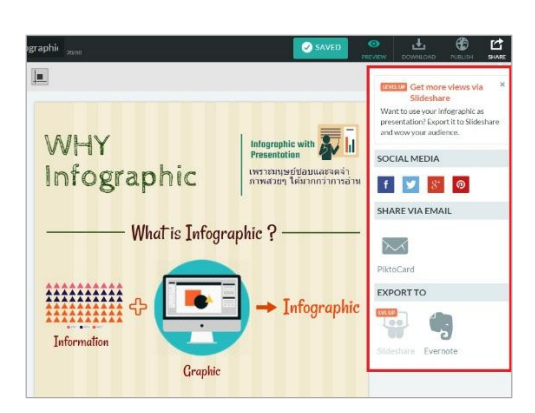

เมื่อใช้งานแต่ละครั้งเรียบร้อย สามารถ Log out ออกได้โดย คลิกชื่อ Account ตามที่ Signup เข้าใช้งาน > Logout > จะปรากฏหน้าต่างยืนยัน คลิก Yes > ออกจากโปรแกรมเรียบร้อย

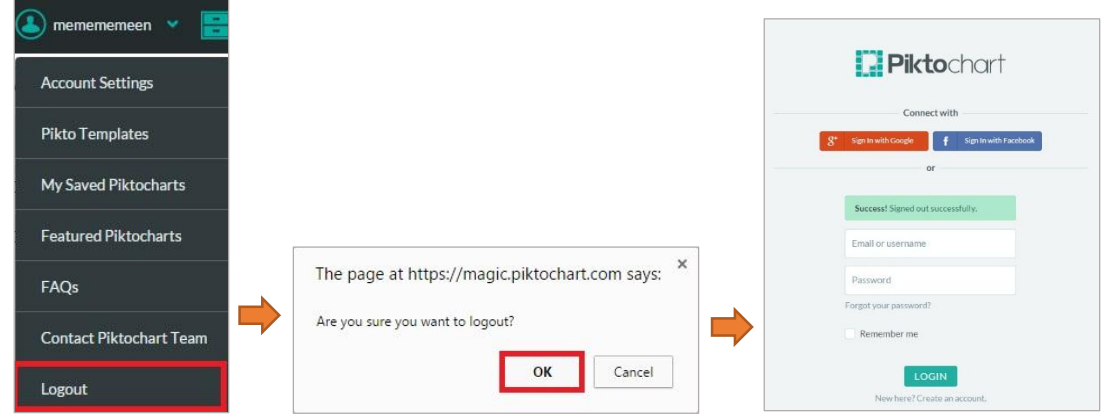

Infographic ช่วยให้การนำเสนอข้อมูลต่างๆ มีความเข้าใจที่ง่ายขึ้น เข้าถึงง่าย และมีความน่าสนใจ เนื่องจากมักจะใช้รูปภาพในการสื่อความหมายแทนการบรรยายข้อมูลด้วยตัวอักษร มีการเปรียบเทียบให้เห็น ภาพที่ชัดเจน เป็นวิธีการนำเสนอข้อมูลเชิงสร้างสรรค์

เว็บไซค์ Piktochart เป็นตัวเลือกนึงที่จะช่วยให้การสร้าง Infographic ง่ายขึ้น เนื่องจากเป็น โปรแกรมสำหรับทำ Infographic แบบออนไลน์ มีลักษณะการใช้งานที่ง่ายและสะดวก ไม่ต้องติดตั้ง นอกจากนั้นยังมี Template สำเร็จรูป กราฟิก กราฟ-แผนภูมิ ให้เลือกใช้งานหลากหลายรูปแบบ ทำให้มีอิสระ ในการสร้างสรรค์ผลงานได้ตามต้องการ นอกจากนั้น Piktochart ยังรองรับการพิมพ์ข้อความภาษาไทย และที่ส าคัญคือสามารถดาวน์โหลดไฟล์ไว้ใช้งานได้อีกด้วย

#### **อ้างอิง**

- 1. <http://infographicthailand.com/detail>
- 2. [http://www.coffeemasterpiece.com/Article\\_Detail&noPage=](http://www.coffeemasterpiece.com/Article_Detail&noPage=7)7
- 3. <http://www.infographicthailand.com/>
- 4. [http://www.oknation.net/blog/digitalmarketing/](http://www.oknation.net/blog/digitalmarketing/2013/01/01/entry)2013/01/01/entry
- 5. [http://www.qlf.or.th/Mobile/Details?contentId=](http://www.qlf.or.th/Mobile/Details?contentId=300)300
- 6. <http://infographic.in.th/>